## <span id="page-0-0"></span>**Guia do Usuário do Dell Precision™ Mobile Workstation M70**

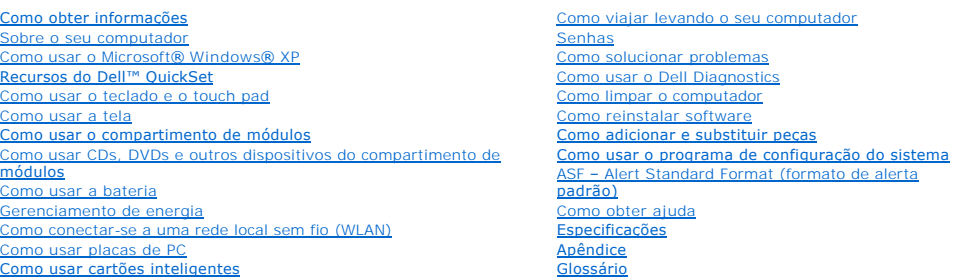

Para obter informações sobre outras documentos fornecidos com o seu computador, consulte "[Como obter informações](file:///C:/data/systems/wsM70/bp/ug/findinfo.htm#wp1055575)"

### **Notas, avisos e advertências**

**NOTA:** Uma NOTA fornece informações importantes que o ajudam a usar melhor seu computador.

**AVISO:** Um AVISO informa sobre danos potenciais de hardware ou perda potencial de dados e ensina como evitar o problema.

**A CUIDADO: A ADVERTÊNCIA indica riscos potenciais de danos de propriedade, de ferimentos ou até morte.** 

### **Abreviações e acrônimos**

Para obter uma lista completa de abreviações e acrônimos, consulte o [Glossário](file:///C:/data/systems/wsM70/bp/ug/glossary.htm).

**NOTA**: Alguns desses recursos ou serviços podem não estar disponíveis para o seu computador ou podem não estar disponíveis em determinados<br>países.

### **As informações neste documento estão sujeitas a alteração sem aviso prévio. © 2005 Dell Inc. Todos os direitos reservados.**

Qualquer forma de reprodução deste produto sem a permissão por escrito da Dell Inc. é estritamente proibida.

As marcas comerciais utilizadas neste texto: Deli, o logotipo da DELL, DeliNet, Dimension, Deli TravelLite, ExpressCharge, Inspiren, Latitude, OptiPlex, PowerKonnect, PowerKonnect, PowerKonnect, DeverEdge, One PowerEdge, I

Outras marcas e nomes comerciais podem ser utilizados neste documento como referência às entidades proprietárias dessas marcas e nomes ou a seus produtos. A Dell Inc.<br>declara que não tem interesse de propriedade sobre marc

**Modelo PP15L**

**Maio de 2005 P/N D5983 Rev. A02**

# <span id="page-1-0"></span>**Sobre o seu computador**

**Guia do Usuário do Dell Precision™ Mobile Workstation M70** 

- [Vista frontal](#page-1-1)
- [Vista esquerda](#page-3-0)
- [Vista direita](#page-4-0)
- [Vista traseira](#page-5-0)
- **O** [Vista inferior](#page-7-0)

## <span id="page-1-1"></span>**Vista frontal**

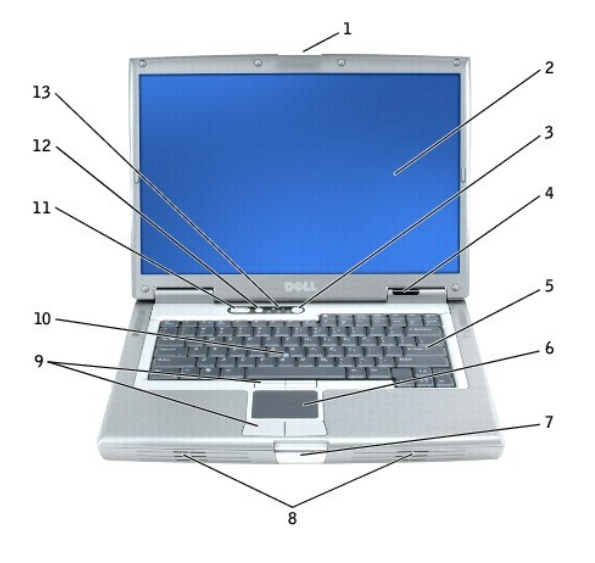

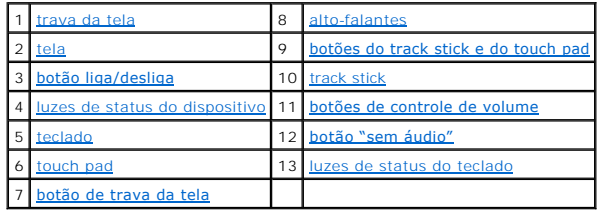

<span id="page-1-2"></span>**trava da tela –** Mantém a tela fechada.

<span id="page-1-3"></span>tela - Para obter mais informações sobre a tela, consulte "[Como usar a tela](file:///C:/data/systems/wsM70/bp/ug/display.htm#wp1052518)".

<span id="page-1-4"></span>**botão liga/desliga –** Pressione o botão liga/desliga para ligar o computador ou para entrar ou sair de um modo de gerenciamento de energia.

**AVISO:** Para evitar a perda de dados, desligue o computador pelo sistema operacional em vez de pressionar o botão liga/desliga.

Se o computador parar de responder, pressione e mantenha pressionado o botão liga/desliga até que o computador esteja completamente desligado (o que pode demorar vários segundos).

<span id="page-1-5"></span>**luzes de status do dispositivo**

<span id="page-2-9"></span>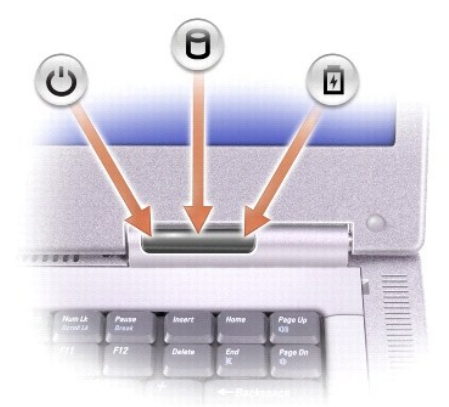

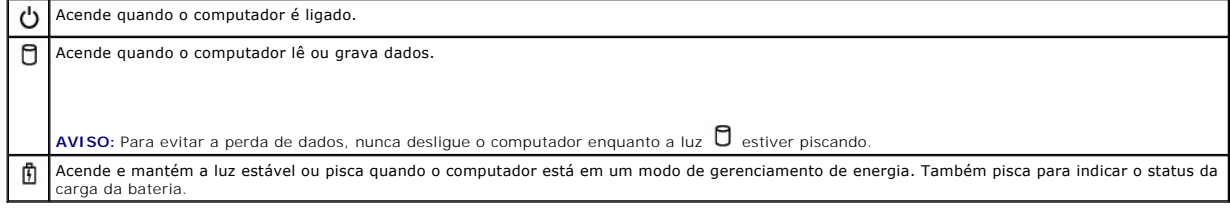

Se o computador estiver conectado a uma tomada elétrica, a luz  $\Phi$  funciona da seguinte forma:

- o Verde contínuo: A bateria está sendo carregada.
- o Verde piscando: A bateria está completamente carregada.

Se o computador estiver funcionando com energia da bateria, a luz  $\bar{1\!\!1}$  funciona da seguinte forma:

- 
- o Apagada: a bateria está adequadamente carregada (ou o computador está desligado).<br>o Laranja piscando: A carga da bateria está baixa.<br>o Laranja contínuo: a carga da bateria está criticamente baixa.
- 

<span id="page-2-4"></span>**teclado –** O teclado contém um teclado numérico e a tecla do logotipo Microsoft® Windows®. Para obter informações sobre os atalhos de teclado suportados, consulte<sup>"</sup>

<span id="page-2-6"></span>**touch pad –** [O touch pad e os botões do touch pad têm a funcionalidade do mouse. Para obter mais informações, consulte "](file:///C:/data/systems/wsM70/bp/ug/keyboard.htm#wp1052329)Como usar o teclado e o touch pad".

<span id="page-2-8"></span>**botão de trava da tela –** Pressione este botão para liberar a trava e abrir a tela.

<span id="page-2-0"></span>alto-falantes **–** Para ajustar o volume dos alto-falantes integrados, pressione os botões de controle de volume ou os atalhos de teclado para controle de volume. Para obter mais informações, consulte "Como usar o teclado e volume. Para obter mais informações, consulte "Como usar

<span id="page-2-1"></span>**botões do track stick e do touch pad –** [Os botões do track stick e do touch pad têm a funcionalidade do mouse. Para obter mais informações, consulte "](file:///C:/data/systems/wsM70/bp/ug/keyboard.htm#wp1052329)Como usar o teclado e o touch pad"

<span id="page-2-2"></span>**track stick –** [O track stick e os botões do track stick têm a funcionalidade do mouse. Para obter mais informações, consulte "](file:///C:/data/systems/wsM70/bp/ug/keyboard.htm#wp1052329)Como usar o teclado e o touch pad".

<span id="page-2-3"></span>**botões de controle de volume –** Pressione estes botões para ajustar o volume.

<span id="page-2-5"></span>**botão "sem áudio" –** Pressione este botão para desligar o som.

<span id="page-2-7"></span>**luzes de status do teclado**

<span id="page-3-3"></span>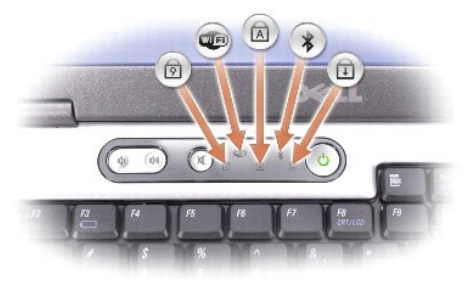

As luzes verdes localizadas acima do teclado indicam o seguinte:

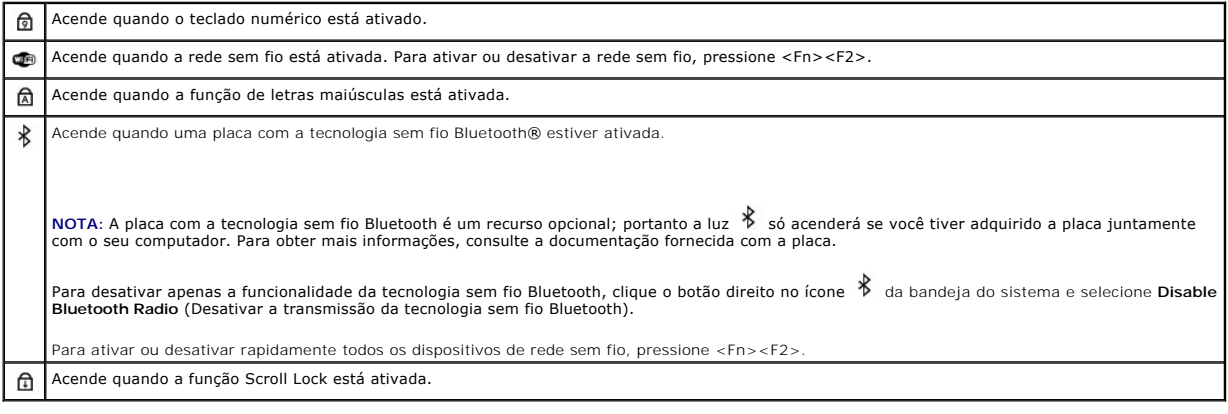

### <span id="page-3-0"></span>**Vista esquerda**

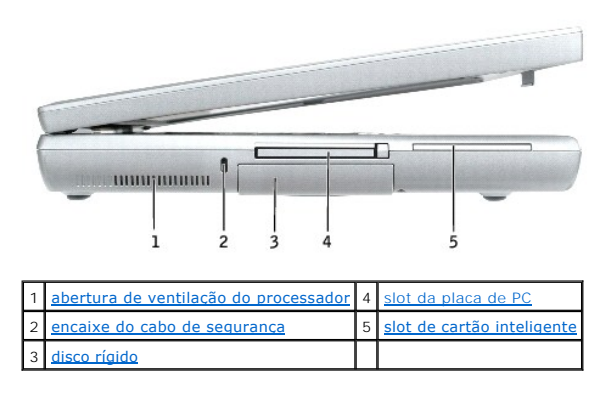

<span id="page-3-1"></span>**aberturas para o ventilador do processador –** O computador usa ventiladores internos para criar um fluxo de ar pelas aberturas, impedindo o superaquecimento do sistema.

**NOTA: Os ventiladores são ligados automaticamente quando o computador fica quente. O ruído produzido é normal e não indica que o ventilador ou o<br>computador estejam com problemas.** 

ADVERTENCIA: Não bloqueie, não introduza objetos e nem permita o acúmulo de poeira nas aberturas de ventilação. Não coloque o computador<br>ligado em ambientes com pouca ventilação (como pastas fechadas). Isto pode danificar

<span id="page-3-2"></span>**encaixe do cabo de segurança –** Permite acoplar ao computador um dispositivo antifurto disponível no mercado. Para obter mais informações, consulte as<br>instruções fornecidas com o dispositivo.

**AVISO:** Antes de adquirir um dispositivo antifurto, verifique se ele funciona com o encaixe do cabo de segurança.

<span id="page-4-4"></span>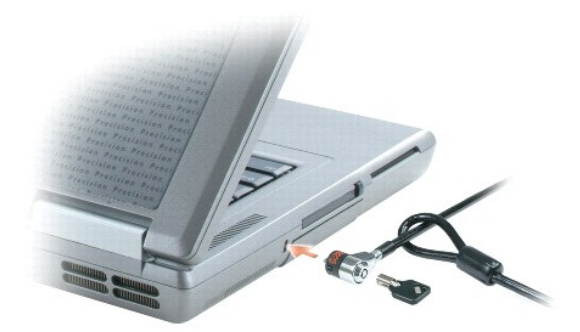

<span id="page-4-3"></span>**disco rígido –** Armazena software e dados.

<span id="page-4-1"></span>slot de placa de PC – Suporta uma placa de PC, como um modem ou um adaptador de rede. O computador vem com uma tampa plástica instalada no slot.<br>Para obter mais informações, consulte "<u>[Como usar placas de PC](file:///C:/data/systems/wsM70/bp/ug/pccards.htm#wp1052329)</u>".

<span id="page-4-2"></span>slot de cartão inteligente - Suporta um cartão inteligente. Para obter mais informações, consulte "[Como usar cartões inteligentes"](file:///C:/data/systems/wsM70/bp/ug/smart.htm#wp1053227).

### <span id="page-4-0"></span>**Vista direita**

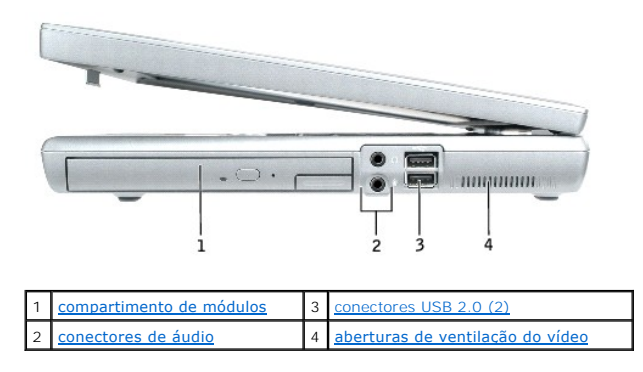

<span id="page-4-5"></span>**compartimento de módulos –** Você pode instalar dispositivos, como unidades ópticas ou o módulo Dell TravelLite™, no compartimento de módulos. Para obter<br>mais informações, consulte "<u>[Como usar o compartimento de módulos](file:///C:/data/systems/wsM70/bp/ug/bay.htm#wp1052330)</u>"

#### <span id="page-4-7"></span>**conectores de áudio**

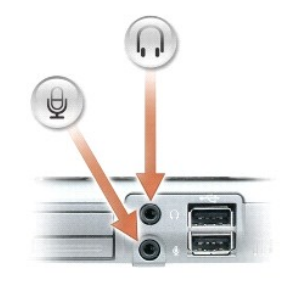

<span id="page-4-6"></span>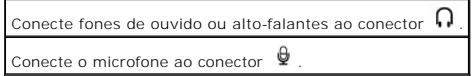

#### <span id="page-5-2"></span>**conectores USB 2.0 (2)**

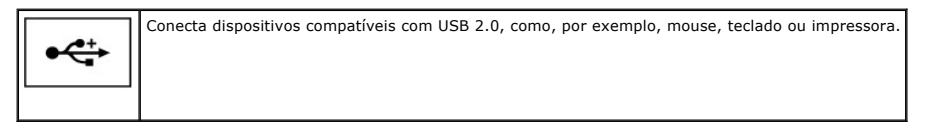

<span id="page-5-1"></span>**aberturas de ventilação do vídeo –** O computador usa ventiladores internos para criar um fluxo de ar pelas aberturas, impedindo o superaquecimento do sistema.

**NOTA: Os ventiladores são ligados automaticamente quando o computador fica quente. O ruído produzido é normal e não indica que o ventilador ou o<br>computador estejam com problemas.** 

 $\Lambda$ ADVERTENCIA: Não bloqueie, não introduza objetos e nem permita o acúmulo de poeira nas aberturas de ventilação. Não coloque o computador<br>ligado em ambientes com pouca ventilação (como pastas fechadas). Isto pode danificar

### <span id="page-5-0"></span>**Vista traseira**

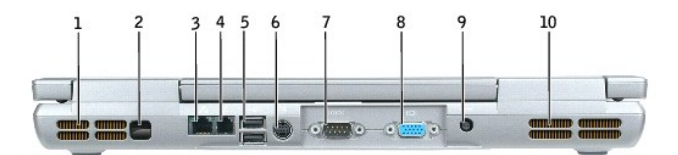

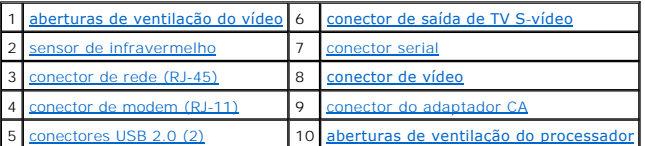

<span id="page-5-3"></span>**aberturas de ventilação do vídeo –** O computador usa ventiladores internos para criar um fluxo de ar pelas aberturas, impedindo o superaquecimento do sistema.

**NOTA**: Os ventiladores são ligados automaticamente quando o computador fica quente. O ruído produzido é normal e não indica que o ventilador ou o<br>computador estão com problemas.

**ADVERTÊNCIA: Não bloqueie, não introduza objetos e nem permita o acúmulo de poeira nas aberturas de ventilação. Não coloque o computador**   $\triangle$ **ligado em ambientes com pouca ventilação (como pastas fechadas). Isto pode danificar o computador ou causar incêndio.** 

<span id="page-5-4"></span>**sensor de infravermelho –** Permite a transferência de arquivos do seu computador para outro dispositivo compatível com infravermelho, sem usar conexões a cabo.

Quando você recebe o computador, o sensor está desativado. Você pode usar o <u>[programa de configuração do sistema](file:///C:/data/systems/wsM70/bp/ug/setup.htm#wp1052495)</u> para ativar este sensor. Para obter<br>informações sobre a transferência de dados, consulte a *Ajuda* do Window dispositivo de infravermelho.

#### <span id="page-5-5"></span>**conector de rede (RJ-45)**

**AVISO:** O conector de rede é um pouco maior que o conector do modem. Para não danificar o computador, não conecte uma linha telefônica ao conector de rede.

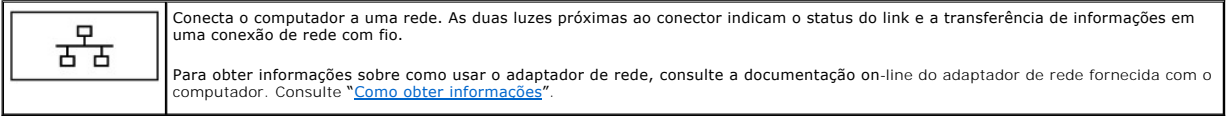

#### <span id="page-5-6"></span>**conector de modem (RJ-11)**

<span id="page-5-7"></span>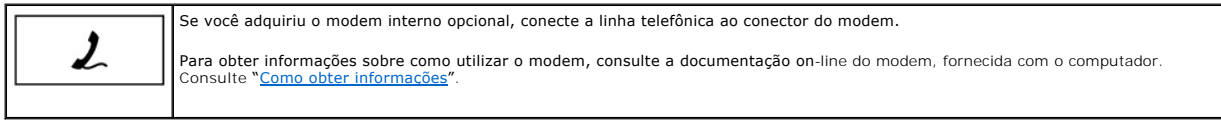

#### <span id="page-6-5"></span>**conectores USB 2.0 (2)**

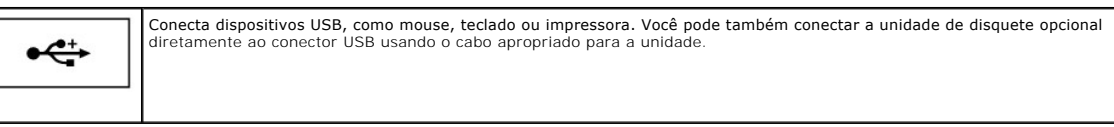

#### <span id="page-6-0"></span>**conector de saída de TV S-vídeo**

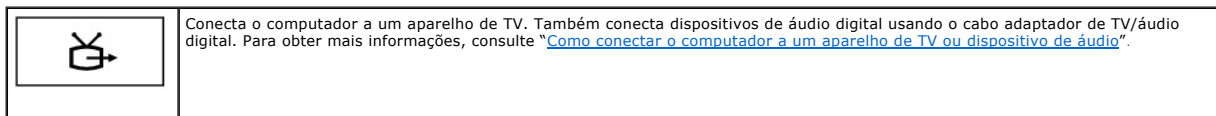

#### <span id="page-6-1"></span>**conector serial**

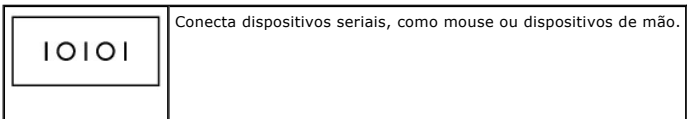

#### <span id="page-6-2"></span>**conector de vídeo**

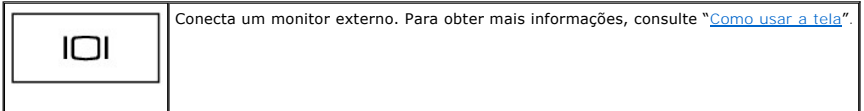

<span id="page-6-3"></span>**conector do adaptador CA –** Conecta o adaptador CA de modo que você possa operar o computador com alimentação CA em vez de usar energia de bateria.

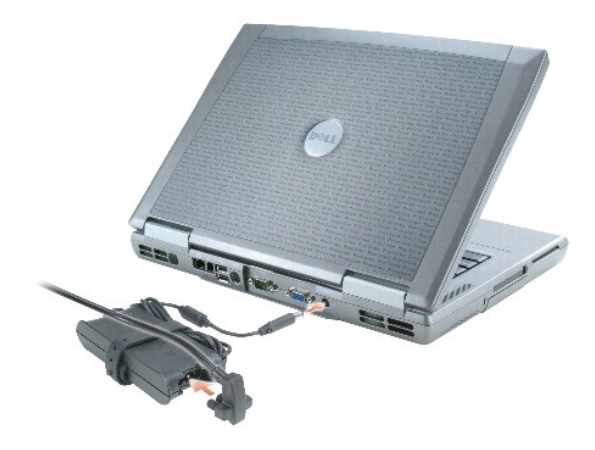

O adaptador CA converte a alimentação CA em alimentação CC necessária para o computador. Você pode conectar esse adaptador com o computador ligado ou desligado.

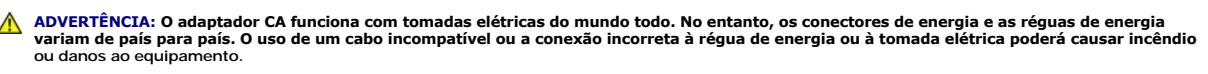

**AVISO:** Ao desconectar o cabo do adaptador CA do computador, segure-**o pelo conector, e não pelo fio, e puxe**-o com firmeza, mas com cuidado para<br>**não danificá**-lo.

<span id="page-6-4"></span>**aberturas para o ventilador do processador –** O computador usa ventiladores internos para criar um fluxo de ar pelas aberturas, impedindo o superaquecimento do sistema.

**NOTA**: Os ventiladores são ligados automaticamente quando o computador fica quente. O ruído produzido é normal e não indica que o ventilador ou o<br>computador estão com problemas.

<span id="page-7-7"></span> $\triangle$ ADVERTENCIA: Não bloqueie, não introduza objetos e nem permita o acúmulo de poeira nas aberturas de ventilação. Não coloque o computador<br>ligado em ambientes com pouca ventilação (como pastas fechadas). Isto pode danificar

### <span id="page-7-0"></span>**Vista inferior**

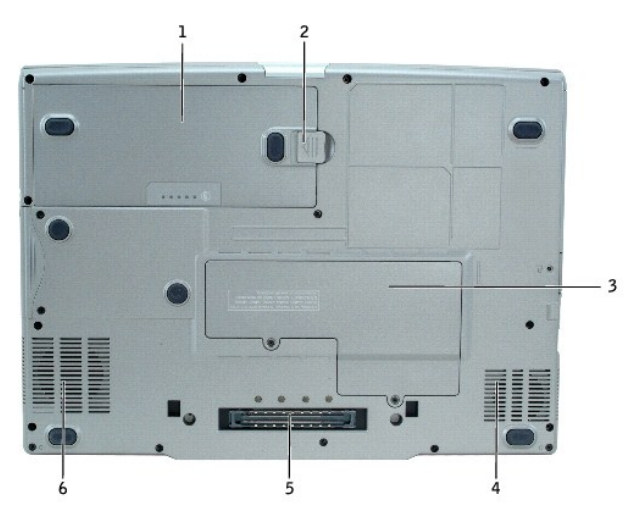

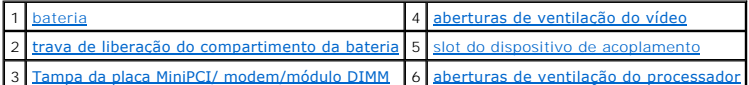

<span id="page-7-1"></span>**bateria –** Quando a bateria está instalada, você pode usar o computador sem conectá-lo à tomada elétrica. Consulte "[Como usar a bateria](file:///C:/data/systems/wsM70/bp/ug/battery.htm#wp1052329)".

<span id="page-7-3"></span>**trava de liberação do compartimento da bateria –** Solta a bateria. Consulte "[Como usar a bateria](file:///C:/data/systems/wsM70/bp/ug/battery.htm#wp1052329)".

<span id="page-7-5"></span>**Tampa da placa Mini PCI card/modem/módulo DIMM –** Cobre o compartimento que contém o modem opcional, a placa Mini PCI opcional e o módulo de<br>memória (DIMM). Consulte "<u>[Como adicionar e substituir peças](file:///C:/data/systems/wsM70/bp/ug/r_r.htm#wp1052331)</u>".

<span id="page-7-2"></span>**aberturas de ventilação do vídeo –** O computador usa um ventilador interno para criar um fluxo de ar pelas aberturas, impedindo o superaquecimento do sistema.

<span id="page-7-4"></span>**slot do dispositivo de acoplamento –** Permite conectar o computador a um dispositivo de acoplamento. Consulte a documentação fornecida com o dispositivo de acoplamento para obter informações adicionais.

ADVERTENCIA: O seu computador tem a tecnologia Undock & Go™, que permite a você desacoplar o computador sem ir para o modo de espera.<br>Como o computador pode não ir automaticamente para o modo de espera ao ser desacoplado,

<span id="page-7-6"></span>**aberturas para o ventilador do processador –** O computador usa um ventilador interno para criar um fluxo de ar pelas aberturas, impedindo o superaquecimento do sistema.

### <span id="page-8-0"></span>**Apêndice**

**Guia do Usuário do Dell Precision™ Mobile Workstation M70** 

[Nota sobre o produto Macrovision](#page-8-1)

### <span id="page-8-1"></span> **Nota sobre o produto Macrovision**

Este produto incorpora a tecnologia de proteção de direitos autorais protegida por reivindicações de certas patentes norte-americanas e outros direitos de<br>propriedade intelectual da Macrovision Corporation e de outros dete

# <span id="page-9-0"></span>**ASF (Alert Standard Format [formato de alerta padrão])**

**Guia do Usuário do Dell Precision™ Mobile Workstation M70** 

ASF (Alert Standard Format [formato de alerta padrão]) é um padrão de gerenciamento de DMTF (Distributed Management Task Force [força-tarefa de<br>gerenciamento distribuído]) que especifica técnicas de alerta para "antes da e anteriores.

Seu computador tem suporte para os seguintes alertas e recursos remotos do ASF:

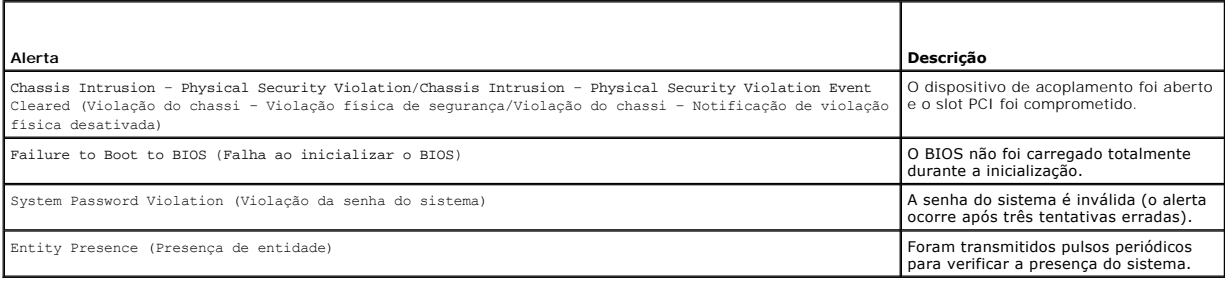

Para obter mais informações sobre a implementação de ASF da Dell, consulte o *ASF for Dell Portable Computers* (ASF para computadores portáteis da Dell) e o<br>ASF Administrator's Guide for Dell Portable Computers (Guia do Ad

#### <span id="page-10-0"></span>**Como usar a bateria Guia do Usuário do Dell Precision™ Mobile Workstation M70**

- [Desempenho da bateria](#page-10-1)
- $\bullet$  Como verificar a carga da b
- [Como carregar a bateria](#page-11-0)
- [Como remover a bateria](#page-12-0)
- **[Como instalar a bateria](#page-12-1)**
- [Como armazenar a bateria](#page-12-2)

#### <span id="page-10-1"></span>**Desempenho da bateria**

#### **ADVERTÊNCIA: Antes de começar qualquer procedimento desta seção, siga as instruções de segurança do** *Guia de informações do produto***.**

**NOTA:** As baterias para computadores portáteis só têm cobertura durante o período inicial de 1 ano da garantia limitada do computador. Para obter<br>mais informações sobre a garantia Dell para o seu computador, consulte o 'G fornecido com o computador.

Para obter um excelente desempenho do computador e ajudar a preservar as configurações do BIOS, ligue o computador portátil da Dell™ usando permanentemente a bateria principal instalada. Use a bateria para operar o computador quando ele não estiver conectado a uma tomada elétrica. É fornecida uma bateria, como equipamento padrão, no compartimento da bateria.

NOTA: A capacidade da bateria (o tempo em que ela consegue reter a carga) diminui com o tempo. Dependendo da a bateria é usada e das condições<br>sob as quais ela é usada, pode ser que você tenha de comprar uma nova bateria d

O tempo de operação da bateria varia de acordo com as condições operacionais. Você pode instalar uma segunda bateria opcional no compartimento de módulos para aumentar significativamente esse tempo.

Ele diminui consideravelmente quando você executa certas operações, incluindo, entre outras, as seguintes:

- l Como usar unidades ópticas como unidades de DVD ou de CD
- l Como usar dispositivos de comunicação sem fio, placas de PC ou dispositivos USB
- l Como usar as configurações de alto brilho da tela, proteções de tela em 3D ou outros programas com consumo elevado de energia, como jogos em 3D
- l Como operar o computador no [modo de desempenho máximo](file:///C:/data/systems/wsM70/bp/ug/power.htm)

**NOTA:** É recomendável conectar o computador a uma tomada elétrica durante gravações de CD ou de DVD.

Você pode verificar a [carga da bateria](#page-10-2) antes de inseri-la no computador. Você pode também definir opções de gerenciamento de energia para alertá-lo quando a bateria estiver com [carga baixa](#page-11-1).

**A** ADVERTÊNCIA: O uso de uma bateria incompatível pode aumentar o risco de incêndio ou explosão. Substitua a bateria somente por uma bateria **compatível adquirida na Dell. A bateria de íon de lítio foi projetada para funcionar com o seu computador Dell. Não use baterias de outros computadores em seu computador.** 

ADVERTENCIA: Não descarte baterias junto com o lixo doméstico. Quando a bateria não puder mais armazenar carga, ligue para o órgão<br>ambiental ou para a empresa de coleta de lixo local para obter instruções sobre como descar

**ADVERTÊNCIA: O uso inadequado da bateria pode aumentar o risco de incêndio ou de queimaduras químicas. Não perfure, não incinere, não**  desmonte nem exponha a bateria a temperaturas acima de 65°C. Mantenha a bateria longe de crianças. Manuseie com muito cuidado baterias<br>danificadas ou que estejam vazando. As baterias danificadas podem vazar e causar danos

### <span id="page-10-2"></span>**Como verificar a carga da bateria**

O medidor de bateria do Dell QuickSet, a janela **Medidor de energia** do Microsoft® Windows® **e o ícone , o indicador de carga da bateria e a advertência**<br>de bateria com pouca carga fornecem informações sobre a carga d

#### **Medidor de bateria QuickSet da Dell**

Se o [Dell QuickSet](file:///C:/data/systems/wsM70/bp/ug/quickset.htm#wp1052589) estiver instalado, pressione <Fn><F3> para ver o medidor de bateria do QuickSet.

A janela **Battery Meter** (Medidor de bateria) mostra o status, o nível de carga e o tempo necessário para o carregamento total da bateria do computador.

**NOTA**: Você pode usar o dispositivo de acoplamento para carregar a bateria do computador. Entretanto, a bateria no dispositivo de acoplamento não<br>fornece energia para o próprio dispositivo nem para o computador.

Além disso, quando o computador estiver conectado a um dispositivo de acoplamento (acoplado), a janela **Battery Meter** (Medidor de bateria) irá conter a guia **Dock Battery** (Bateria do dispositivo de acoplamento), que mostra o nível de carga e o status atual da bateria do dispositivo de acoplamento.

<span id="page-11-2"></span>Os seguintes ícones aparecem na janela **Battery Meter** (Medidor de bateria):

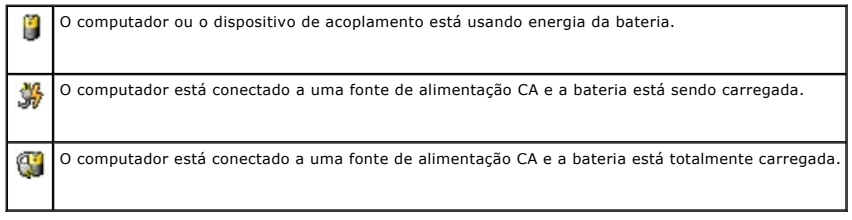

Para obter mais informações sobre o QuickSet, clique o botão direito no ícone **de da barra de tarefas e clique em Ajuda** 

### **Medidor de energia do Microsoft Windows**

O medidor de energia do Windows indica a carga restante da bateria. Para ver o medidor de energia, clique duas vezes no ícone a da barra de tarefas. Para obter mais informações sobre a guia **Power Meter** (Medidor de energia), consulte "Gerenciamento".

Se o computador estiver conectado a uma tomada elétrica, o ícone **a aparecerá.** 

#### **Indicador de carga**

Antes de <u>[inserir uma bateria](#page-12-1)</u>, pressione o botão de status no indicador de carga da bateria para acender as luzes do nível de carga. Cada luz representa<br>aproximadamente 20% da carga total da bateria. Por exemplo, se a bat acesas, a bateria estará sem carga.

### **Indicador de saúde**

O tempo de operação da bateria é determinado, em grande parte, pelo número de vezes em que ela é carregada. Após centenas de ciclos de carga e<br>descarga, as baterias perdem um pouco da capacidade de carga ou de saúde. Para de status do indicador de carga da bateria durante pelo menos três segundos. Se não acender nenhuma luz, isto é uma indicação de que a bateria está em<br>boas condições e de que restam mais de po% da capacidade de carga origi informações sobre o tempo de operação da bateria.

**NOTA:** Quando você pressiona e mantém pressionado o botão de status no indicador de carga de bateria durante pelo menos 3 segundos, as luzes do nível de carga irão primeiro acender para mostrar o status atual da carga. Em seguida, elas alternam para o status de indicação onde elas representam a degradação por incremento quando acesas.

### <span id="page-11-1"></span>**Advertência de pouca bateria**

**AVISO:** Para evitar a perda ou dano de dados, salve o trabalho imediatamente após uma advertência de bateria com pouca carga. Conecte o Θ computador a uma tomada elétrica. Você pode também desligar o computador e instalar uma segunda bateria no compartimento de módulos. Se a<br>bateria ficar completamente sem energia, o modo de hibernação será iniciado automati

Este tipo de advertência ocorre quando a carga da bateria está esgotada em aproximadamente 90%. O computador emite um bipe uma vez, indicando que resta um tempo mínimo de operação da bateria. Durante esse período, o alto-falante emitirá bipes periodicamente. Se houver duas baterias instaladas, a<br>advertência de bateria com pouca carga indicará que a cambinada das dua consulte "[Gerenciamento de energia](file:///C:/data/systems/wsM70/bp/ug/power.htm#wp1052330)

### <span id="page-11-0"></span>**Como carregar a bateria**

**Z** NOTA: Com o Dell™ ExpressCharge™, quando o computador é desligado, o adaptador CA carrega uma bateria completamente descarregada em cerca de 1 hora até um nível de 80% da carga e em cerca de 2 horas até um nível de 100% da carga. O tempo de carga será maior se o computador estiver<br>ligado. Você pode deixar a bateria no computador o tempo que quiser. O circuit

Quando você conecta o computador a uma tomada elétrica ou instala uma bateria em um computador conectado a uma tomada elétrica, ele verifica a carga e a temperatura da bateria. Se necessário, o adaptador CA carrega a bateria e mantém sua carga.

Se a bateria estiver quente devido ao uso no computador ou porque a temperatura ambiente está elevada, talvez ela não seja carregada quando o computador for conectado a uma tomada elétrica.

A bateria estará quente demais para começar a ser carregada se a luz  $\mathbf{E}$  estiver piscando alternadamente entre as cores verde e laranja.Desconecte o computador da tomada elétrica e deixe que a bateria e o computador esfriem até atingirem a temperatura ambiente. Então, conecte o computador à tomada elétrica para continuar a carregar a bateria.

Para obter mais informações sobre como resolver problemas da bateria, consulte a seção "[Problemas de energia](file:///C:/data/systems/wsM70/bp/ug/problems.htm#wp1052893)"

### <span id="page-12-3"></span><span id="page-12-0"></span>**Como remover a bateria**

**ADVERTÊNCIA: Antes de executar estes procedimentos, desconecte o modem da tomada de telefone.** 

**NOTA:** Para obter informações sobre como remover a segunda bateria, consulte ["Como usar o compartimento de módulos"](file:///C:/data/systems/wsM70/bp/ug/bay.htm#wp1052330).

- 1. Verifique se o computador está desligado e desconectado da tomada elétrica.
- 2. Se o computador estiver conectado a um dispositivo de acoplamento, (acoplado), desconecte-o. Consulte a documentação fornecida com o dispositivo de acoplamento para obter instruções.
- 3. Deslize e segure a trava de liberação do compartimento da bateria na parte inferior do computador e remova a bateria do compartimento.

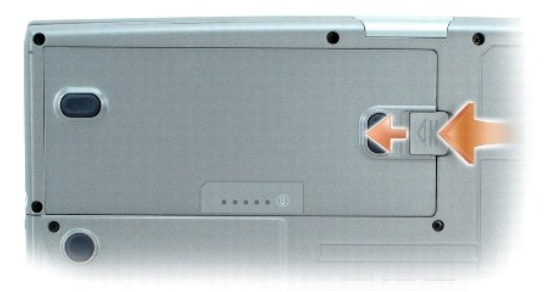

### <span id="page-12-1"></span>**Como instalar a bateria**

Certifique-se de que o computador esteja desligado. Deslize a bateria para dentro do compartimento até ouvir um clique da trava de liberação.

Para obter mais informações sobre como instalar a segunda bateria, consulte "[Como usar o compartimento de módulos](file:///C:/data/systems/wsM70/bp/ug/bay.htm#wp1052330)".

### <span id="page-12-2"></span>**Como armazenar a bateria**

Remova a bateria quando for guardar o computador por muito tempo. As baterias descarregam durante um período longo de armazenamento. Nesses casos,<br><u>recarreque a bateria</u> completamente antes de usá-la novamente.

### <span id="page-13-0"></span>**Como usar o compartimento de módulos**

**Guia do Usuário do Dell Precision™ Mobile Workstation M70** 

- [Sobre o compartimento de módulos](#page-13-1)
- [Sobre o parafuso de segurança do dispositivo](#page-13-2)
- [Como remover e instalar dispositivos com o computador desligado](#page-13-3)
- [Como remover e instalar dispositivos com o computador ligado](#page-14-0)

### <span id="page-13-1"></span>**Sobre o compartimento de módulos**

**ADVERTÊNCIA: Antes de começar qualquer um dos procedimentos descritos nesta seção, siga as instruções de segurança do** *Guia de informações do produto***.** 

Você pode instalar dispositivos como, por exemplo, uma unidade de disquete, unidade ótica, uma segunda bateria ou um segundo disco rígido no compartimento de módulos.

### <span id="page-13-2"></span>**Sobre o parafuso de segurança do dispositivo**

**A** NOTA: Não é necessário instalar o parafuso de segurança do dispositivo, a menos que você queira evitar que o módulo seja facilmente removido.

O computador Dell™ é fornecido com uma unidade de CD/DVD instalada no compartimento de módulos e um parafuso de segurança do dispositivo, que não<br>está instalado na unidade de CD/DVD, mas encontra-se embrulhado separadamen

### <span id="page-13-4"></span>**Como remover o parafuso de segurança do dispositivo**

Se o parafuso de segurança do dispositivo estiver instalado, é necessário removê-lo para poder remover o módulo do compartimento:

- 1. Salve e feche todos os arquivos, saia dos programas abertos e desligue o computador.
- 2. Se o computador estiver conectado a um dispositivo de acoplamento, (acoplado), desconecte-o. Consulte a documentação fornecida com o dispositivo de acoplamento para obter instruções.
- 3. Feche a tela e vire a parte inferior do computador para cima.
- 4. Use uma chave Phillips nº 1 para remover o parafuso de segurança do dispositivo da parte inferior do computador.

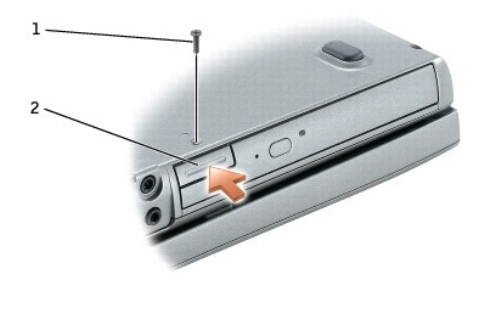

1 parafuso de segurança do dispositivo 2 trava de liberação do dispositivo

### <span id="page-13-3"></span>**Como remover e instalar dispositivos com o computador desligado**

**Z** NOTA: Se o parafuso de segurança do dispositivo não estiver instalado, você poderá remover e instalar dispositivos com o computador em funcionamento e conectado a um dispositivo de acoplamento (acoplado).

**AVISO:** Para evitar danos aos dispositivos, armazene-os em um lugar seguro e seco quando eles não estiverem instalados no computador. Evite 0 pressioná-los ou colocar objetos pesados sobre eles.

- 1. Se o parafuso de segurança do dispositivo estiver instalado, [remova-o.](#page-13-4)
- 2. Pressione a trava de liberação do dispositivo.
- 3. Puxe o dispositivo para fora do compartimento de módulos.

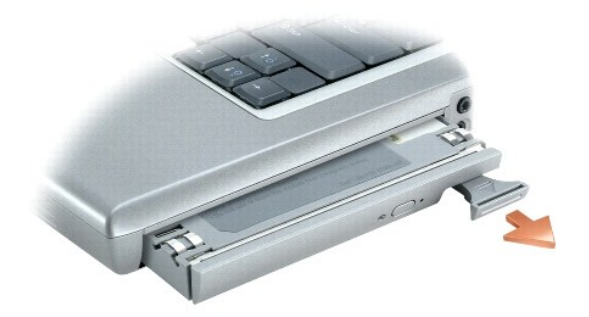

- 4. Empurre o novo dispositivo para dentro do compartimento até ouvir um clique.
- 5. Pressione a trava de liberação do dispositivo.

### <span id="page-14-0"></span>**Como remover e instalar dispositivos com o computador ligado**

1. Antes de ejetar o dispositivo, clique duas vezes no ícone da barra de tarefas **Remover o hardware com segurança**, clique no dispositivo que você quer ejetar e clique em **Parar**.

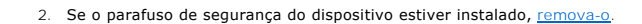

- **AVISO**: Para evitar danos aos dispositivos, armazene-**os em um lugar seguro e seco quando eles não estiverem instalados no computador. Evite<br><b>pressioná**-los ou colocar objetos pesados sobre eles.
- 3. Pressione a trava de liberação do dispositivo.

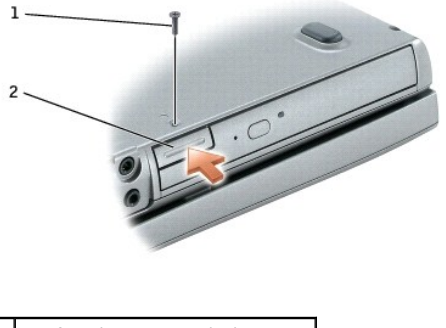

1 parafuso de segurança do dispositivo 2 trava de liberação do dispositivo

4. Puxe o dispositivo para fora do compartimento de módulos.

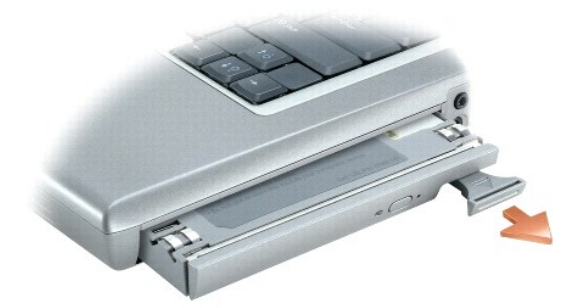

5. Empurre o novo dispositivo para dentro do compartimento até ouvir um clique.

O sistema operacional automaticamente reconhecerá o dispositivo.

- 6. Pressione a trava de liberação do dispositivo.
- 7. Se necessário, digite a senha para desbloquear o computador.

### <span id="page-16-0"></span>**Como usar CDs, DVDs e outros dispositivos do compartimento de módulos Guia do Usuário do Dell Precision™ Mobile Workstation M70**

- [Como tocar CDs ou DVDs](#page-16-1)
- $\bullet$  Como ajustar
- [Como ajustar a imagem](#page-17-0)
- [Como conectar o computador a um aparelho de TV ou dispositivo de áudio](#page-18-1)

**NOTA:** O CD *Drivers and Utilities* (Drivers and Utilities) é opcional e pode não ser fornecido com todos os computadores.

### <span id="page-16-1"></span>**Como tocar CDs ou DVDs**

**AVISO:** Não pressione a bandeja de CD ou DVD para baixo ao abri-la ou fechá-la. Mantenha a bandeja fechada quando não estiver usando a unidade.

- **AVISO:** Não mova o computador quando estiver tocando CDs ou DVDs.
- 1. Pressione o botão ejetar na frente da unidade.
- 2. Puxe a bandeja.

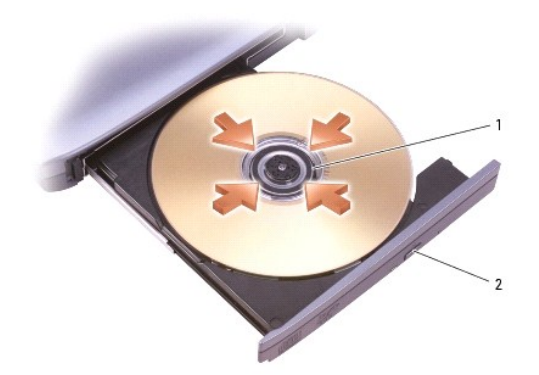

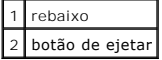

3. Coloque o disco, com a etiqueta para cima, no centro da bandeja e encaixe-o no rebaixo.

NOTA: Se quiser usar um módulo fornecido com outro computador, você precisará instalar os drivers e o software necessários para tocar DVDs ou<br>gravar dados. Para obter mais informações, veja o CD Drivers and Utilities.

4. Empurre a bandeja para dentro da unidade.

Para formatar CDs de armazenamento de dados, para criar CDs de música ou para copiar CDs, consulte o software de CD fornecido com seu computador.

**NOTA:** Ao criar CDs, obedeça a todas as leis de direitos autorais.

### <span id="page-16-2"></span>**Como ajustar o volume**

**A** NOTA: Quando as caixas de som estão no modo silencioso, você não ouve o CD ou o DVD que estiver tocando.

- 1. Clique no botão **Iniciar**, aponte para **Todos os Programas** (ou **Programas**)® **Acessórios**® **Entretenimento** (ou **Multimídia**) e clique em **Controle de volume**.
- 2. Na janela **Controle de volume**, clique e arraste a barra na coluna **Controle de volume** e deslize-a para cima ou para baixo para aumentar ou diminuir o volume.

Para obter mais informações sobre as opções de controle de volume, clique em **Ajuda** na janela **Controle de volume**.

O **medidor de volume** mostra o nível de volume atual, incluindo "sem áudio", do computador. Clique com o botão direito no ícone teo da barra de tarefas ou<br>pressione os botões de controle de volume para ativar ou desativar

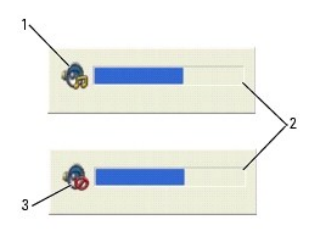

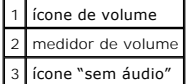

Com o medidor ativado, você pode ajustar o volume usando os botões de controle de volume ou pressionando as seguintes teclas:

- l Pressione <Fn><PageUp> para aumentar o volume.
- l Pressione <Fn><PageDn> para diminuir o volume.
- l Pressione <Fn><End> para suprimir o som.

Para obter mais informações sobre o QuickSet, clique com o botão direito no ícone **US** na barra de tarefas e clique em **Ajuda**.

### <span id="page-17-0"></span>**Como ajustar a imagem**

Se uma mensagem de erro informar que a intensidade da cor e a resolução atuais estão usando muita memória e impedindo a reprodução do DVD, ajuste as propriedades de vídeo.

### **Microsoft® Windows® XP**

- 1. Clique no botão **Iniciar** e em **Painel de controle**.
- 2. Em **Selecione uma categoria**, clique em **Aparência e temas**.
- 3. Em **Escolha uma tarefa...**, clique em **Alterar a resolução de tela**.
- 4. Na janela **Propriedades de vídeo**, clique e arraste a barra em **Resolução de tela** e altera a configuração para **1024 x 768 pixels**.
- 5. Clique no menu suspenso em **Qualidade da cor** e clique em **Média (16 bits)**.
- 6. Clique em **OK**.

### **Microsoft Windows 2000**

- 1. Clique no botão **Iniciar**, aponte para **Configurações** e clique em **Painel de controle**.
- 2. Clique duas vezes no ícone **Vídeo** e clique na guia **Configurações**.
- 3. Clique na barra em **Área da tela** e arraste-a para alterar a configuração para **1024 por 768 pixels**.
- 4. Em **Qualidade da cor**, clique no menu suspenso e depois clique em **High Color (16 bits)**.
- 5. Clique em **Aplicar**.
- 6. Clique em **OK** para salvar as configurações e fechar a janela.

### <span id="page-18-1"></span><span id="page-18-0"></span>**Como conectar o computador a um aparelho de TV ou a um dispositivo de áudio**

NOTA: Os cabos de vídeo e áudio para conectar o computador a um aparelho de TV ou a outro dispositivo de áudio não são fornecidos com o<br>computador. Esses cabos podem ser adquiridos na maioria das lojas de equipamentos elet digital/TV.

O seu computador tem um conector de saída de TV S-video que, junto com o cabo adaptador de TV/áudio digital (disponível na Dell), permite a você conectar o<br>computador a um dispositivo de áudio estéreo e/ou aparelho de TV. vídeo composto e um cabo de áudio digital S/PDIF.

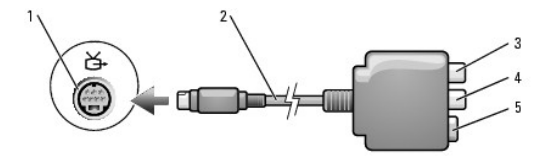

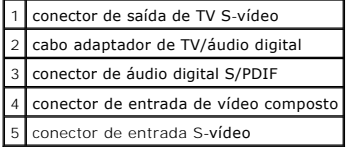

O seu aparelho de TV tem um conector de entrada S-vídeo ou um conector de entrada de vídeo composto. Dependendo do tipo de conector disponível no seu<br>aparelho de TV, você poderá usar um cabo S-vídeo disponível comencialmen dispositivo de áudio.

É recomendado que você conecte os cabos de vídeo e áudio ao computador em uma das seguintes combinações.

**NOTA:** Os diagramas de cada combinação de conexão aparecem no início de cada subseção para ajudá-lo a determinar o método que deve ser utilizado.

- l S-[vídeo e áudio padrão](#page-18-2)
- l S-[vídeo e áudio digital S/PDIF](#page-19-0)
- l [Vídeo composto e áudio padrão](#page-20-0)
- l [Vídeo composto e áudio digital S/PDIF](#page-21-0)

Quando terminar a conexão dos cabos de vídeo e áudio entre o computador e o aparelho de TV, é necessário habilitar o computador para funcionar com a TV.<br>Consulte "<u>[Como ativar as configurações de vídeo da TV no Microsoft®](#page-23-0) </u>

### <span id="page-18-2"></span>**S-video e áudio padrão**

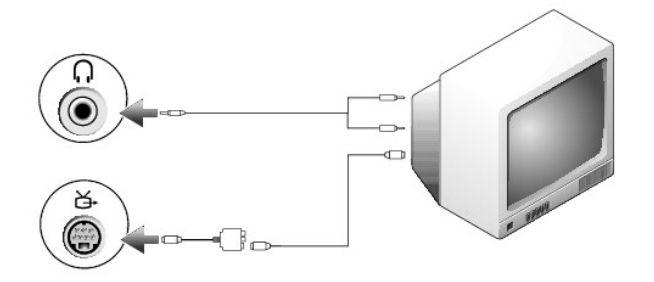

<span id="page-19-1"></span>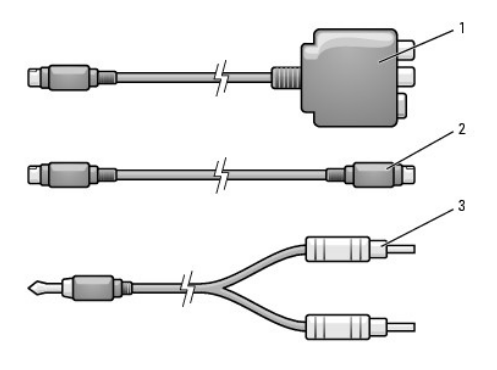

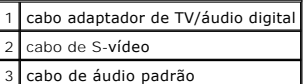

1. Desligue o computador, a TV e/ou o dispositivo de áudio que você quer conectar.

NOTA: Você pode conectar um cabo S-vídeo diretamente ao conector de saída de TV S-vídeo no computador (sem o cabo adaptador de TV/ áudio<br>digital) se o seu aparelho de TV ou dispositivo de áudio suportar S-vídeo, mas não su

2. Conecte o cabo adaptador de TV/áudio digital ao conector de saída de TV S-video no computador.

3. Conecte uma extremidade do cabo S-vídeo ao conector de entrada S-video no cabo adaptador de TV/áudio digital.

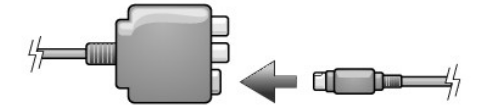

- 4. Conecte a outra extremidade do cabo S-vídeo ao conector de entrada S-vídeo no aparelho de TV.
- 5. Conecte a extremidade do conector único do cabo de áudio ao conector do fone de ouvido do computador.
- 6. Conecte os dois conectores RCA da outra extremidade do cabo de áudio aos conectores de entrada de áudio do aparelho de TV ou de outro dispositivo de áudio.
- 7. Ligue a TV e os dispositivos de áudio que você conectou (se for o caso) e ligue o computador.
- 8. Consulte "[Como ativar as configurações de vídeo da TV no Microsoft®](#page-23-0) Windows® XP" para verificar se o computador reconhece a TV e funciona<br>corretamente com ela.

### <span id="page-19-0"></span>**S-video e áudio digital S/PDIF**

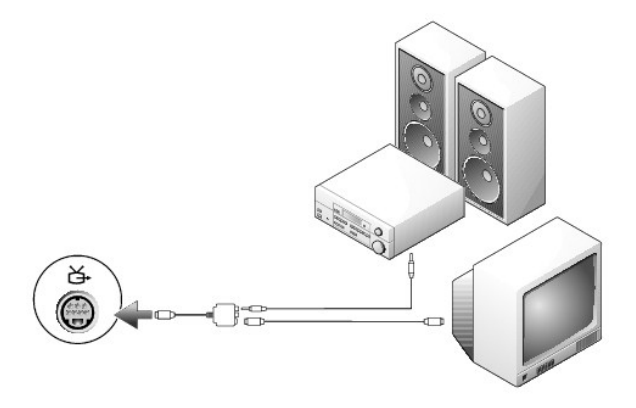

<span id="page-20-1"></span>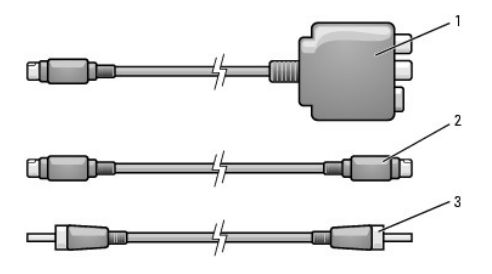

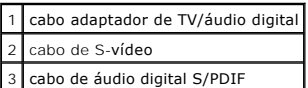

- 1. Desligue o computador, a TV e/ou o dispositivo de áudio que você quer conectar.
- 2. Conecte o cabo adaptador de TV/áudio digital ao conector de saída de TV S-video no computador.
- 3. Conecte uma extremidade do cabo S-vídeo ao conector de entrada S-video no cabo adaptador de TV/áudio digital.

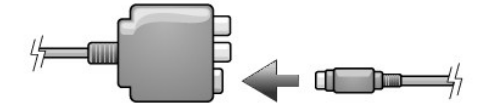

- 4. Conecte a outra extremidade do cabo S-vídeo ao conector de entrada S-vídeo no aparelho de TV.
- 5. Conecte uma extremidade do cabo de áudio digital S/PDIF ao conector de áudio digital no cabo do adaptador de TV/áudio digital.

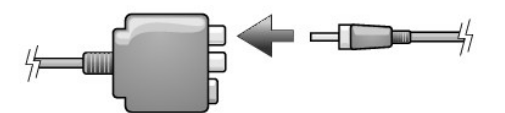

- 6. Conecte a outra extremidade do cabo de áudio digital S/PDIF ao conector de entrada de áudio da televisão ou do outro dispositivo de áudio.
- 7. Ligue a TV e os dispositivos de áudio que você conectou (se for o caso) e ligue o computador.
- 8. Consulte "<u>[Como ativar as configurações de vídeo da TV no Microsoft®](#page-23-0) Windows® XP</u>" para verificar se o computador reconhece a TV e funciona<br>corretamente com ela.

### <span id="page-20-0"></span>**Vídeo composto e áudio padrão**

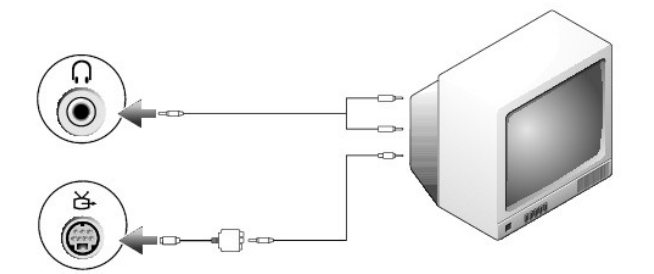

<span id="page-21-1"></span>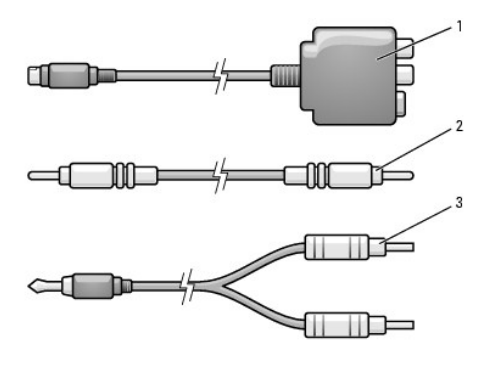

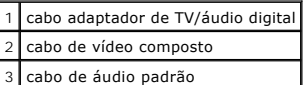

- 1. Desligue o computador, a TV e/ou o dispositivo de áudio que você quer conectar.
- 2. Conecte o cabo adaptador de TV/áudio digital ao conector de saída de TV S-video no computador.
- 3. Conecte uma extremidade do cabo de vídeo composto ao conector de entrada de vídeo composto no cabo adaptador de TV/áudio digital.

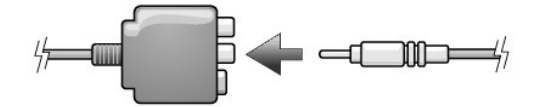

- 4. Conecte a outra extremidade do cabo de vídeo composto ao conector de entrada de vídeo composto do aparelho de TV.
- 5. Conecte a extremidade de conector único do cabo de áudio ao conector do fone de ouvido do computador.
- 6. Conecte os dois conectores RCA da outra extremidade do cabo de áudio aos conectores de entrada de áudio do aparelho de TV ou de outro dispositivo de áudio.
- 7. Ligue a TV e os dispositivos de áudio que você conectou (se for o caso) e ligue o computador.
- 8. Consulte "<u>[Como ativar as configurações de vídeo da TV no Microsoft®](#page-23-0) Windows® XP</u>" para verificar se o computador reconhece a TV e funciona<br>corretamente com ela.

### <span id="page-21-0"></span>**Vídeo composto e áudio digital S/PDIF**

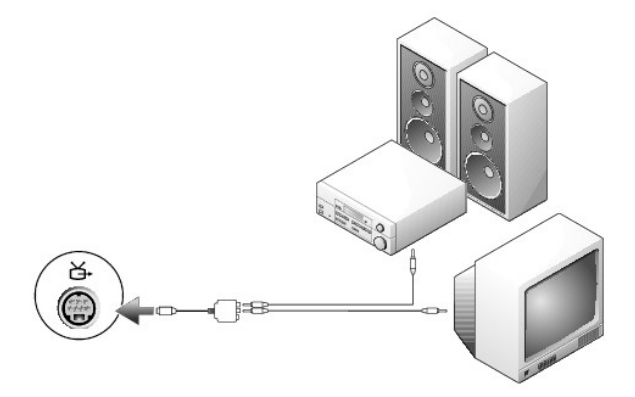

<span id="page-22-1"></span>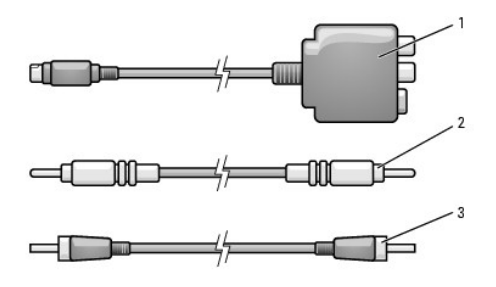

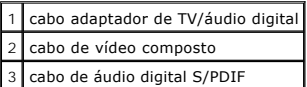

- 1. Desligue o computador, a TV e/ou o dispositivo de áudio que você quer conectar.
- 2. Conecte o cabo adaptador de TV/áudio digital ao conector de saída de TV S-video no computador.
- 3. Conecte uma extremidade do cabo de vídeo composto ao conector de entrada de vídeo composto no cabo adaptador de TV/áudio digital.

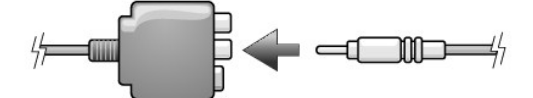

- 4. Conecte a outra extremidade do cabo de vídeo composto ao conector de entrada de vídeo composto do aparelho de TV.
- 5. Conecte uma extremidade do cabo de áudio digital S/PDIF ao conector de áudio digital S/PDIF no cabo do adaptador de TV/áudio digital.

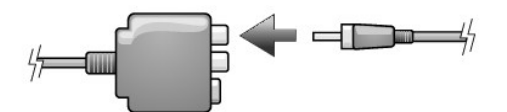

- 6. Conecte a outra extremidade do cabo de áudio digital ao conector de entrada S/PDIF na televisão ou no outro dispositivo de áudio.
- 7. Ligue a TV e os dispositivos de áudio que você conectou (se for o caso) e ligue o computador.
- 8. Consulte "<u>[Como ativar as configurações de vídeo da TV no Microsoft®](#page-23-0) Windows® XP</u>" para verificar se o computador reconhece a TV e funciona<br>corretamente com ela.

### <span id="page-22-0"></span>**Como ativar o áudio digital S/PDIF**

Se o computador tiver uma unidade de DVD, você pode ativar o áudio Dolby Digital 5.1 para reprodução de DVD.

1. Clique duas vezes no ícone **Cyberlink PowerDVD** na área de trabalho do Microsoft® Windows®.

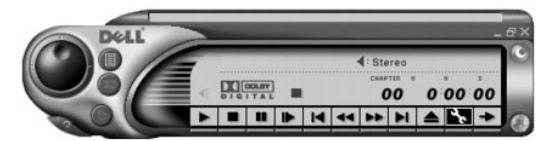

2. Insira um DVD na unidade de DVD.

Se o DVD for iniciado, clique no botão de parada.

- 3. Clique no ícone Properties (wrench) [Propriedades (chave)].
- 4. Clique na guia **Áudio**.
- <span id="page-23-1"></span>5. Clique em **Ativar saída S/PDIF**.
- 6. Clique em **Aplicar**.
- 7. Clique em **OK**.

#### **Como ativar o S/PDIF no driver de áudio do Windows**

**A NOTA:** Se o S/PDIF for ativado no Windows, o som do conector do fone de ouvido será desativado.

- 1. Clique duas vezes no ícone de alto-falante na área de notificação do Windows.
- 2. Clique no menu **Opções** e em **Controles avançados**.
- 3. Clique em **Avançado**.
- 4. Clique em **Ativar S/PDIF**.
- 5. Clique em **Fechar**.
- 6. Clique em **OK**.

### **Como configurar o fone de ouvido Dolby**

**A NOTA:** O recurso Dolby só estará disponível se o computador tiver uma unidade de DVD.

- 1. Clique duas vezes no ícone **Intervideo Win DVD** na área de trabalho do Windows.
- 2. Clique no ícone **Propriedades**.
- 3. Clique na guia **Fone de ouvido Dolby**.
- 4. Clique em **Ativar fone de ouvido Dolby**.

**A NOTA:** As etiquetas dos ícones só estarão visíveis quando o cursor estiver sobre o ícone.

- 5. Selecione uma das quatro opções para configurar o nível de efeitos sonoros do tipo surround. **Opção 1** é uma opção de base estéreo e **Opções 2**, **3** e **4** são níveis de som do tipo surround.
- 6. Clique em **Aplicar** e clique em **OK** para fechar a janela **Propriedades do WinDVD**.
- 7. Clique em **Sair**.

### <span id="page-23-0"></span>**Como ativar as configurações de vídeo para TV no Microsoft® Windows® XP**

Seu computador pode ter uma placa controladora de vídeo ATI ou uma placa controladora de vídeo NVIDIA. Consulte, a seguir, a sub-seção correspondente ao controlador de vídeo instalado no seu computador.

#### **Placa controladora de vídeo ATI**

- **A NOTA:** Antes de ativar as configurações de vídeo, verifique se a conexão da TV está correta.
- 1. Clique no botão **Iniciar** e em **Painel de controle**.
- 2. Clique em **Aparência e temas**.
- 3. Em **ou um ícone do Painel de controle**, clique em **Exibir**.
- 4. Clique na guia **Configurações** e depois na guia **Avançado**.
- 5. Clique na aba **Telas**.
- 6. Clique no canto superior esquerdo do botão **TV** para ativar a TV.
- 7. Clique em **OK**.

### **Placa controladora de vídeo NVIDIA**

**A NOTA:** Antes de ativar as configurações de vídeo, verifique se a conexão da TV está correta.

- 1. Clique no botão **Iniciar** e em **Painel de controle**.
- 2. Clique em **Aparência e temas**.
- 3. Em **ou um ícone do Painel de controle**, clique em **Tela**.
- 4. Clique na guia **Configurações** e depois clique em **Avançado**.
- 5. Clique na guia **Nvidia GeForce**.
- 6. No lado esquerdo do menu, clique em **nView Display Mode**.
- 7. Clique em **Clone** para ativar a televisão.
- 8. Clique em **Aplicar**.
- 9. Clique em **OK** para confirmar as mudanças de configurações.
- 10. Clique em **Sim** para manter as novas configurações.
- 11. Clique em **OK**.

### <span id="page-25-0"></span>**Como limpar o computador**

**Guia do Usuário do Dell Precision™ Mobile Workstation M70**

**ADVERTÊNCIA: Antes de começar qualquer um dos procedimentos descritos nesta seção, siga as instruções de segurança do** *Guia de Informações do Produto***.** 

### **Computador, teclado e monitor**

- **ADVERTÊNCIA: Antes de limpar o computador, desconecte-o da tomada e remova as baterias. Limpe o computador com um pano macio umedecido em água. Não use limpadores líquidos ou em aerossol que possam conter substâncias inflamáveis.** 
	- l Use ar comprimido enlatado para remover delicadamente a poeira tanto das aberturas e dos slots do computador como dos espaços entre as teclas.
- AVISO: Para evitar danos ao computador ou à tela, não use soluções de limpeza em aerossol diretamente sobre a tela. Use somente produtos<br>fabricados especificamente para a limpeza de LCDs e siga as instruções fornecidas com
- l Umedeça um pano macio que não solte fiapos com água ou com uma solução de limpeza para LCDs e limpe a tela.
- l Umedeça um pano macio que não solte fiapos com água e limpe o computador e o teclado. Não deixe a água do pano penetrar entre o touch pad e o apoio para as mãos.

### **Touch pad**

- 1. Desligue o computador e todos os dispositivos conectados, e desconecte-os das respectivas tomadas elétricas.
- 2. Remova as baterias instaladas.
- 3. Umedeça, com água, um pano macio que não solte fiapos e passe-o delicadamente pela superfície do touch pad. Não deixe a água do pano penetrar entre o touch pad e o apoio para as mãos.

### **Unidade de disquete**

**AVISO:** Não tente limpar os cabeçotes da unidade com cotonetes. Esse procedimento pode desalinhar os cabeçotes, fazendo com que a unidade não funcione.

Use um kit de limpeza disponível no mercado para limpar a unidade de disquete. Esses kits contêm disquetes preparados para remover a sujeira acumulada durante a operação normal.

### **CDs e DVDs**

0 **AVISO**: use sempre ar comprimido para limpar as lentes da unidade de CD/DVD e siga as instruções fornecidas com o dispositivo de ar comprimido.<br>Nunca toque nas lentes da unidade.

Se detectar problemas, como saltos, na qualidade de reprodução dos CDs ou DVDs, experimente limpar os discos.

1. Segure o disco pela extremidade externa. Você pode também tocar na borda interna do orifício central.

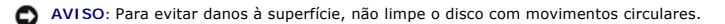

2. Com um pano seco, macio e que não solte fiapos, limpe suavemente a parte de baixo do disco (o lado sem rótulo), realizando movimentos do centro para fora.

Para remover sujeiras mais difíceis, experimente usar água ou uma solução de água e sabão neutro. Você também pode comprar produtos comerciais de limpeza de discos e que fornecem alguma proteção contra poeira, impressões digitais e arranhões. Os produtos para limpeza de CDs podem ser usados com segurança em DVDs.

#### <span id="page-26-0"></span>**Como usar o Dell Diagnostics Guia do Usuário do Dell Precision™ Mobile Workstation M70**

### **Dell Diagnostics**

**ADVERTÊNCIA: Antes de começar qualquer dos procedimentos desta seção, siga as instruções de segurança contidas no** *Guia de Informações do Produto***.** 

#### **Quando usar o Dell Diagnostics**

Se tiver algum problema com o computador, execute as verificações contidas na seção <u>[Problemas de travamento e de software](file:///C:/data/systems/wsM70/bp/ug/problems.htm#wp1052736)</u> e execute o programa Dell<br>Diagnostics antes de entrar em contato com a Dell para obter assistência

É recomendável que você imprima estes procedimentos antes de começar.

**AVISO:** O Dell Diagnostics só funciona em computadores Dell™.

**NOTA:** O CD *Drivers and Utilities* (Drivers e utilitários) é opcional e pode não ser fornecido com todos os computadores.

Inicie o Dell Diagnostics do disco rígido ou do CD *Drivers and Utilities* (Drivers e utilitários), também conhecido como *ResourceCD*.

#### **Como iniciar o Dell Diagnostics a partir do disco rígido**

O Dell Diagnostics está localizado em uma partição oculta do utilitário de diagnóstico no disco rígido.

**NOTA:** Se o computador não mostrar imagens na tela, entre em contato com a Dell.

- 1. Desligue o computador.
- 2. Se o computador estiver conectado a um dispositivo de acoplamento, (acoplado), desconecte-o. Consulte a documentação fornecida com o dispositivo de acoplamento para obter instruções.
- 3. Conecte o computador a uma tomada elétrica.
- 4. O Dell Diagnostics pode ser aberto de duas maneiras diferentes:
	- a. Ligue o computador. Quando o logotipo da DELL™ aparecer, pressione <F12> imediatamente. Selecione Diagnósticos no menu de inicialização e pressione <Enter>.

**⁄⁄ NOTA: Se você esperar demais e o logotipo do sistema operacional aparecer, aguarde até que a área de trabalho do Microsoft® Windows® seja** mostrada. Em seguida, desligue o computador e tente novamente.

b. Pressione a tecla <Fn> e, mantendo-a pressionada, ligue o sistema.

**NOTA:** Se aparecer uma mensagem informando que a partição do utilitário de diagnósticos não foi encontrada, execute o Dell Diagnostics a partir do CD *Drivers and Utilities* (Drivers e utilitários).

O computador executará a avaliação de pré-inicialização do sistema, que é uma série de testes iniciais da placa de sistema, do teclado, do disco rígido e da tela.

- l Durante a avaliação, responda a todas as perguntas que aparecerem.
- l Se for detectada alguma falha, o computador interromperá o processo e emitirá um bipe. Para interromper a avaliação e reiniciar o computador, pressione <n>; para passar para o teste seguinte, pressione <y> e para testar novamente o componente que falhou, pressione <r>.
- 1 Se forem detectadas falhas durante a avaliação de pré-inicialização do sistema, anote o(s) código(s) de erro e entre em contato com a Dell.

Se a avaliação de pré-inicialização do sistema tiver sido feita sem problemas, você receberá a mensagem Booting Dell Diagnostic Utility Partition. Press any key to continue (Inicializando a partição do utilitário de diagnóstico da Dell. Pressione qualquer tecla para continuar).

5. Pressione qualquer tecla para abrir o Dell Diagnostics que está na partição de utilitários de diagnóstico do seu disco rígido.

#### **Como iniciar o Dell Diagnostics no CD Drivers and Utilities**

- 1. Insira o CD *Drivers and Utilities* (Drivers e utilitários).
- 2. Desligue e reinicialize o computador.

Quando o logotipo da DELL aparecer, pressione <F12> imediatamente.

Se você esperar demais e o logotipo do Windows for mostrado, continue aguardando até que apareça a área de trabalho do Windows. Em seguida, desligue o computador e tente novamente.

**NOTA**: As etapas a seguir alteram a seqüência de inicialização somente uma vez. Na próxima inicialização, o computador inicializará de acordo<br>com os dispositivos especificados na configuração do sistema.

- 3. Quando a lista de dispositivos de inicialização aparecer, realce **CD/DVD/CD-RW Drive** (Unidade de CD/DVD/CD-RW) e pressione <Enter>.
- 4. Escolha a opção **CD/DVD/CD-RW Drive** (Unidade de CD/DVD/CD-RW) no menu de inicialização do CD.
- 5. Selecione a opção **Boot from CD-ROM** (Inicializar a partir do CD-ROM) no menu que aparece.
- 6. Digite 1 para abrir o menu *ResourceCD*.
- 7. Digite 2 para iniciar o programa Dell Diagnostics.
- 8. Selecione **Run the 32 Bit Dell Diagnostics** (Executar o Dell Diagnostics de 32 bits) na lista numerada. Se houver várias versões listadas, selecione a versão correta para o seu computador.
- 9. Quando o **menu principal** do Dell Diagnostics aparecer, selecione o teste que você quer executar.

#### **Tela do menu principal do Dell Diagnostics**

1. Depois que o Dell Diagnostics for carregado e a tela **Main Menu** (Menu principal) aparecer, clique no botão da opção desejada.

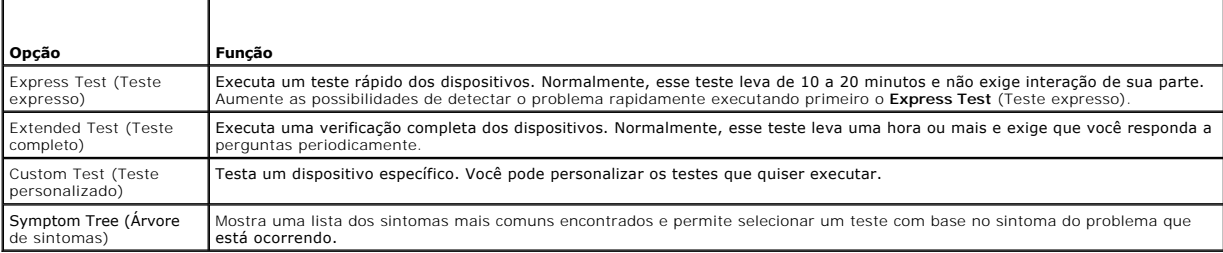

2. Se for encontrado algum problema durante um teste, aparecerá uma mensagem mostrando o código do erro e uma descrição do problema. Anote esse código e a descrição do problema e siga as instruções apresentadas na tela.

Se não for possível resolver a condição de erro, entre em contato com a Dell.

**NOTA**: A Etiqueta de serviço do computador está localizada na parte superior de cada tela de teste Se você entrar em contato com a Dell, o<br>suporte técnico solicitará o número da etiqueta de serviço.

3. Se você executar um teste usando a opção **Custom Test** (Teste personalizado) ou **Symptom Tree** (Árvore de sintomas), clique na guia correspondente, descrita na tabela a seguir, para obter mais informações.

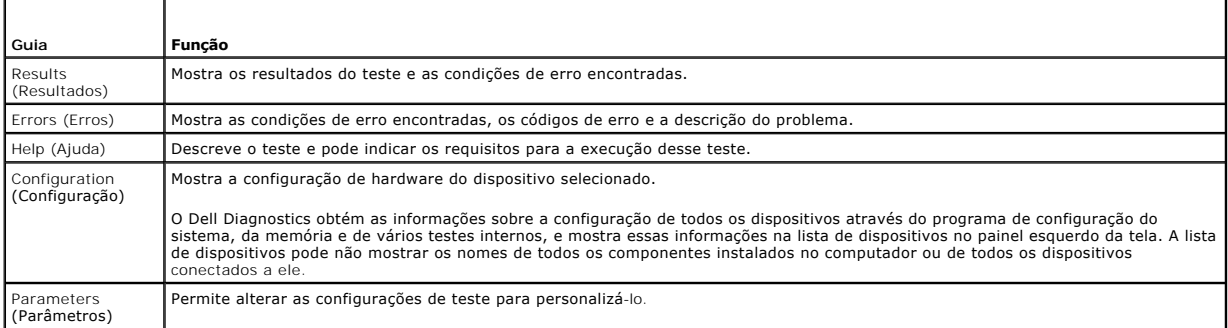

4. Concluídos os testes, se você estiver executando o Dell Diagnostics a partir do CD *Drivers and Utilities* (Drivers e utilitários), remova o CD.

5. Quando o teste acabar, feche a tela de teste para retornar à tela **Main Menu** (Menu principal). Para sair do Dell Diagnostics e reiniciar o computador, feche a tela **Main Menu**.

# <span id="page-29-0"></span>**Como usar a tela**

### **Guia do Usuário do Dell Precision™ Mobile Workstation M70**

- [Como ajustar o brilho](#page-29-1)
- [Como comutar as imagens de vídeo](#page-29-2)
- [Como configurar a resolução de tela](#page-29-3)
- $\bullet$  [Modo de tela dupla independente](#page-30-0)
- $\bullet$  [Modo de área de trabalho ampliada](#page-31-0)
- [Como trocar as telas principal e secundária](#page-31-1)

### <span id="page-29-1"></span>**Como ajustar o brilho**

Quando o computador da Dell™ estiver funcionando com a bateria, você poderá economizar energia configurando o brilho no nível confortável mais baixo e<br>para isto basta pressionar <Fn> e as teclas de seta para cima ou para

O medidor de brilho Dell QuickSet mostra a configuração de brilho atual da tela. Clique com o botão direito do mouse no ícone  $\Box$  da barra de tarefas para ativar ou desativar o medidor de brilho na tela.

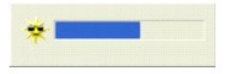

- **NOTA: Por padrão, o medidor de brilho é mostrado no canto inferior direito da tela. Você pode clicar no medidor e arrastá-lo para um novo local, para<br>que ele apareça sempre nesse local posteriormente.**
- NOTA: As teclas de atalho de brilho só afetam a tela do computador portátil, e não os monitores que você conecta ao computador portátil ou ao<br>dispositivo de acoplamento. Se o computador estiver conectado a um monitor exter aparecerá, mas o nível de brilho no monitor não será alterado.

Você pode ativar ou desativar o medidor de brilho no menu QuickSet da barra de tarefas. Quando o medidor estiver ativado, pressione as seguintes teclas para ajustar o brilho:

- l Pressione <Fn> e a tecla de seta para cima para aumentar o brilho na tela integrada somente (não no monitor externo).
- l Pressione <Fn> e a tecla de seta para baixo para diminuir o brilho na tela integrada somente (não no monitor externo).

Para obter mais informações sobre o QuickSet, clique com o botão direito no ícone **de tabar**na de tarefas e clique em Ajuda.

### <span id="page-29-2"></span>**Como comutar as imagens nas telas**

Quando você inicializa o computador com um dispositivo externo (como um monitor ou um projetor externo) conectado e ligado, a imagem pode aparecer<br>tanto na tela integrada como no dispositivo externo.

Pressione <Fn><F8> para ver a imagem apenas na tela, apenas no monitor externo ou na tela e no dispositivo externo simultaneamente.

### <span id="page-29-3"></span>**Como configurar a resolução de tela**

Para ver um programa em uma resolução específica, tanto a placa gráfica como a tela precisam suportar esse programa e os drivers de vídeo necessários precisam estar instalados.

Antes de alterar as configurações padrão da tela, anote-as para consulta futura.

**Z** NOTA: Use somente os drivers de vídeo instalados pela Dell, que são projetados para garantir o desempenho máximo com o sistema operacional instalado pela Dell.

Se você escolher uma resolução ou uma paleta de cores superior ao padrão suportado pela tela, as configurações serão ajustadas automaticamente para os valores mais próximos possíveis.

### **Microsoft® Windows® XP**

- 1. Clique no botão **Iniciar** e em **Painel de controle**.
- 2. Em **Selecione uma categoria**, clique em **Aparência e temas**.
- 3. Em **Escolha uma tarefa...**, clique na área que você quer alterar; ou, em **ou um ícone do 'Painel de controle'**, clique em **Tela**.
- 4. Teste várias configurações de **Resolução de tela** e de **Qualidade da cor**.

#### **Microsoft Windows 2000**

- 1. Clique no botão **Iniciar**, aponte para **Configurações** e clique em Painel **de controle**.
- 2. Clique duas vezes no ícone **Vídeo** e clique na guia **Configurações**.
- 3. Experimente diferentes configurações para **Cores** e **Área da tela**.

**NOTA:** À medida que a resolução aumenta, os ícones e o texto ficam menores na tela.

Se a configuração da resolução de vídeo for superior à suportada pela tela, o computador entrará no modo panorâmico. Nesse modo, a tela não pode ser<br>totalmente exibida. Por exemplo, a barra de tarefas que costuma aparecer da tela, use o touch pad ou o track stick para movê-la para cima, para baixo, para a esquerda e para a direita.

**AVISO:** Você poderá danificar o monitor externo se usar uma taxa de renovação não suportada. Antes de ajustar a taxa de renovação em um monitor externo, consulte o guia do usuário do monitor.

### <span id="page-30-0"></span>**Modo de tela dupla independente**

Você pode conectar um monitor ou projetor externo ao computador e utilizá-lo como uma extensão da tela (modo "telas duplas independentes" ou "área de trabalho ampliada"). Esse modo permite que ambas as telas sejam utilizadas independentemente e que objetos sejam arrastados de uma tela para outra, duplicando o espaço de trabalho visível.

### **Microsoft Windows XP**

- 1. Conecte o monitor externo, a TV ou o projetor ao computador.
- 2. Abra o Painel de controle, clique duas vezes no ícone **Vídeo**.
- 3. Na janela **Propriedades de vídeo**, clique na guia **Configurações**.

NOTA: Se você escolher uma resolução ou uma paleta de cores com padrão superior ao suportado pela tela, as configurações serão ajustadas<br>automaticamente para os valores mais próximos possíveis. Consulte a documentação do s

- 4. Clique no ícone do monitor 2, marque a caixa **Estender a área de trabalho do Windows...** e clique em **Aplicar**.
- 5. Ajuste a **Área da tela** com os tamanhos adequados para as duas telas e clique em **Aplicar**.
- 6. Se for solicitado a reinicializar o computador, clique em **Aplicar novas cores sem reinicialização** e clique em **OK**.
- 7. Se solicitado, clique em **OK** para redimensionar a área de trabalho.
- 8. Se solicitado, clique em **Sim** para manter as configurações.
- 9. Clique em **OK** para fechar a janela **Propriedades de vídeo**.

Para desativar o modo de tela dupla:

- 1. Clique na guia **Configurações** da janela **Propriedades de vídeo**.
- 2. Clique no ícone do monitor 2, desmarque a opção **Estender a área de trabalho...** e clique em **Aplicar**.

Se necessário, pressione <Fn><F8> para trazer a imagem de volta para a tela do computador.

### **Microsoft Windows 2000**

**NOTA:** Este software pode não estar disponível em determinados países.

O sistema operacional Windows 2000 não tem suporte nativo para o modo de tela dupla independente (área de trabalho ampliada).

### <span id="page-31-0"></span>**Modo de área de trabalho ampliada**

Em alguns sistemas operacionais, você pode conectar um monitor externo ou projetor ao seu computador para ampliar seu espaço de trabalho (*modo de área de trabalho ampliada*). Esse modo permite a você ver um documento extenso em duas telas como se elas fossem uma única tela grande. A barra de tarefas é<br>mostrada em seqüência (ininterrupta) através das duas telas. Você pod

### **Windows 2000**

**NOTA**: Os sistemas operacionais Windows XP e algumas versões do Windows 2000 não suportam o modo área de trabalho ampliada. Para obter mais<br>informações, consulte a documentação da placa de vídeo.

Para ativar o modo de área de trabalho ampliada usando duas telas externas conectadas aos conectores VGA ou DVI do dispositivo de acoplamento, o computador precisa estar conectado ao dispositivo de acoplamento e a tela do computador portátil precisa estar fechada. Para ativar o modo de área de<br>trabalho ampliada usando a tela do computador portátil e uma única tela acoplamento e conserve a tela do computador portátil aberta.

- 1. Conecte o monitor externo, a TV ou o projetor ao computador ou ao dispositivo de acoplamento.
- 2. Abra o **Painel de controle**, clique duas vezes no ícone **Vídeo**.
- 3. Na janela **Propriedades de vídeo**, clique na guia **Configurações**.
- 4. Pressione <Fn><F8> seguidamente até que a tela que você quer usar como a tela principal (mais à esquerda ou no topo) seja definida.
- 5. Clique na guia **Avançadas**.
- 6. Na próxima tela, clique na guia Telas ATI que mostra várias opções diferentes de telas.

**NOTA:** Pode ser necessário tentar outras configurações, dependendo da configuração da tela.

- 7. Clique nos indicadores vermelho (desativado) e verde (ativado) nos cantos superiores esquerdos até que as duas telas que você quer usar fiquem verdes. Agora ambas as telas devem estar ativas em modo clone (ou simulscan).
- 8. Pressione a tecla de seta para a direita ou seta para baixo no teclado para especificar uma configuração de tela horizontal ou vertical e clique em **Aplicar**.

### <span id="page-31-1"></span>**Como trocar as telas principal e secundária**

#### **Microsoft Windows XP**

Para trocar as designações dos vídeos principal e secundário (por exemplo, utilizar o monitor externo como vídeo principal depois do acoplamento):

- 1. Clique no botão **Iniciar** e clique em **Configurações**.
- 2. Selecione **Painel de controle** e clique em **Exibir**.
- 3. Em **Selecione uma categoria**, clique em **Aparência e temas**.
- 4. Em **Escolha uma tarefa...**, clique na área que você quer alterar, ou, em **ou um ícone do 'Painel de controle'**, clique em **Vídeo**.
- 5. Clique na guia **Configurações**® **Avançadas**® guia **Telas**.

Para obter informações adicionais, consulte a documentação fornecida com a placa de vídeo.

### **Microsoft Windows 2000**

Para intercambiar as telas principal e secundária (por exemplo, para usar o monitor externo como a tela principal após o acoplamento), abra o Painel de<br>controle, clique no ícone **Vídeo**→ guia **Configurações→ Avançadas→** g placa de vídeo.

#### <span id="page-33-0"></span>**Como reinstalar software Guia do Usuário do Dell Precision™ Mobile Workstation M70**

- **O** [Drivers](#page-33-1)
- Como solucionar problemas de incompatibilidade
- [Como usar o recurso 'Restauração do sistema' do Microsoft®](#page-35-1) Windows® XP
- [Como reinstalar o Microsoft](#page-37-0)® Windows® XP

#### <span id="page-33-1"></span>**Drivers**

### **O que são drivers?**

Driver é um programa que controla um dispositivo, como impressora, mouse ou teclado. Todos os dispositivos precisam de um programa de driver.

O driver atua como um tradutor entre o dispositivo e os programas que usam o dispositivo. Cada dispositivo tem seu próprio conjunto de comandos<br>especializados que são reconhecidos somente por seu driver.

A Dell entrega o computador com todos os drivers necessários já instalados. Nenhuma instalação ou configuração adicional é necessária.

Muitos drivers, como o de teclado, já estão incluídos no sistema operacional do Microsoft® Windows®. A instalação de drivers pode ser necessária se você:

- l atualizar o sistema operacional
- l reinstalar o sistema operacional
- l conectar ou instalar um novo dispositivo

### **Como identificar drivers**

Se você tiver problema com algum dispositivo, determine se o driver é a fonte do problema e, se necessário, atualize o driver.

#### **Windows XP**

- 1. Clique no botão **Iniciar** e clique em **Painel de controle**.
- 2. Em **Selecione uma categoria**, clique em **Desempenho e manutenção**.
- 3. Clique em **Sistema**.
- 4. Na janela **Propriedades do sistema**, clique na guia **Hardware**.
- 5. Clique em **Gerenciador de dispositivos**.
- 6. Role para baixo na lista para ver se algum dispositivo tem um ponto de exclamação (um círculo amarelo com um [**!**]) no respectivo ícone.

Se o ponto de exclamação aparecer ao lado do nome do dispositivo, pode ser necessário reinstalar o driver ou instalar um novo driver.

### **Como reinstalar drivers e utilitários**

AVISO: O site de suporte da Dell, support.dell.com (em inglês), e o CD Drivers and Utilities (Drivers e utilitários) fornecem drivers aprovados para os computadores Dell™. Se instalar drivers obtidos de outras fontes, talvez seu computador não funcione corretamente.

**NOTA:** O CD 'Drivers and Utilities' (Drivers e utilitários) é opcional e pode não ser fornecido com todos os computadores.

#### **Como utilizar o recurso Reverter driver de dispositivo do Windows XP**

Se instalar um novo driver de dispositivo que provoque instabilidade no sistema, você poderá usar o recurso do Windows XP Reverter driver para substituir<br>esse driver pela versão instalada anteriormente. Se você não consegu sistema para retornar o sistema operacional ao estado em que se encontrava antes da instalação do novo driver de dispositivo. Para usar o recurso "Reverter driver":

1. Clique no botão **Iniciar** e clique o botão direito em **Meu computador**.

- 2. Clique em **Propriedades**.
- 3. Clique na guia **Hardware** e em **Gerenciador de dispositivos**.
- 4. Na janela **Gerenciador de dispositivos**, clique com o botão direito do mouse no dispositivo para o qual o novo driver foi instalado e clique em **Propriedades**.
- 5. Clique na guia **Drivers**.
- 6. Clique em **Reverter driver**.

#### **Como utilizar o CD Drivers and Utilities**

Se o uso do recurso de reverter driver de dispositivo ou do recurso <u>[Restauração do sistema](#page-35-1)</u> **não resolver o problema, reinstale o driver usando o CD** *Drivers*<br>*and Utilities* (Drivers e utilitários), também chamado de Re

NOTA: O CD Drivers and Utilities (Drivers e utilitários) pode conter drivers para sistemas operacionais que não estejam em seu computador. Verifique se<br>você está instalando o software apropriado para o seu sistema operacio

**Southan**: O CD Drivers and Utilities (Drivers e utilitários) é opcional e pode não ter sido fornecido com o seu computador.

- 1. Salve e feche os arquivos abertos e saia dos programas abertos.
- 2. Insira o CD *Drivers and Utilities*.

Na maioria dos casos, o CD começa a ser executado automaticamente. Se não começar, abra o Windows Explorer, clique no diretório da unidade de CD<br>para ver o conteúdo do CD e, então, clique duas vezes no arquivo autorcd.exe.

- 3. No menu suspenso **Idioma** na barra de ferramentas, selecione o idioma desejado para o driver ou o utilitário (se disponível). Uma tela de boas-vindas aparecerá.
- 4. Clique em **Avançar**.

O CD faz automaticamente uma varredura no hardware para detectar os drivers e utilitários usados pelo computador.

5. Quando o CD terminar a varredura do hardware, você poderá também detectar outros drivers e utilitários. Em **Critérios da pesquisa**, selecione as categorias apropriadas nos menus suspensos **Modelo do sistema**, **Sistema operacional** e **Tópico**.

Serão mostrados um ou mais links para os drivers e utilitários específicos utilizados pelo computador.

- 6. Clique no link do driver ou utilitário que você quer instalar para ver informações específicas.
- 7. Clique no botão **Instalar** (se existir) para começar a instalação. A partir da tela de boas vindas, siga as instruções para concluir a instalação.

Se o botão **Instalar** não estiver presente, a opção de instalação automática não estará disponível. Para obter instruções de instalação, consulte as instruções apropriadas nas subseções a seguir, ou clique em **Extrair**, siga as instruções de extração e leia o arquivo Leiame.

Se você for instruído a navegar até os arquivos do driver, clique no diretório do CD na janela de informações sobre o driver para ver a lista dos arquivos associados a esse driver.

#### **Como reinstalar drivers do Windows XP manualmente**

**Z** NOTA: Se for reinstalar um driver de infravermelho, você precisará primeiro ativar o sensor de infravermelho na [configuração do sistema](file:///C:/data/systems/wsM70/bp/ug/setup.htm#wp1052495) antes de continuar com a instalação do driver.

- 1. Após copiar os arquivos de driver no disco rígido, clique no botão **Iniciar** e clique com o botão direito em **Meu computador**.
- 2. Clique em **Propriedades**.
- 3. Clique na guia **Hardware** e em **Gerenciador de dispositivos**.
- 4. Clique duas vezes no tipo de dispositivo para o qual você está instalando o driver (por exemplo, **Modems** ou **Dispositivos de infravermelho**).
- 5. Clique duas vezes no nome do dispositivo para o qual você está instalando o driver.
- 6. Clique na guia **Driver** e clique em **Atualizar driver**.
- 7. Clique em **Instalar de uma lista ou local específico (avançado)** e clique em **Avançar**.
- <span id="page-35-2"></span>8. Clique em **Procurar** e vá até o local no qual você colocou os arquivos de driver.
- 9. Quando o nome do driver correto aparecer, clique em **Avançar**.
- 10. Clique em **Concluir** e reinicialize o computador.

#### **Como reinstalar drivers do Windows 2000 manualmente**

**A** NOTA: Se for reinstalar um driver de infravermelho, você precisará primeiro ativar o sensor de infravermelho no programa de configuração do sistema.

- 1. Após copiar os arquivos de driver no disco rígido, clique no botão **Iniciar**, aponte para **Configurações** e clique em **Painel de controle**.
- 2. Clique duas vezes no ícone **Sistema**.
- 3. Clique na guia **Hardware**.
- 4. Clique em **Gerenciador de dispositivos**.
- 5. Clique duas vezes no tipo de dispositivo para o qual você está instalando o driver (por exemplo, **Modems** ou **Dispositivos de infravermelho**).
- 6. Clique duas vezes no nome do dispositivo.
- 7. Clique na guia **Driver** e em **Atualizar driver**.
- 8. Clique em **Avançar**
- 9. Marque a opção **Procure um driver adequado para o meu dispositivo (recomendável)** e clique em **Avançar**.
- 10. Marque a caixa de verificação **Especificar um local**, desmarque se todas as outras caixas de verificação e clique em **Avançar**.
- 11. Clique em **Procurar** para ir para o local onde você colocou os arquivos de driver.
- 12. Quando o nome do driver correto aparecer, clique em **Avançar**.
- 13. Clique em **Concluir** e reinicialize o computador.

### <span id="page-35-0"></span>**Como solucionar problemas de incompatibilidade de software e hardware**

Se algum dispositivo não for detectado durante a instalação do sistema operacional ou for detectado porém incorretamente configurado, você poderá usar o<br>Solucionador de problemas de hardware para resolver a incompatibilida

### **Windows XP**

Para resolver incompatibilidades usando o Solucionador de problemas de hardware:

- 1. Clique no botão **Iniciar** e em **Ajuda e suporte**.
- 2. Digite solucionador de problemas do hardware no campo **Pesquisar** e clique na seta para iniciar a pesquisa.
- 3. Clique em **Solucionador de problemas de hardware** na lista **Resultados da pesquisa**.
- 4. Na lista **Solucionador de problemas do hardware**, clique em **Resolver um conflito de hardware em meu computador** e clique em **Avançar**.

### <span id="page-35-1"></span>**Como usar o recurso 'Restauração do sistema' do Microsoft® Windows® XP**

O recurso Restauração do sistema do Microsoft® Windows® XP permite retornar o computador a um estado operacional anterior (sem afetar arquivos de<br>dados) se as alterações efetuadas nas configurações do sistema ou no hardwar

**AVISO:** Faça backups regulares dos arquivos de dados. A Restauração do sistema não monitora os arquivos de dados nem os recupera.
**NOTA:** Os procedimentos deste documento foram escritos para o modo de exibição padrão do Windows e, portanto, podem não funcionar se o computador Dell™ estiver no modo de exibição clássico do Windows.

## **Como criar pontos de restauração**

- 1. Clique no botão **Iniciar** e, em seguida, clique em **Ajuda e suporte**.
- 2. Clique em **Restauração do sistema**.
- 3. Siga as instruções da tela.

## **Como restaurar o computador a um estado operacional anterior**

AVISO: Antes de restaurar o computador a um estado operacional anterior, salve e feche todos os arquivos e programas que estiverem abertos. Não<br>altere, nem abra ou apague qualquer arquivo ou programa enquanto a restauração

- 1. Clique no botão **Iniciar**, aponte para **Todos os programas**® **Acessórios**® **Ferramentas do sistema** e clique em **Restauração do sistema**.
- 2. Verifique se a opção **Restaurar meu computador para um estado anterior** está selecionada e clique em **Avançar**.
- 3. Clique na data do calendário para a qual você quer restaurar seu computador.

A tela **Selecionar um ponto de restauração** contém um calendário que permite a você ver e selecionar pontos de restauração. Todas as datas no calendário com pontos de restauração disponíveis aparecem em negrito.

4. Selecione um ponto de restauração e clique em **Avançar**.

Se a data do calendário tiver apenas um ponto de restauração, esse ponto será selecionado automaticamente. Se houver dois ou mais pontos de restauração disponíveis, clique no que você preferir.

5. Clique em **Avançar**.

A tela **Restauração concluída** aparecerá quando o recurso Restauração do sistema acabar de coletar os dados e o computador será reinicializado.

6. Após a reinicialização do computador, clique em **OK**.

Para alterar o ponto de restauração, você pode repetir as etapas usando um ponto de restauração diferente ou desfazer a restauração.

## **Como desfazer a última restauração do sistema**

**AVISO:** antes de desfazer a última restauração do sistema, salve e feche todos os arquivos e programas que estiverem abertos. Não altere, não abra nem apague qualquer arquivo ou programa enquanto a restauração do sistema não terminar.

- 1. Clique no botão **Iniciar**, aponte para **Todos os programas**® **Acessórios**® **Ferramentas do sistema** e clique em **Restauração do sistema**.
- 2. Clique em **Desfazer a última restauração** e em **Avançar**.
- 3. Clique em **Avançar**.

A tela **Restauração do sistema** aparece e o computador é reiniciado.

4. Após a reinicialização do computador, clique em **OK**.

#### **Como ativar o recurso Restauração do sistema**

Se você reinstalar o Windows XP com menos de 200 MB de espaço disponível no disco rígido, o recurso Restauração do sistema será desativado automaticamente. Para ver se esse recurso está ativado:

- 1. Clique no botão **Iniciar** e em **Painel de controle**.
- 2. Clique em **Desempenho e manutenção**.
- 3. Clique em **Sistema**.
- 4. Clique na guia **Restauração do sistema**.
- 5. Verifique se a opção **Desativar restauração do sistema** está desmarcada.

# **Como reinstalar o Microsoft® Windows® XP**

**AVISO:** Você precisa usar o Windows XP Service Pack 1 (SP1) ou superior, ao reinstalar o Windows XP.

### **Antes de começar**

Se você estiver considerando a reinstalação do sistema operacional Windows XP para corrigir um problema com um driver instalado recentemente, tente usar<br>primeiro o recurso Reverter driver de dispositivo do Windows XP. Se o

AVISO: Antes de executar a instalação, faça backup de todos os arquivos de dados de seu disco rígido principal. Em configurações convencionais, o<br>disco rígido principal é a primeira unidade detectada pelo computador.

Para reinstalar o Windows XP, são necessários os seguintes itens:

- l O CD do *sistema operacional* da Dell™
- l CD *Drivers and Utilities* da Dell

**A NOTA:** O CD do sistema operacional e o CD Drivers and Utilities (Drivers e utilitários) são opcionais e podem não ser fornecidos com todos os omputadores

**NOTA:** Esse CD contém drivers que foram instalados na fábrica durante a montagem do computador. Use o CD Drivers and Utilities (Drivers e utilitários) para carregar quaisquer drivers necessários, inclusive os drivers necessários para o caso de o computador ter um controlador RAID.

## **Como reinstalar o Windows XP**

Para reinstalar o Windows XP, execute todas as etapas da seções a seguir, na ordem em que elas aparecem.

O processo de reinstalação pode demorar de 1 a 2 horas para ser concluído. Após a reinstalação do sistema operacional, você precisa também reinstalar os drivers de dispositivos, o programa de proteção contra vírus e outros softwares.

**AVISO:** O CD do sistema operacional fornece opções para a reinstalação do WindowsXP. É possível que essas opções substituam arquivos e afetem os Θ programas instalados no disco rígido. Portanto, não reinstale o Windows XP a menos que um representante do suporte técnico da Dell instrua-o a fazêlo.

 $\bullet$ AVISO: Para evitar conflitos com o Windows XP, desative qualquer software antivírus instalado no computador antes de reinstalar o Windows XP.<br>Consulte a documentação fornecida com o software para obter instruções.

#### **Como inicializar a partir do CD do sistema operacional**

- 1. Salve e feche os arquivos abertos e saia dos programas abertos.
- 2. Insira o CD do *sistema operacional*. Clique em **Sair** se a mensagem Instalar o Windows XP aparecer.
- 3. Reinicialize o computador.
- 4. Pressione <F12> imediatamente após o logotipo da DELL™ aparecer.

Se o logotipo do sistema operacional aparecer, aguarde até ver a área de trabalho do Windows, desligue o computador e tente novamente.

- 5. Use as teclas de seta para selecionar **CD-ROM** e pressione <Enter>.
- 6. Quando a mensagem Press any key to boot from CD (Pressione qualquer tecla para inicializar a partir do CD) aparecer, pressione qualquer tecla.

### **Instalação do Windows XP**

- 1. Quando a tela **Instalação do Windows XP** aparecer, pressione <Enter>.
- 2. Leia as informações da tela **Contrato de licença do Microsoft Windows** e pressione <F8> para aceitar o contrato de licença.
- 3. Se o seu computador já tiver o Windows XP instalado e você quiser recuperar os dados atuais do Windows, digite r para selecionar a opção de reparo e remova o CD.
- 4. Se você quiser instalar uma nova cópia do Windows XP, pressione <Esc> para selecionar essa opção.
- 5. Pressione <Enter> para selecionar a partição destacada (recomendável) e siga as instruções da tela.

A tela **Instalação do Windows XP** aparece e o sistema operacional começa a copiar os arquivos e a instalar os dispositivos. O computador será reiniciado automaticamente várias vezes.

**AVISO:** Não pressione nenhuma tecla quando a seguinte mensagem aparecer: Press any key to boot from the CD (Pressione qualquer tecla para inicializar o computador a partir do CD).

**NOTA:** O tempo necessário para concluir a instalação depende do tamanho da unidade de disco rígido e da velocidade do computador.

- 6. Quando a tela **Opções regionais e de idioma** aparecer, selecione as configurações de sua localidade e clique em **Avançar**.
- 7. Digite seu nome e o nome da sua empresa (opcional) na tela **Personalizar o software** e clique em **Avançar**.
- 8. Na janela **Nome do computador e senha do administrador**, digite um nome para o seu computador (ou aceite o nome sugerido), digite uma senha e clique em **Avançar**.
- 9. Se a tela **Informações de discagem do modem** aparecer, digite as informações solicitadas e clique em **Avançar**.
- 10. Digite a data, a hora e o fuso horário na janela **Configurações de data e hora** e clique em **Avançar**.
- 11. Se a tela **Configurações de rede** aparecer, clique em **Típica** e em **Avançar**.
- 12. Se você estiver reinstalando o Windows XP Professional e for solicitado a fornecer mais informações referentes à configuração de rede, digite as suas<br>seleções. Se não tiver certeza sobre suas configurações, aceite as o

O Windows XP instalará os componentes do sistema operacional e configurará o computador. O computador será reinicializado automaticamente.

AVISO: Não pressione nenhuma tecla quando a seguinte mensagem aparecer: Press any key to boot from the CD (Pressione qualquer tecla para inicializar o computador a partir do CD).

- 13. Quando a tela **Bem-vindo ao Microsoft** aparecer, clique em **Avançar**.
- 14. Quando a mensagem Como este computador se conectará à Internet? aparecer, clique em **Ignorar**.
- 15. Quando a tela **Pronto para se registrar junto à Microsoft?** aparecer, selecione **Não, não neste momento** e clique em **Avançar**.
- 16. Quando a tela **Quem usará este computador?** aparecer, você poderá digitar até cinco usuários.
- 17. Clique em **Avançar**
- 18. Clique em **Concluir** para concluir a instalação e remova o CD.
- 19. [Reinstale os drivers adequados](#page-33-0) usando o CD *Drivers and Utilities* (Drivers e utilitários).
- 20. Reinstale o utilitário NSS (Notebook System Software).

Se reinstalar o sistema operacional no seu computador, você precisa reinstalar também o utilitário NSS (Notebook System Software). Esse utilitário<br>fornece atualizações críticas para o sistema operacional e suporte para un

**NOTA:** O CD Dell Drivers and Utilities (Drivers e utilitários) é necessário para a instalação do utilitário NSS. Porém, esse CD é opcional e pode não ser fornecido com todos os computadores.

Se você não tiver o CD *Drivers and Utilities* (Drivers e utilitários), acesse o site de suporte para produtos Dell. Clique em Downloads e selecione System and<br>Configuration Utilities (Utilitários de configuração e do sist de download e instalação do NSS da Dell.

21. Reinstale o software antivírus que tenha sido instalado no computador.

22. Reinstale os seus programas.

**NOTA:** Para reinstalar e ativar os programas do Microsoft Office ou Microsoft Works Suite, é necessário ter o número da chave do produto, localizado na parte posterior das capas dos respectivos CDs.

# <span id="page-39-2"></span>**Como obter informações**

**Guia do Usuário do Dell Precision™ Mobile Workstation M70** 

**NOTA:** Alguns desses recursos podem não estar disponíveis para o seu computador ou disponíveis em determinados países.

**A NOTA:** Informações adicionais podem ser fornecidas com o seu computador.

<span id="page-39-1"></span><span id="page-39-0"></span>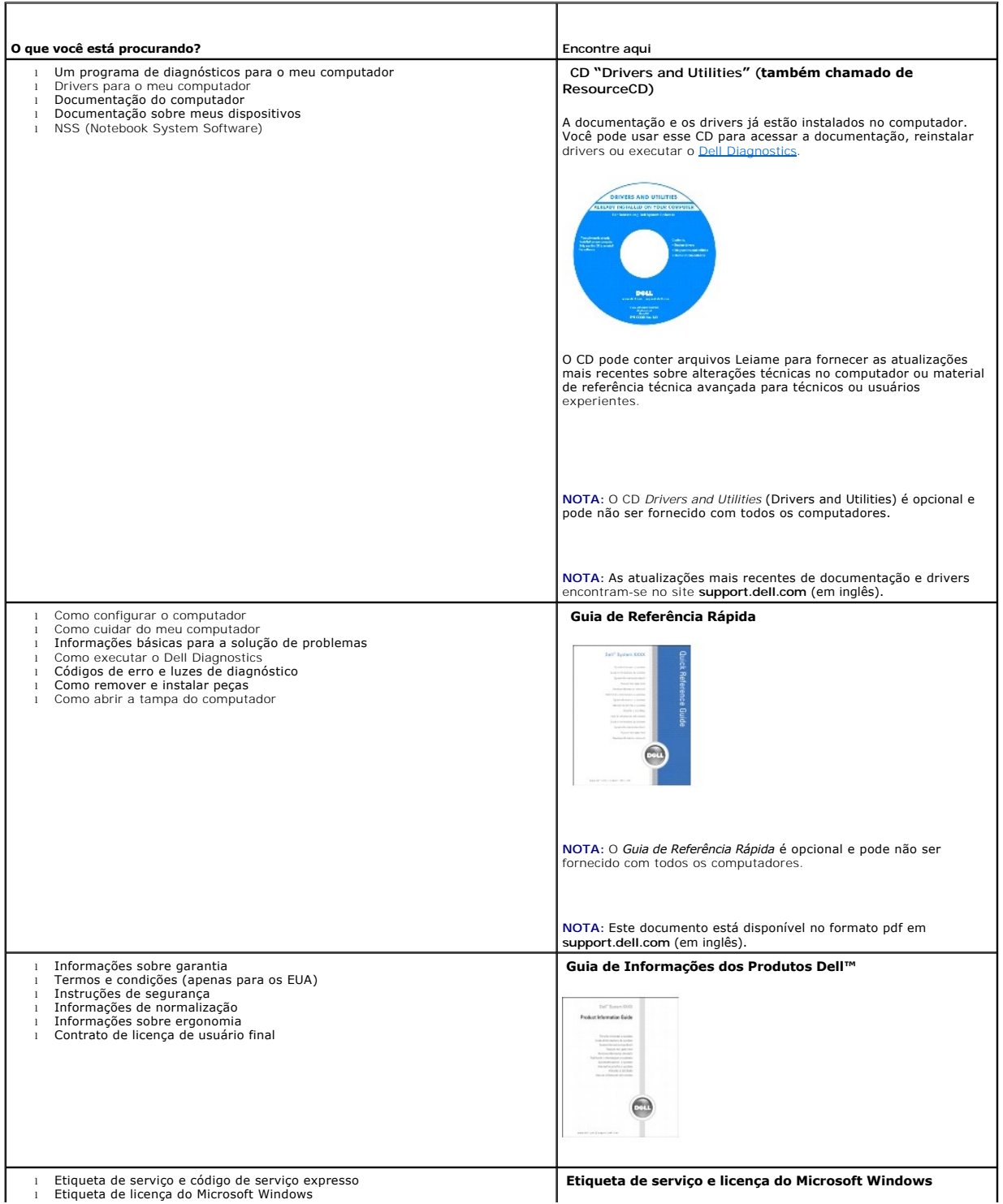

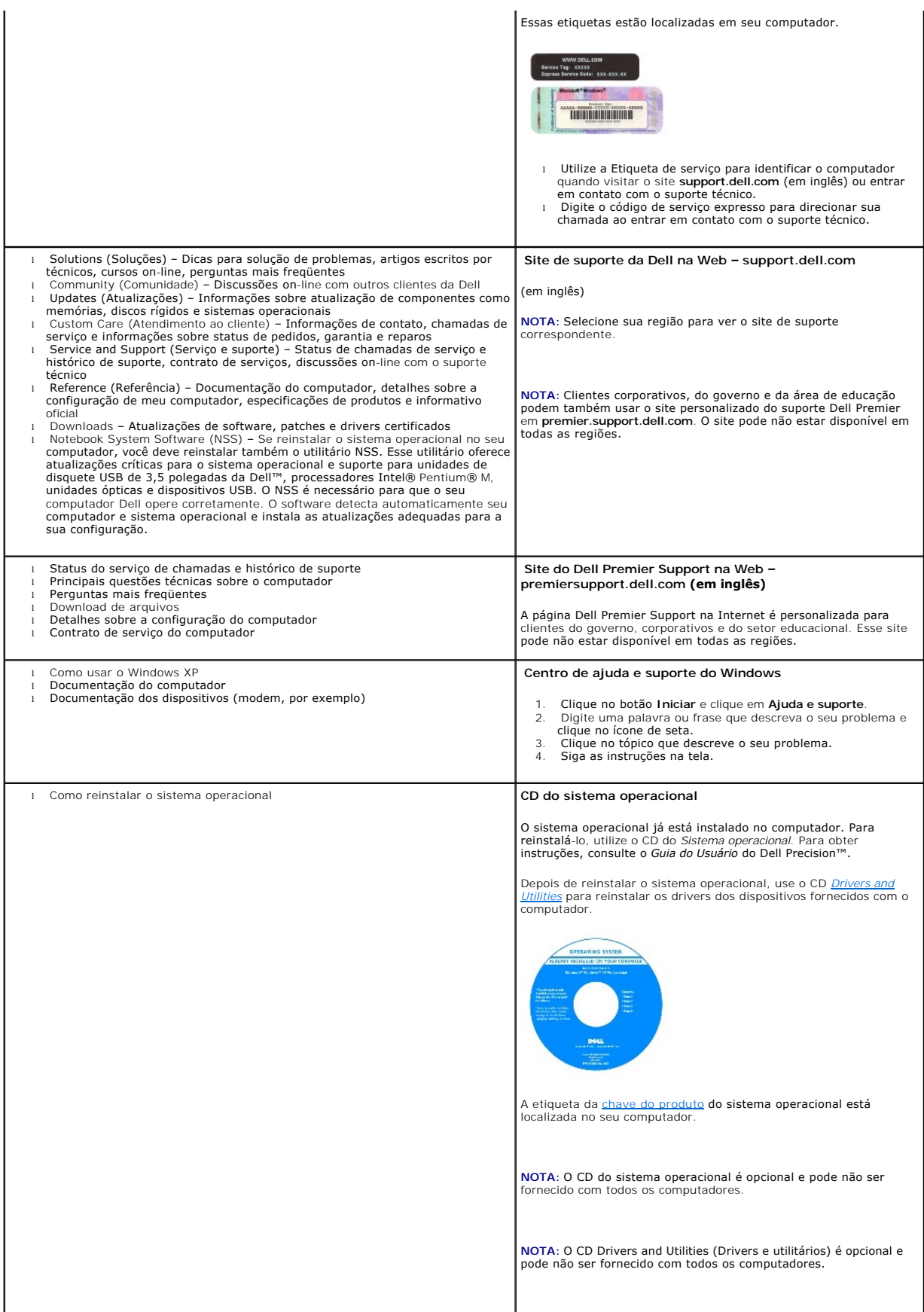

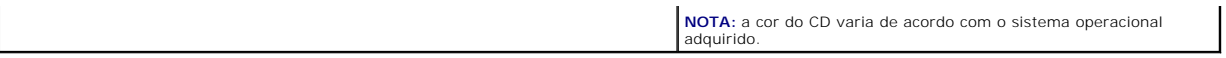

### <span id="page-42-1"></span>**Como obter ajuda Guia do Usuário do Dell Precision™ Mobile Workstation M20**

- [Assistência técnica](#page-42-0)
- $\bullet$  Problem
- [Informações sobre o produto](#page-43-1)
- [Como devolver itens em garantia para reparo ou reembolso](#page-43-2)
- [Antes de ligar para a Dell](#page-44-0)
- [Como entrar em contato com a Dell](#page-44-1)

# <span id="page-42-0"></span>**Assistência técnica**

Se você precisar de ajuda para resolver um problema técnico, a Dell está pronta para ajudá-lo.

**ADVERTÊNCIA: Se precisar retirar a tampa do computador, desconecte primeiro os cabos de alimentação do computador e do modem de todas as tomadas elétricas.**

- 1. Execute os procedimentos da seção de "[Como resolver problemas](file:///C:/data/systems/wsM70/bp/ug/problems.htm#wp1052332)".
- 2. Execute o "[Dell Diagnostics](file:///C:/data/systems/wsM70/bp/ug/delldiag.htm#wp1052329)".
- 3. Faça uma cópia da [Lista de verificação de diagnósticos](#page-44-2) e preencha-a.
- 4. Use a extenso conjunto de serviços on-line da Dell, disponível no site de suporte da Dell (**support.dell.com**) para obter ajuda sobre procedimentos de instalação e solução de problemas.
- 5. Se as etapas anteriores não resolverem o problema, entre em contato com a Dell.

**NOTA:** Ligue para o suporte técnico de um telefone próximo ao computador, para que o suporte possa ajudá-lo nos procedimentos necessários.

**NOTA:** O sistema de código de serviço expresso da Dell pode não estar disponível em todos os países.

Quando solicitado pelo sistema telefônico automático da Dell, digite seu código de serviço expresso para encaminhar a chamada diretamente à equipe de<br>suporte adequada. Se você não tiver um código de serviço expresso, abra **Service Code** (código de serviço expresso) e siga as instruções.

Para obter instruções sobre como usar o serviço de suporte técnico, consulte "[Serviço de suporte técnico"](#page-43-3).

**NOTA:** Alguns dos serviços a seguir nem sempre estão disponíveis em todas as localidades fora dos Estados Unidos. Entre em contato com o representante local da Dell para obter informações sobre disponibilidade.

### **Serviços on-line**

Você pode acessar o site de suporte da Dell em s**uppor**t.dell.com (em inglês). Selecione a sua região na página WELCOME TO DELL SUPPORT (Bem-vindo ao<br>suporte da Dell) e forneça os detalhes solicitados para acessar as ferra

Você pode entrar em contato com a Dell eletronicamente usando os seguintes endereços:

- l World Wide Web
	- **www.dell.com/** (em inglês)

**www.dell.com/ap/** (somente para países da Ásia e do Pacífico)

**www.dell.com/jp** (apenas par o Japão)

**www.euro.dell.com** (somente para a Europa)

**www.dell.com/la/** (países da América Latina)

**www.dell.ca** (somente para o Canadá)

l FTP - File Transfer Protocol (protocolo de transferência de arquivos) anônimo

#### **ftp.dell.com/**

Faça login como anonymous e use seu endereço de email como senha.

l Serviço eletrônico de suporte

mobile\_support@us.dell.com

<span id="page-43-4"></span>support@us.dell.com

**apsupport@dell.com** (somente para países da Ásia e do Pacífico)

**support.jp.dell.com** (apenas para o Japão)

**support.euro.dell.com** (somente para a Europa)

l Serviço eletrônico de cotação

sales@dell.com

**apmarketing@dell.com** (somente para países da Ásia e do Pacífico)

sales\_canada@dell.com (somente para o Canadá)

l Serviço eletrônico de informações

info@dell.com

## **Serviço AutoTech**

O serviço de suporte técnico automatizado do Dell AutoTech fornece respostas gravadas às perguntas mais freqüentes feitas por clientes da Dell sobre seus computadores portáteis e de mesa.

Ao ligar para esse serviço, use um telefone de teclas (multifreqüencial) para selecionar os assuntos relacionados às suas perguntas.

O serviço de suporte técnico automatizado AutoTech está disponível 24 hora por dia, 7 dias por semana. Você pode também acessar esse serviço através do suporte técnico. Para obter o número de telefone, consulte os [números de contato](#page-44-1) da sua região.

## **Serviço automático de status de pedidos**

Para verificar o status de qualquer produto da Dell que você tenha encomendado, vá até o site s**upport dell.com** (em Inglês), ou ligue para o serviço<br>automático de status de pedidos. Uma gravação solicitará as informações número de telefone, consulte os [números de contato](#page-44-1) da sua região.

### <span id="page-43-3"></span>**Serviço de suporte técnico**

O serviço de suporte técnico da Dell está disponível 24 horas por dia, sete dias por semana, para responder às suas perguntas sobre o hardware da Dell.<br>Nossa equipe de suporte técnico usa diagnósticos baseados em computado

Para entrar em contato com o serviço de suporte técnico da Dell, consulte "[Assistência técnica"](#page-42-0) e ligue para o número referente ao seu país, conforme mostrado em "C

### <span id="page-43-0"></span>**Problemas com seu pedido**

Se houver algum problema com seu pedido, como peças ausentes, peças incorretas ou faturamento errado, entre em contato com o Atendimento ao cliente da Dell. Quando você ligar, tenha a fatura ou a nota de expedição à mão. Para obter o número de telefone, consulte os [números de contato](#page-44-1) da sua região.

## <span id="page-43-1"></span>**Informações sobre produtos**

Se você precisar de informações sobre outros produtos disponíveis na Dell ou se quiser colocar um pedido, visite o site da Dell em www.dell.com (em inglês).<br>Para obter o número do telefone para falar com um especialista de

## <span id="page-43-2"></span>**Como devolver itens em garantia para reparo ou reembolso**

Prepare todos os itens que estão sendo devolvidos, para reparo ou reembolso, da seguinte forma:

1. Ligue para a Dell para obter um número de RMA (Return Material Authorization [autorização de retorno de material]) e escreva-o com destaque na parte externa da caixa.

Para obter o número de telefone, consulte os [números de contato](#page-44-1) da sua região.

- 2. Inclua uma cópia da fatura e uma carta descrevendo o motivo da devolução.
- 3. Inclua também uma cópia da [Lista de verificação de diagnóstico](#page-44-2) indicando os testes que você executou e as mensagens de erro informadas pelo

<span id="page-44-3"></span>programa Dell Diagnostics.

- 4. Inclua todos os acessórios pertencentes ao(s) item(ns) que esteja(m) sendo devolvido(s) (cabos de alimentação, disquetes de software, manuais, etc.) no caso de devolução para recebimento de crédito.
- 5. Embale o equipamento a ser devolvido nos materiais de embalagem originais (ou equivalentes).

Você deverá arcar com as despesas de envio. Você também será responsável pelo seguro dos produtos devolvidos e assumirá o risco de perda durante o transporte até a Dell. Não serão aceitos pacotes com pagamento no destino.

As devoluções que não atenderem a qualquer um dos requisitos citados anteriormente serão recusadas no setor de recebimento da Dell e devolvidas ao cliente.

# <span id="page-44-0"></span>**Antes de ligar para a Dell**

**NOTA**: Quando você ligar, tenha o código de serviço expresso à mão. Esse código ajuda o sistema telefônico de suporte automático da Dell a direcionar sua<br>chamada com mais eficiência.

Lembre-se de preencher a <u>Lista de verificação de diagnósticos</u>. Se possível, ligue o computador antes de entrar em contato com a Dell e faça essa chamada<br>de um telefone próximo ao computador. Você poderá ser solicitado a operações ou tentar outras opções de solução de problemas que só podem ser executadas no próprio computador. Tenha a documentação do computador disponível.

<span id="page-44-2"></span>**ADVERTÊNCIA: Antes de trabalhar na parte interna do computador, leia as instruções de segurança contidas no** *Guia de informações do produto***.**

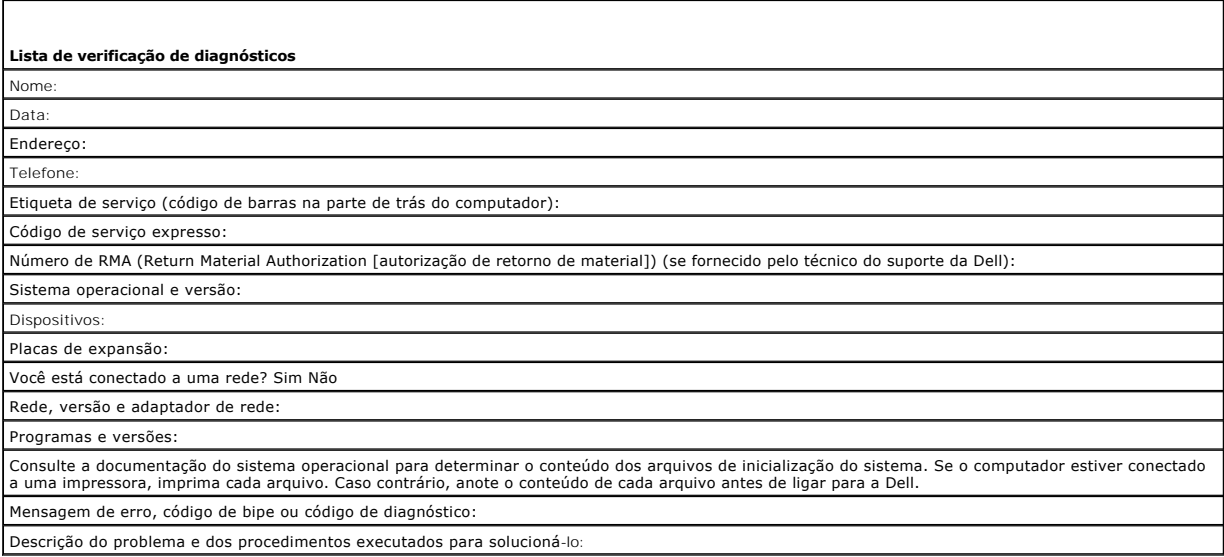

## <span id="page-44-1"></span>**Como entrar em contato com a Dell**

Para entrar em contato com a Dell eletronicamente, você pode acessar os seguintes sites:

- l **www.dell.com**
- l **support.dell.com** (suporte técnico em inglês)
- 1 **premiersupport.dell.com (s**uporte técnico em inglês para clientes relacionados ao governo, à área de educação e de saúde e a empresas de médio e<br>grande porte, incluindo clientes Premier, Platinum e Gold)

Para obter endereços Web específicos para o seu país, consulte a seção correspondente na tabela abaixo.

**V** NOTA: Os números de discagem gratuita só podem ser usados dentro do país com o qual estejam relacionados.

NOTA: O suporte técnico específico para os computadores Dell Inspiron™ XPS está disponível em um telefone separado para os países participantes. Se não<br>houver um número de telefone específico para o Inspiron XPS, você dev

Quando precisar entrar em contato com a Dell, use os endereços eletrônicos, os números de telefone e os códigos fornecidos na tabela a seguir. Se você<br>precisar de ajuda para determinar os códigos a serem utilizados, ligue

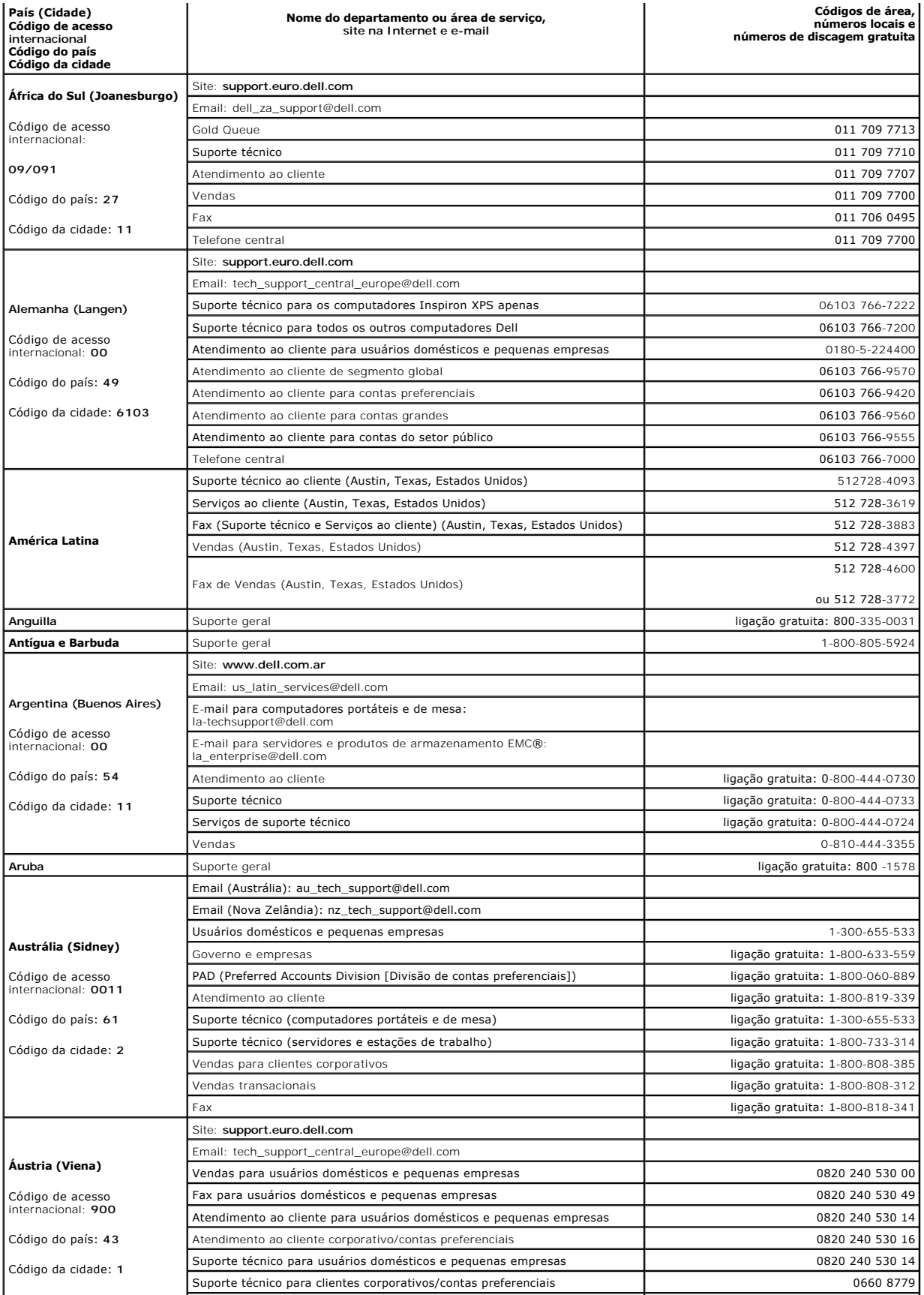

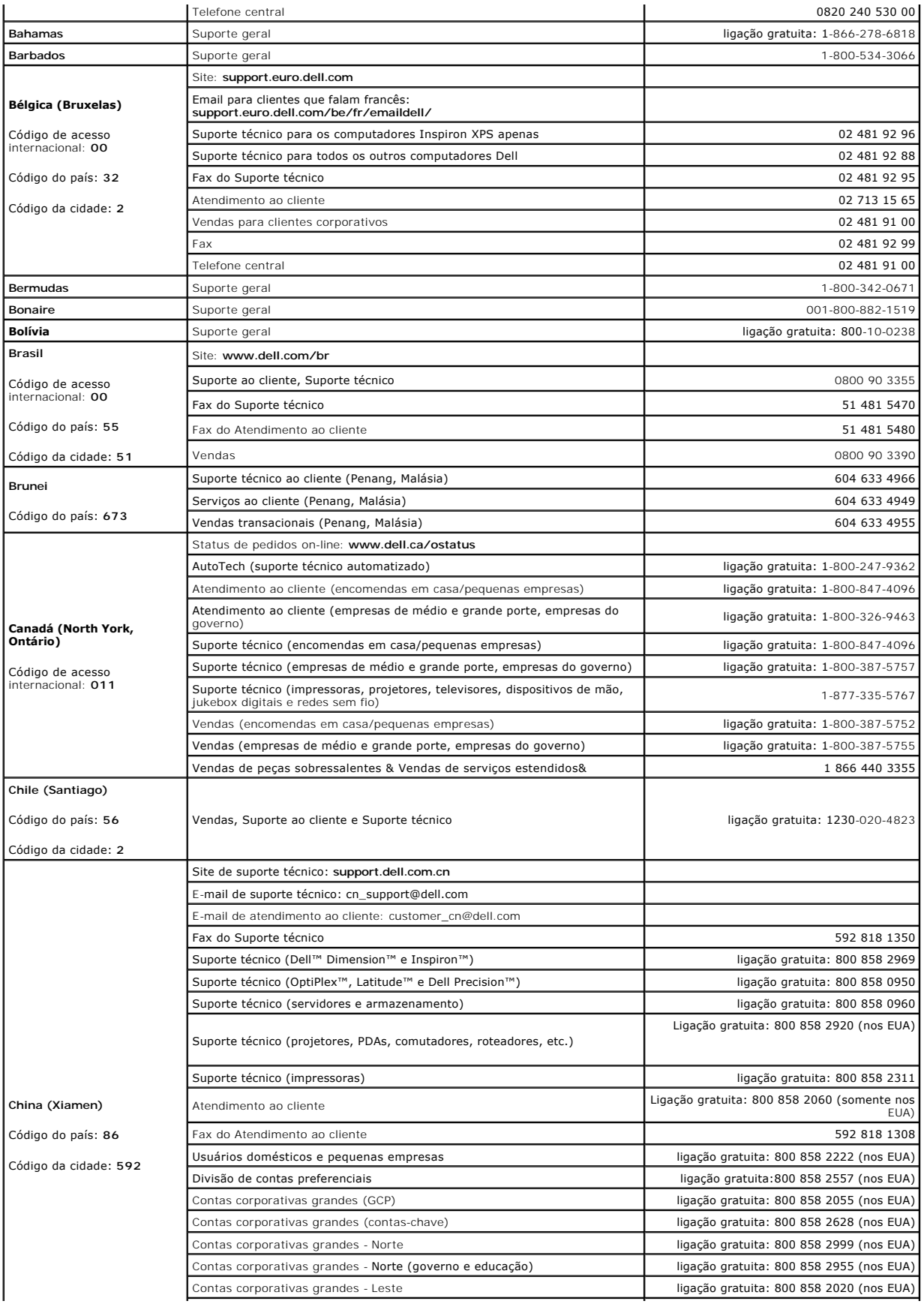

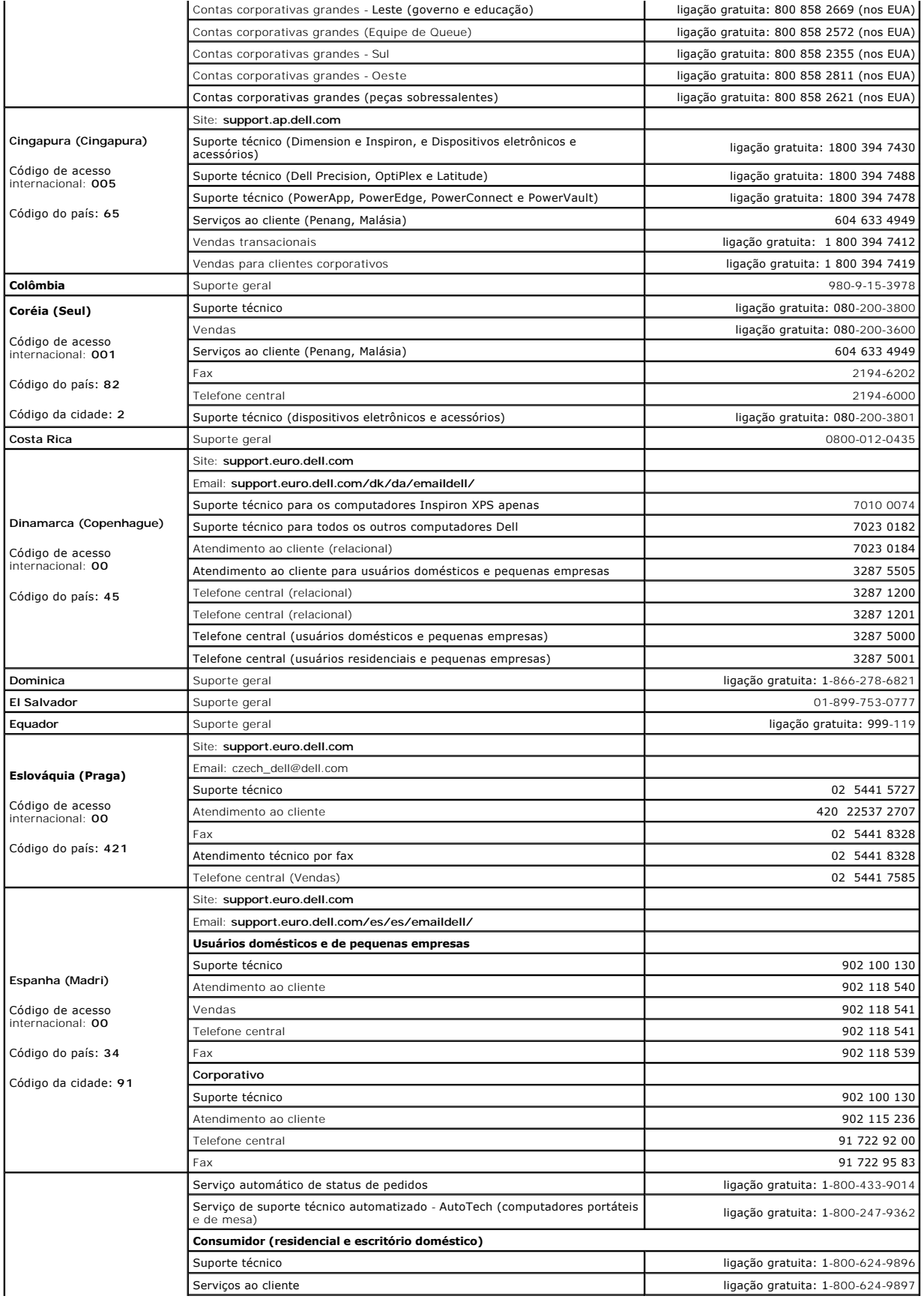

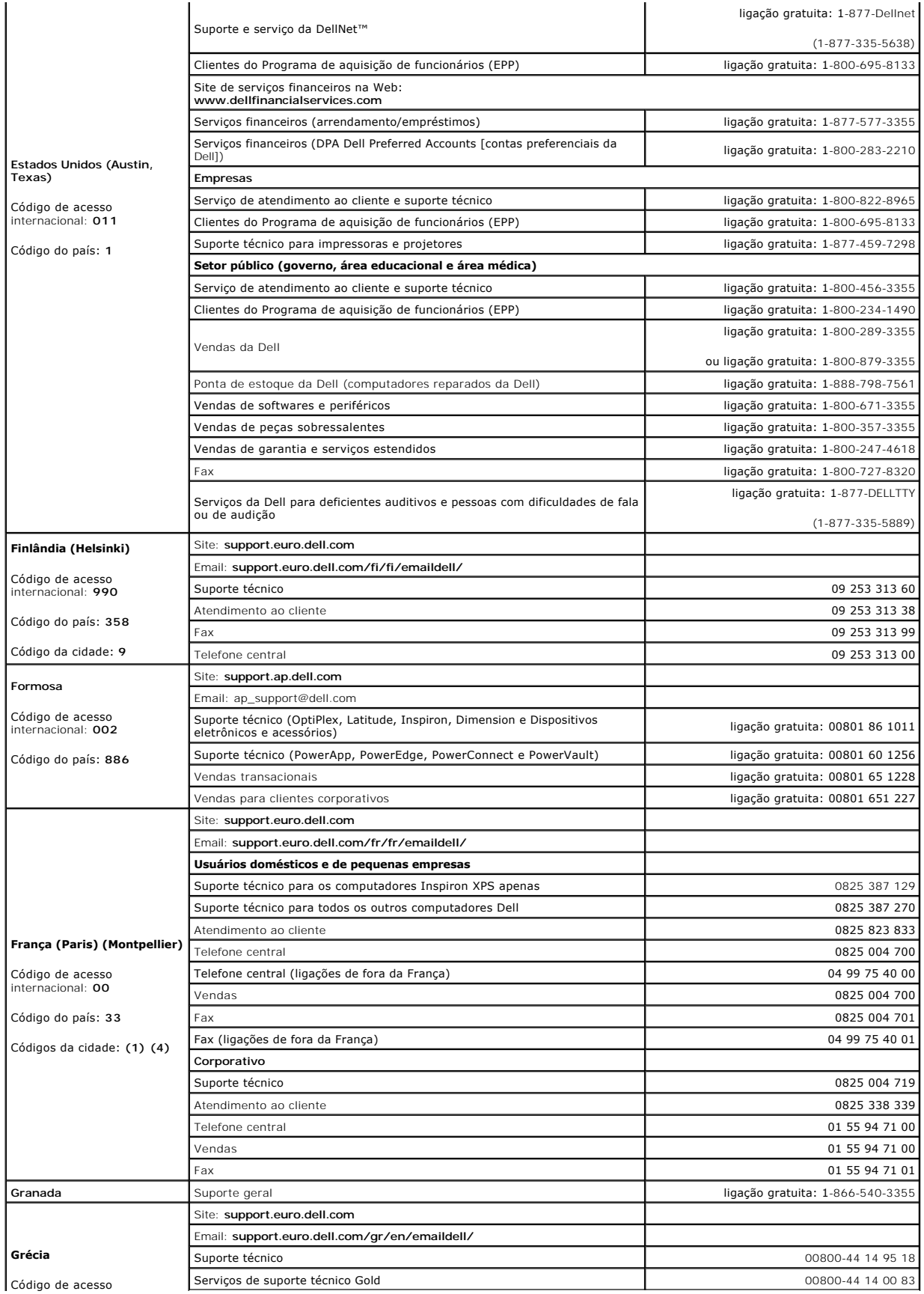

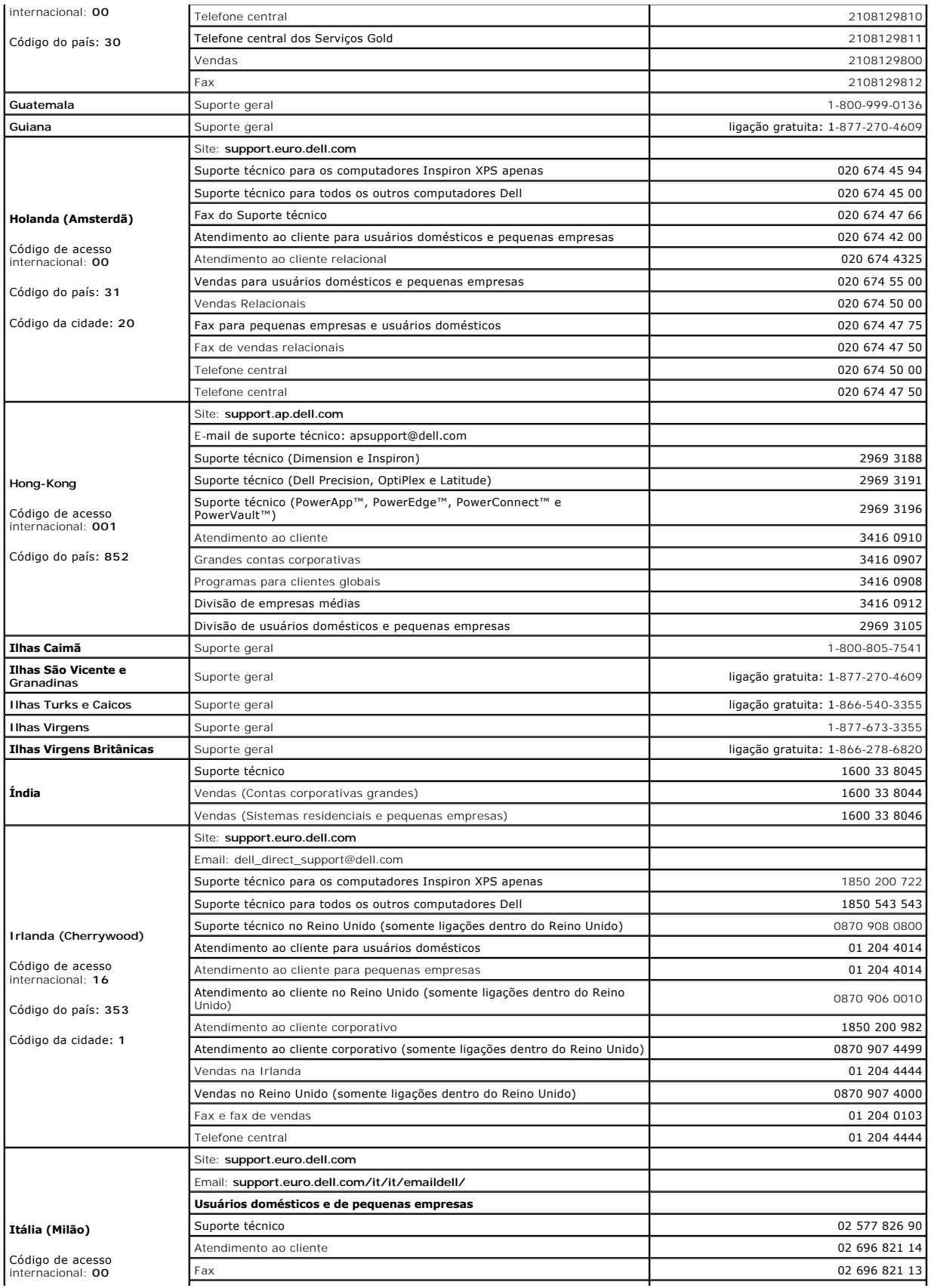

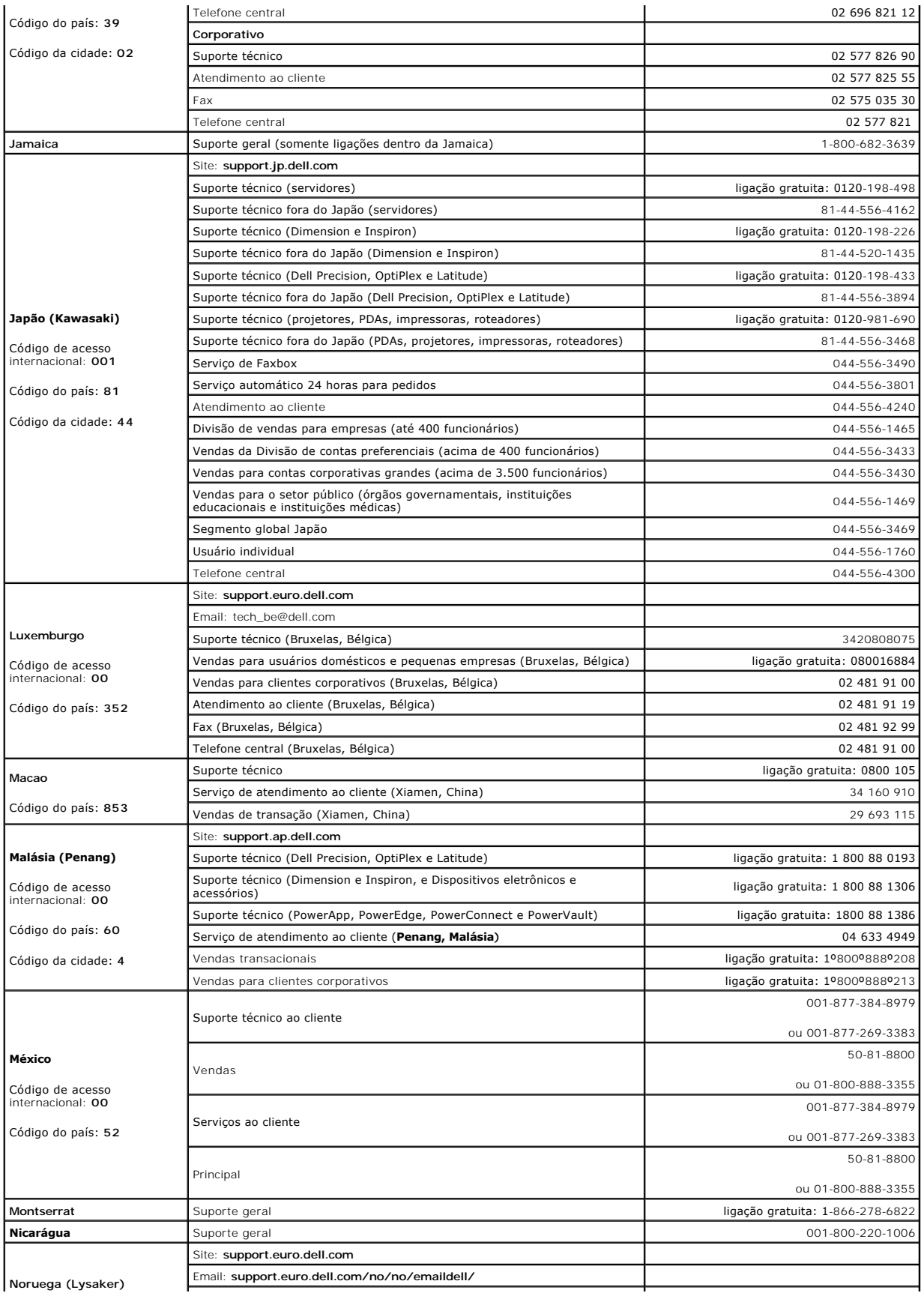

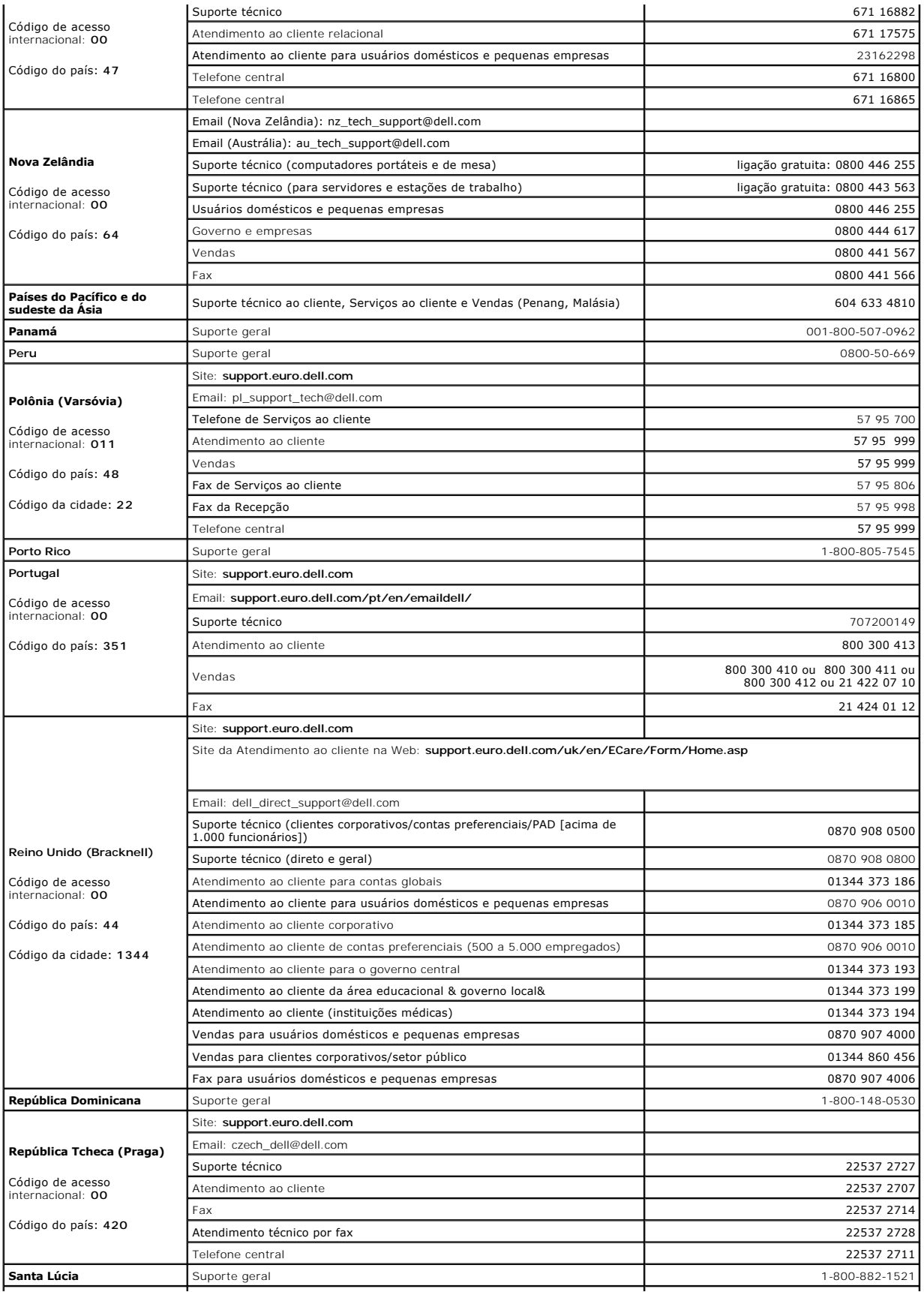

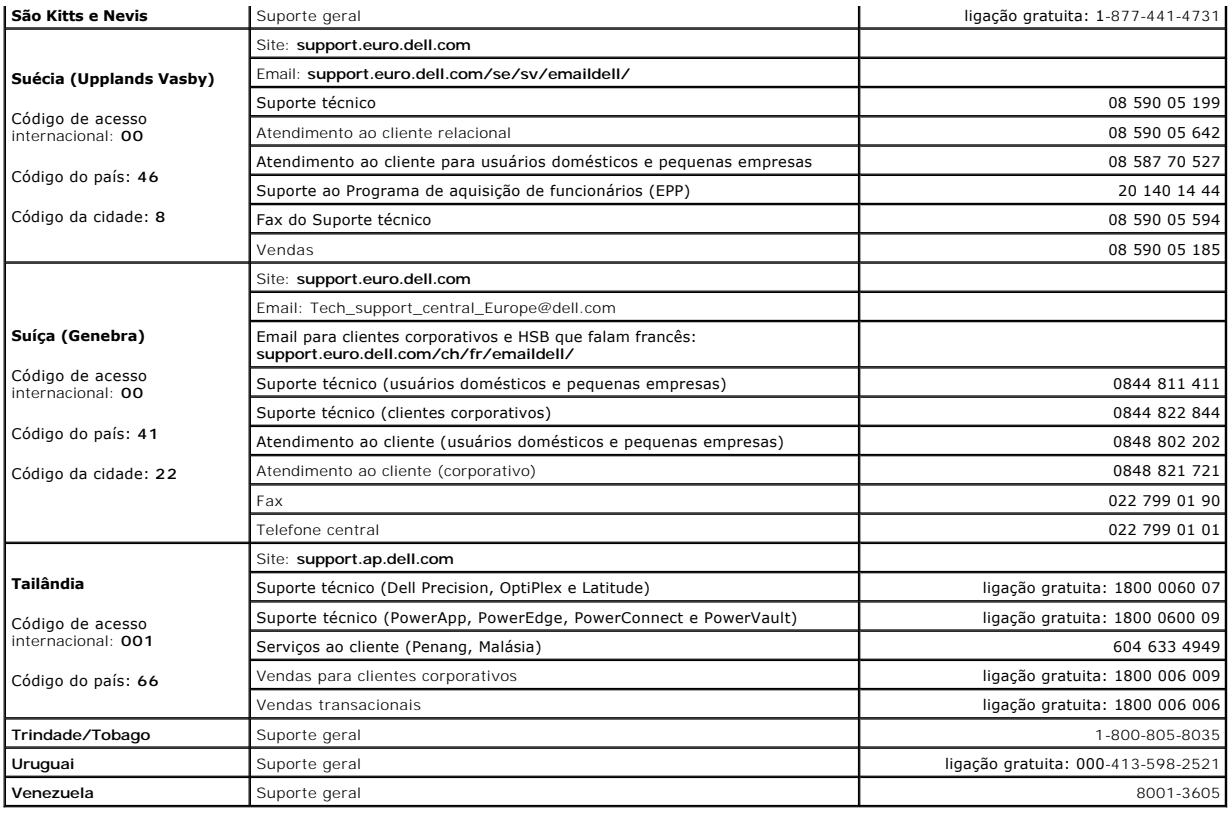

# **Glossário**

### [A](#page-53-0) [B](#page-53-1) [C](#page-53-2) [D](#page-54-0) [E](#page-55-0) E [G](#page-55-2) [H](#page-56-0) [I](#page-56-1) [K](#page-56-2) [L](#page-56-3) [M](#page-56-4) [N](#page-57-0) [P](#page-57-1) [R](#page-58-0) [S](#page-58-1) [T](#page-59-0) [U](#page-59-1) [V](#page-60-0) [W](#page-60-1) [X](#page-60-2) [Z](#page-60-3)

Os termos contidos neste glossário são fornecidos somente para fins informativos e podem ou não descrever os recursos incluídos em seu computador.

## <span id="page-53-0"></span>**A**

**ACPI** – (Advanced Configuration and Power Interface [interface de força e configuração avançada]) – Especificação de gerenciamento de energia que permite aos sistemas operacionais Microsoft® Windows® colocar o computador no modo de espera ou de hibernação para economizar a quantidade de energia elétrica alocada para cada dispositivo conectado ao computador.

**adaptador de rede -** Um chip que oferece recursos de rede. O computador pode ter um adaptador de rede na placa de sistema ou uma placa de PC com um<br>adaptador**. O adaptador de rede também é chamado de** *NIC* (Network Inter

**AGP** – (Accelerated Graphics Port [porta gráfica acelerada]) – Porta gráfica dedicada que permite que a memória do sistema seja usada para tarefas relacionadas a vídeo. Com a AGP, a imagem tem cores bem definidas e suaves, devido à interface rápida entre o circuito de vídeo e a memória do sistema.

**APR -** (Advanced Port Replicator [replicador de porta avançado]) – Dispositivo de acoplamento que permite o uso conveniente de um monitor, teclado, mouse<br>e outros dispositivos com o computador portátil.

**área de notificação** – Seção da barra de tarefas do Windows que contém ícones que permitem o acesso rápido a programas e funções do computador, como<br>relógio, controle de volume e status de impressão. Também chamada de *ba* 

a**rquivo de ajuda –** Arquivo que contém informações descritivas ou instrutivas sobre um produto. Alguns arquivos de ajuda estão associados a um programa<br>específico, como *Ajuda* no Microsoft Word. Outros arquivos de ajuda a extensão **.hlp** ou **.chm**.

**arquivo Leia-me** – Um arquivo de texto incluído no pacote de software ou no produto de hardware. Tipicamente, os arquivos Leia-me contêm informações sobre instalação e descrevem novos aperfeiçoamentos ou correções do produto que ainda não tenham sido documentados.

**ASF** – (Alert Standards Format [formato de alerta padrão]) – Norma usada para definir um mecanismo de informação de alertas de hardware e de software para um console de gerenciamento. O ASF foi projetado para ser independente de plataforma e de sistema operacional.

atalho – Icone que fornece rápido acesso a programas, arquivos, pastas e unidades usados com freqüência. Quando você coloca um atalho na área de<br>trabalho do Windows e clica nesse ícone duas vezes, você pode abrir a pasta o

# <span id="page-53-1"></span>**B**

**backup** – Cópia de programa ou arquivo de dados feita em disquete, fita, CD ou no disco rígido. Por precaução, faça regularmente um backup dos arquivos de dados contidos no disco rígido.

**bandeja do sistema** – Consulte *área de notificação*.

**barramento** – Rota de comunicação entre os componentes do computador.

**barramento local** – Barramento de dados que garante uma taxa de transferência rápida entre os dispositivos e o processador.

**bateria** – Fonte de energia interna usada para operar computadores portáteis quando eles não estão conectados a um adaptador CA e a uma tomada elétrica.

**BIOS** – (Basic Input/Output System [sistema básico de entrada e saída]) – Programa (ou utilitário) que funciona como interface entre o hardware do<br>computador e o sistema operacional. Não altere as configurações desse prog

**bit** – A menor unidade de dados interpretada pelo computador.

**Bluetooth**® – Padrão de tecnologia sem fio para dispositivos de rede de curto alcance (9 m) que permite que os dispositivos ativados reconheçam uns aos outros automaticamente.

**bps** – (bits por segundo) – Unidade padrão usada para medir a velocidade de transmissão de dados.

**BTU** – (British Thermal Unit [unidade térmica britânica]) – Medida de calor.

**byte** – Unidade básica de dados usada pelo computador. Normalmente, um byte é igual a 8 bits.

# <span id="page-53-2"></span>**C**

**C** – Celsius – Sistema de medição de temperatura em que 0° é o ponto de congelamento e 100° é o ponto de ebulição da água.

**CA –** corrente alternada – Forma de eletricidade que alimenta o computador quando você conecta o cabo de alimentação do adaptador CA a uma tomada elétrica.

**cache** – Mecanismo especial de armazenamento de alta velocidade que pode ser uma seção reservada da memória principal ou um dispositivo independente. O cache aumenta a eficiência de muitas das operações do processador.

**cache L1** – Cache principal interno ao processador.

**cache L2** – Cache secundário que pode ser externo ou incorporado à arquitetura do processador.

**carnê** – Documento alfandegário internacional que facilita importações temporárias. Também conhecido como *passaporte de mercadorias*.

**cartão inteligente** – Placa que tem um processador e um chip de memória embutidos. Os cartões inteligentes podem ser usados para autenticar usuários em computadores equipados para o uso desses cartões.

**CD** – compact disc (disco compacto) – Forma óptica de mídia de armazenamento, geralmente usada para programas de software e de áudio.

**CD inicializável** – Um CD que pode ser usado para inicializar o computador. Tenha sempre um disquete ou um CD inicializável disponível para ser usado no<br>caso do disco rígido ser danificado ou do computador conter vírus. O

**CD-R** – CD gravável – Versão gravável de um CD. Um CD-R só pode ser gravado uma vez. Uma vez gravados, os dados não podem mais ser apagados ou sobregravados.

**CD-RW** – CD regravável – Versão regravável de um CD. Os dados podem ser gravados em um disco CD-RW e, depois, apagados e gravados novamente (regravados).

**COA** – (Certificate of Authencity [certificado de autenticidade]) – Código alfanumérico do Windows localizado em uma etiqueta no computador. Também conhecido como *chave do produto* ou *ID do produto*.

**controlador** – Um chip que controla a transferência de dados entre o processador e a memória ou entre o processador e os dispositivos.

**código de serviço expresso** – Código numérico contido em uma etiqueta adesiva nos computadores da Dell™. Use o código de serviço expresso quando entrar em contato com a Dell para obter assistência. Este código pode não estar disponível em alguns países.

**combinação de teclas** – Um comando que requer que você pressione várias teclas ao mesmo tempo.

**compartimento de módulos** – Compartimento que oferece suporte para dispositivos como unidades óticas, uma segunda bateria ou um módulo Dell TravelLite™.

**conector DIN –** Conector redondo de seis pinos que está em conformidade com os padrões da DIN (Deutsche Industrie Norm). Geralmente, é usado para<br>acoplar os conectores do teclado PS/ 2 ou do cabo do mouse.

**conector paralelo** – Porta de E/S usada com freqüência para conectar uma impressora paralela ao computador. Também chamado de *porta LPT*.

**conector serial** – Porta de E/S geralmente usada para conectar ao computador dispositivos como dispositivos digitais de mão, câmeras digitais, etc.

**controlador de vídeo** – O circuito de uma placa de vídeo ou de sistema (em computadores com um controlador de vídeo integrado) que, aliado ao monitor, oferece recursos de vídeo para o computador.

**CRIMM** – (Continuity Rambus In-line Memory Module [módulo de memória de continuidade Rambus]) – Módulo especial sem chips de memória usado para preencher slots RIMM não usados.

**cursor** – Marcador do vídeo ou da tela que mostra onde ocorrerá a próxima ação do teclado, do touch pad ou do mouse. Em geral, é uma linha contínua ou um sublinhado piscando, ou uma pequena seta.

#### <span id="page-54-0"></span>**D**

**desligar** – Processo que consiste em fechar janelas e sair de programas, sair do sistema operacional e desligar o computador. Você poderá perder dados se desligar o computador antes de concluir o processo de desligamento.

**disco inicializável** – Disco que pode ser usado para inicializar o computador. Tenha sempre um disquete ou um CD inicializável disponível para ser usado no caso do disco rígido ser danificado ou do computador conter vírus.

**disco rígido** – Unidade para leitura e gravação de dados. Os termos disco rígido e unidade de disco rígido são usados freqüentemente como sinônimos.

**dispositivo** – Item de hardware, como uma unidade de disco, impressora ou teclado, instalado no computador ou conectado a ele.

**dispositivo de acoplamento** – Consulte APR.

**dissipador de calor** – Placa de metal colocada em alguns processadores para ajudar a dissipar o calor.

**DMA** – (Direct Memory Access [acesso direto à memória]) – Canal que permite que determinados tipos de transferência de dados entre a RAM e um dispositivo<br>não passem pelo processador.

**DMTF** – (Distributed Management Task Force [Força-tarefa de gerenciamento distribuído]) – Um consórcio de empresas de hardware e software que<br>desenvolvem padrões de gerenciamento para ambientes distribuídos de área de tra

**domínio** – Grupo de computadores, programas e dispositivos de rede que são administrados como uma unidade, com normas e procedimentos comuns para<br>uso por um grupo específico de usuários. Os usuários fazem login no domínio

**DRAM** – (Dynamic Random Access Memory [memória de acesso dinâmico randômico]) – Memória que armazena informações em circuitos integrados que contêm capacitores.

**driver** – Software que permite que o sistema operacional controle um dispositivo, por exemplo, uma impressora. Muitos dispositivos não funcionarão corretamente se o driver correto não estiver instalado no computador.

**driver de dispositivo** – Consulte *driver*.

**DSL** – (Digital Subscriber Line [linha de assinante digital]) – Uma tecnologia que oferece uma conexão contínua e de alta-velocidade à Internet através de uma linha telefônica analógica.

**DVD** – (Digital Versatile Disc [disco digital versátil]) – Disco normalmente usado para armazenar filmes. Os DVDs são discos de dupla face, enquanto os CDs são discos de face única. As unidades de DVD também lêem a maioria dos CDs.

**DVD+RW –** DVD regravável – Versão regravável de um DVD. Os dados podem ser gravados em um disco DVD+RW e, depois, apagados e gravados<br>novamente (regravados). (A tecnologia DVD+RW é diferente da tecnologia DVD-RW.)

**DVI** – (Digital Video Interface [interface de vídeo digital]) – Um padrão para a transmissão digital entre um computador e um monitor de vídeo digital. O<br>adaptador DVI utiliza os elementos gráficos integrados do computado

### <span id="page-55-0"></span>**E**

**ECC** – (Error Checking and Correction [verificação e correção de erros]) – Tipo de memória que contém um circuito especial para testar a exatidão dos dados<br>que entram e saem.

**ECP** – (Enhanced Capabilities Port [porta de recursos avançados]) – Tipo de conector paralelo que fornece melhor transmissão bidirecional de dados. Similar à EPP, a ECP utiliza o acesso direto à memória para transferir dados e, em geral, melhora o desempenho.

**editor de texto** – Programa usado para criar e editar arquivos que contêm somente texto. Por exemplo, o Notepad (Bloco de notas) do Windows utiliza um editor de texto. Os editores de texto geralmente não fornecem funcionalidade de quebra automática de linha ou formatação (opção de sublinhar, alterar fontes, etc.)

**EIDE** – (Enhanced Integrated Device Eletronics [dispositivo eletrônico integrado avançado]) – Versão aprimorada da interface IDE para disco rígido e unidades de CD.

**EMI** – (ElectroMagnetic Interference [interferência eletromagnética]) – Interferência elétrica causada por radiação eletromagnética.

**endereço de E/S** – Endereço na RAM associado a um dispositivo específico (como um conector serial, um conector paralelo ou um slot de expansão) e que permite ao processador comunicar-se com esse dispositivo.

**endereço de memória** – Um local específico onde os dados são armazenados temporariamente em uma RAM.

**ENERGY STAR®** – Conjunto de requisitos da EPA (Environmental Protection Agency [Agência de Proteção Ambiental]) para a redução do consumo total de eletricidade.

**EPP** – (Enhanced Parallel Port [porta paralela avançada]) – Tipo de conector paralelo que faz a transmissão bidirecional de dados.

**E/S** – entrada/saída – Operação ou dispositivo que insere e extrai dados do computador. Teclados e impressoras são dispositivos de E/S.

ESD – (ElectroStatic Discharge [descarga eletrostática]) – Descarga rápida de eletricidade estática. As descargas eletrostáticas podem danificar os circuitos<br>integrados de computadores e de equipamentos de comunicação.

**etiqueta de serviço** – Etiqueta de código de barras colada ao computador que o identifica quando você acessa o suporte da Dell no site **support.dell.com** (em inglês) ou quando você liga para a Dell a fim de obter suporte técnico ou serviços ao cliente.

### <span id="page-55-1"></span>**F**

**Fahrenheit** – Sistema de medida de temperatura em que 32° é o ponto de congelamento e 212° é o ponto de ebulição da água.

**FCC** – (Federal Communications Commission [Comissão Federal de Comunicações]) – Órgão dos EUA responsável pelo cumprimento dos regulamentos de comunicações que definem a quantidade de radiação que os computadores e outros equipamentos eletrônicos podem emitir.

**formatação** – Processo que prepara uma unidade ou um disco para armazenar dados. Quando uma unidade ou um disco é formatado, as informações existentes são perdidas.

**FSB** – (Front Side Bus [barramento frontal]) – Caminho dos dados e interface física entre o microprocessador e a RAM.

**FTP** – (File Transfer Protocol [protocolo de transferência de arquivos]) – Protocolo Internet padrão usado na troca de arquivos entre computadores conectados à Internet.

## <span id="page-55-2"></span>**G**

**G** – gravidade – Medida de peso e força.

**GB** – gigabyte – Medida de armazenamento de dados equivalente a 1024 MB (1.073.741.824 bytes). Quando usado para referir-se ao armazenamento do disco rígido, o termo geralmente é arredondado para 1.000.000.000 bytes.

**GHz** – gigahertz – Medida de freqüência equivalente a um milhão de Hz ou mil MHz. A velocidade de processadores, barramentos e interfaces do computador<br>normalmente é medida em GHz.

**GUI** – (Graphical User Interface [interface gráfica do usuário]) – Software que interage com o usuário através de menus, janelas e ícones. A maioria dos programas que funcionam nos sistemas operacionais Windows são GUIs.

#### <span id="page-56-0"></span>**H**

**HTML** – (Hypertext Markup Language [linguagem de marcação de hipertexto]) – Conjunto de códigos inseridos em uma página da Web destinada a ser exibida em um navegador da Internet.

**HTTP** – (Hypertext Transfer Protocol [protocolo de transferência de hipertexto]) – Protocolo para troca de arquivos entre computadores conectados à Internet.

**Hz** – hertz – Unidade de medida de freqüência equivalente a um ciclo por segundo. A velocidade de processamento de computadores e dispositivos eletrônicos é medida freqüentemente em quilohertz (kHz), megahertz (MHz), gigahertz (GHz) ou terahertz (THz).

### <span id="page-56-1"></span>**I**

**IC** – Industry Canada – Entidade canadense responsável pela regulamentação de emissões de equipamentos eletrônicos, com função semelhante à da FCC nos Estados Unidos.

**IC** – (Integrated Circuit [circuito integrado]) – Lâmina semicondutora (ou chip) na qual milhares ou milhões de pequenos componentes eletrônicos são<br>fabricados para uso em equipamento de vídeo, áudio e computadores.

**IDE** – (Integrated Drive Electronics [dispositivo eletrônico integrado]) – Interface para dispositivos de armazenamento de massa na qual o controlador é<br>integrado à unidade de disco rígido ou de CD.

**IEEE 1394 –** Institute of Electrical and Electronics Engineers, Inc. – Barramento serial de alto desempenho usado para conectar dispositivos compatíveis com<br>IEEE 1394 (como câmeras digitais e tocador de DVD) ao computador

**integrado** – Normalmente refere-se aos componentes que estão fisicamente localizados na placa de sistema do computador. Também chamado de *embutido*.

**IrDA** – Infrared Data Association – A organização que cria padrões internacionais para comunicações por infravermelho.

**IRO** – (Interrupt Request [solicitação de interrupção]) – Rota eletrônica atribuída a um dispositivo específico para que ele possa se comunicar com o<br>processador. Uma IRQ precisa ser atribuída a cada conexão do dispositiv

### <span id="page-56-2"></span>**K**

**Kb** – (kilobit [quilobit]) – Unidade de dados equivalente a 1.024 bits. Medida da capacidade dos circuitos integrados de memória.

**KB** – (kilobyte [quilobyte]) – Unidade de dados equivalente a 1.024 bytes, mas normalmente associada a 1.000 bytes.

**kHz** – (kilohertz [quilohertz]) – Medida de freqüência equivalente a 1.000 Hz.

### <span id="page-56-3"></span>**L**

LAN – (Local Area Network [rede local]) – Rede de computadores que abrange uma pequena área. A LAN normalmente está confinada a um edifício ou a<br>alguns edifícios próximos uns dos outros. Ela pode ser conectada a outra LAN formar uma WAN (Wide Area Network [rede de longa distância]).

**LCD** – (Liquid Crystal Display [tela de cristal líquido]) – Tecnologia usada em computadores portáteis e em telas planas.

**LED** – (Light Emitting Diode [diodo emissor de luz]) – Componente eletrônico que emite luz para indicar o status do computador.

**LPT** – (Line print terminal – terminal de impressão de linha) – Nome da conexão paralela com uma impressora ou outro dispositivo paralelo.

### <span id="page-56-4"></span>**M**

**mapeamento de memória** – O processo pelo qual o computador atribui endereços de memória a locais físicos durante a inicialização. Os dispositivos e o software podem, portanto, identificar as informações que o processador pode acessar.

**Mb** – megabit – Medida de capacidade de chips de memória equivalente a 1.024 Kb.

**Mbps** – (megabits per second [megabits por segundo]) – Um milhão de bits por segundo. Esta medida é geralmente usada para as velocidades de transmissão de redes e modems.

MB – megabyte – Medida de armazenamento de dados equivalente a 1.048.576 bytes. 1 MB é igual a 1.024 KB. Quando usado para se referir ao<br>armazenamento do disco rígido, o termo normalmente é arredondado para 1.000.000 bytes

**MB/s** – megabytes por segundo – Um milhão de bytes por segundo. Normalmente, essa medida é usada para taxas de transferência de dados.

**memória** – Área de armazenamento temporário de dados no computador. Como os dados da memória não são permanentes, é recomendável salvar com freqüência os arquivos com os quais você está trabalhando e salvar sempre os arquivos antes de desligar o computador. Um computador pode conter várias<br>formas diferentes de memória, como memória de acesso randômico (RAM, ra

**memória de vídeo** – Memória que consiste em chips de memória dedicados às funções de vídeo. A memória de vídeo é geralmente mais rápida do que a memória do sistema. A quantidade de memória de vídeo instalada influencia principalmente no número de cores que um programa pode mostrar.

**MHz** – megahertz – Medida de freqüência equivalente a 1 milhão de ciclos por segundo. As velocidades de processadores, barramentos e interfaces de<br>computadores geralmente são medidas em MHz.

**modem** – Dispositivo que permite a comunicação entre computadores através de linhas telefônicas analógicas. Existem três tipos de modem: externo, de<br>placa de PC e interno. Você tipicamente usa o modem para se conectar à I

**modo de espera** – Modo de gerenciamento de energia que desativa todas as operações desnecessárias do computador para economizar energia.

**modo de hibernação** – Recurso de gerenciamento de energia que salva tudo o que está na memória em um espaço reservado no disco rígido e, em seguida, desliga o computador. Quando você reinicializa o computador, as informações da memória salvas no disco rígido são automaticamente restauradas.

**modo de tela dupla** – Configuração de vídeo que permite usar um segundo monitor como uma extensão do vídeo. Também chamado de *modo de vídeo estendido*.

**modo de vídeo –** Modo que descreve a forma de exibição de texto e de elementos gráficos no monitor. Os softwares baseados em elementos gráficos, como<br>os sistemas operacionais Windows, são mostrados de vído o que podem ser caracteres.

**modo de vídeo estendido** – Configuração de vídeo que permite usar um segundo monitor como uma extensão do vídeo. Também chamado de *modo de tela dupla*.

**modo gráfico –** Modo de vídeo que pode ser definido como *x* pixels horizontais por *y* pixels verticais por *z* cores. Os modos gráficos podem mostrar uma<br>variedade ilimitada de formas e fontes.

**módulo de memória** – Uma pequena placa de circuito que contém chips de memória e se conecta à placa de sistema.

**módulo de viagem** – Dispositivo de plástico projetado para caber no compartimento de módulos do computador portátil e reduzir o peso do computador.

**monitor** – Dispositivo de alta resolução semelhante a uma TV que mostra a saída do computador.

**mouse** – Dispositivo apontador que controla o movimento do cursor na tela. Tipicamente, você usa o mouse em uma superfície dura e plana para mover o ponteiro ou o cursor na tela.

**ms** – milissegundo – Medida de tempo equivalente a um milésimo de segundo. Os tempos de acesso dos dispositivos de armazenamento são medidos freqüentemente em ms.

### <span id="page-57-0"></span>**N**

**NIC** – Consulte *adaptador de rede*.

**ns** – nanossegundo – Medida de tempo equivalente a um bilionésimo de segundo.

**NVRAM -** (Nonvolatile Random Access Memory [RAM não-volátil]) – Tipo de memória que armazena dados quando o computador é desligado ou perde sua<br>fonte de energia externa. A RAM não-volátil é usada para manter as informaçõe configuração do sistema que você possa definir.

### <span id="page-57-1"></span>**P**

**Painel de controle** – Um utilitário do Windows que permite modificar as configurações do sistema operacional e do hardware, bem como as configurações do vídeo.

**papel de parede** – Padrão ou figura de plano de fundo na área de trabalho do Windows. Para trocar o papel de parede, use o Painel de controle do Windows. Você também pode digitalizar sua imagem favorita e transformá-la em papel de parede.

**partição** – Uma área de armazenamento físico de um disco rígido que é atribuída a uma ou mais áreas de armazenamento lógico conhecidas como unidades<br>Iógicas. Cada partição pode conter várias unidades Iógicas.

**particionamento de disco** – Técnica de espalhar os dados por várias unidades de disco. O particionamento de disco pode agilizar operações que recuperam dados do armazenamento do disco. Os sistemas que usam o particionamento de disco geralmente permitem ao usuário selecionar o tamanho da unidade de dados ou a largura da faixa*.*

**pasta** – Termo usado para descrever o espaço em um disco ou unidade onde os arquivos são organizados e agrupados. Os arquivos de uma pasta podem ser<br>vistos e ordenados de diversas maneiras, por exemplo, em ordem alfabétic

**PCI** – (Peripheral Component Interconnect [interconexão de componentes periféricos]) – PCI é um barramento local que oferece suporte para caminhos de dados de 32 e 64 bits, fornecendo um caminho de dados de alta velocidade entre o microprocessador e dispositivos como vídeo, unidades e redes.

**PCI Express** – Uma modificação para a interface PCI que impulsiona a taxa de transferência de dados entre o processador e os dispositivos a ele conectados.<br>A interface PCI Express pode transferir dados em velocidades de 2 capacidades de velocidade diferentes, eles operam em uma velocidade menor.

**PCMCIA –** (Personal Computer Memory Card International Association [Associação Internacional de Placas de Memória de PC]) – Organização que define os<br>padrões para placas de PC.

**PIN –** (Personal Identification Number [número de identificação pessoal]) – Seqüência de números e/ou letras usada para restringir o acesso não autorizado a<br>redes de computadores e outros sistemas seguros.

**PIO** – (Programmed Input/Output [entrada/saída programada]) – Método de transferência de dados entre dois dispositivos que utiliza o processador como parte do caminho de dados.

**pixel** – Um ponto da tela de vídeo. Os pixels são organizados em linhas e colunas para criar uma imagem. A resolução de vídeo, por exemplo 800 x 600, é

expressa como o número de pixels na horizontal pelo número de pixels na vertical.

**placa de expansão** – Placa de circuito instalada em um slot de expansão na placa de sistema de alguns computadores para expandir a capacidade desse computador. Alguns exemplos são placas de vídeo, de modem e de som.

**placa de PC** – Placa de E/S removível e que tem conformidade com o padrão PCMCIA. Os modems e adaptadores de rede são tipos comuns de placas de PC.

**placa de PC estendida** – Placa de PC que, quando instalada, se estende além da borda do slot da placa de PC.

**placa de sistem**a – A principal placa do computador. Também conhecida como *placa mãe*.

**Plug and Play** – Capacidade do computador de configurar dispositivos automaticamente. O Plug and Play oferecerá instalação, configuração e compatibilidade automáticas com o hardware existente se o BIOS, o sistema operacional e todos os dispositivos forem compatíveis com Plug and Play.

**POST** – (Power-On Self Test [teste automático de ativação]) – Programas de diagnóstico carregados automaticamente pelo BIOS que executam testes<br>básicos nos principais componentes do computador, como memória, unidades de d computador continuará com a inicialização.

**processador** – Um chip de computador que interpreta e executa instruções de programa. Algumas vezes o processador é chamado de CPU (Central Processing Unit, Unidade de processamento central).

**programa –** Qualquer software que processe dados, incluindo planilhas eletrônicas, processadores de texto, bancos de dados e jogos. Os programas<br>precisam do sistema operacional para serem executados.

**programa de configuração** – Programa usado para instalar e configurar hardware e software. Os programas **setup.exe** ou **install.exe** acompanham a maioria<br>dos pacotes de software do Windows. *Programa de configuração* dife

**programa de configuração do sistema** – Um utilitário que funciona como interface entre o hardware do computador e o sistema operacional. O programa de<br>configuração do sistema permite configurar opções que podem ser seleci configurações desse programa, a menos que você saiba que efeitos essas alterações terão no computador.

**protegido contra gravação** – Arquivos ou mídia que não podem ser alterados. Use a proteção contra gravação para impedir a alteração ou destruição de dados. Para proteger contra gravação um disquete de 3,5 polegadas, empurre a barra de proteção contra gravação para a posição aberta.

**protetor contra surtos de tensão** – Evitam que picos de tensão, como os que podem ocorrer durante uma tempestade com raios, entrem no computador<br>através da tomada elétrica. Os protetores contra surtos de tensão não proteg

Os protetores contra surto não protegem as conexões de rede. Desconecte sempre o cabo de rede do conector de rede durante as tempestades com raios.

**Provedor Internet** – Empresa que permite que você acesse o servidor host para se conectar diretamente à Internet, enviar e receber emails e acessar sites.<br>Normalmente, o provedor Internet oferece um pacote de software, no

**PS/2** – personal system/2 – Tipo de conector usado para acoplar um teclado numérico, um mouse ou um teclado compatível com PS/2.

PXE – (Pre-Boot Execution Environment [ambiente de execução pré-inicialização]) – Padrão WfM (Wired for Management [conexão para gerenciamento]) que<br>permite que os computadores conectados em rede e que não têm um sistema o

### <span id="page-58-0"></span>**R**

**RAID** – (Redundant Array of Independent Disks [Matriz redundante de discos independentes]) – Um método de fornecer redundância de dados. Algumas implementações comuns de RAID são RAID 0, RAID 1, RAID 5, RAID 10 e RAID 50.

**RAM** – (Random Access Memory [memória de acesso randômico]) – Principal área de armazenamento temporário para instruções e dados de programas.<br>Todas as informações armazenadas na RAM são perdidas quando o computador é des

**resolução** – A nitidez e a clareza de uma imagem produzida por uma impressora ou mostrada em um monitor. Quanto mais alta a resolução, maior será a nitidez da imagem.

**resolução de vídeo** – Consulte *resolução*.

**RFI** – (Radio Frequency Interference [interferência de freqüência de rádio]) – Interferência gerada por freqüências normais de rádio, na faixa de 10 kHz a<br>100.000 MHz. As freqüências de rádio ficam na extremidade inferior as radiações de freqüência mais alta, como infravermelho e luz.

**ROM** – (Read-Only Memory [memória somente para leitura]) – Memória que armazena os dados e os programas que não podem ser apagados nem gravados pelo computador. Diferentemente da RAM, a ROM mantém o seu conteúdo quando o computador é desligado. Alguns programas essenciais à operação do<br>computador residem na ROM.

**RPM** – (Revolutions per Minute [revoluções por minuto]) – Número de rotações que ocorrem por minuto. Em geral, a velocidade do disco rígido é medida em rpm.

**RTC** – (Real Time Clock [relógio de tempo real]) – Relógio alimentado por bateria na placa de sistema que mantém a data e a hora após o computador ser desligado.

**RTCRST** – (Real Time Clock Reset [reajuste do relógio de tempo real]) – Jumper na placa de sistema de alguns computadores que pode ser usado para solucionar problemas.

# <span id="page-58-1"></span>**S**

**saída de TV S-video** – Conector usado para ligar a TV ou o dispositivo de áudio digital ao computador.

**ScanDisk** – Utilitário da Microsoft que procura erros em arquivos, pastas e na superfície do disco rígido. O ScanDisk é freqüentemente executado quando o

computador é reiniciado após parar de responder.

**SDRAM** – (Synchronous Dynamic Random-Access Memory [memória de acesso randômico dinâmico síncrono]) – Tipo de DRAM sincronizada com a velocidade ideal de clock do processador.

**SDRAM DDR** – (Double-Data-Rate SDRAM [SDRAM de taxa de dados dupla]) – Tipo de SDRAM que duplica o ciclo de burst de dados, melhorando o desempenho do sistema.

**SDRAM DDR2 –** SDRAM 2 de velocidade dupla de dados – Um tipo de SDRAM DDR que usa um "prefetch" de 4 bits e outras alterações na arquitetura para<br>impulsionar a velocidade da memória para mais de 400 MHz.

sensor de infravermelho - Porta que permite a transferência de dados entre o computador e dispositivos compatíveis com infravermelho sem usar uma conexão a cabo.

**seqüência de inicialização** – Especifica a ordem dos dispositivos a partir dos quais o computador tentará inicializar-se.

**slot de expansão** – Conector localizado na placa de sistema (de alguns computadores) no qual uma placa de expansão é inserida e através do qual ela é conectada ao barramento do sistema.

**software** – Tudo que possa ser armazenado eletronicamente, como arquivos ou programas de computador.

**software antivírus** – Programa criado para identificar, colocar em quarentena e/ou apagar um vírus do computador.

**somente leitura** – Dados e/ou arquivos que você pode ver, mas não pode editar nem apagar. O arquivo terá o status "somente leitura" se:

- o Residir em um disquete, CD ou DVD protegido fisicamente contra gravação.
- o Estiver em um diretório da rede e o administrador do sistema tiver atribuído direitos somente para indivíduos específicos.

**S/PDIF -** (Sony/Philips Digital Interface [interface digital Sony/Philips]) – Formato de arquivo de transferência de áudio que permite a transferência de áudio<br>de um arquivo para outro sem convertê-lo em/de um formato ana

**Strikezone™** – Área reforçada da base da plataforma que proteje o disco rígido atuando como um dispositivo de amortecimento quando o computador, ligado ou desligado, é submetido a choques mecânicos ou é derrubado.

**SVGA** – Padrão de vídeo para controladores e placas de vídeo. As resoluções SVGA típicas são 800 x 600 e 1.024 x 768.

O número de cores e a resolução que um programa exibe dependem dos recursos do monitor, do controlador de vídeo e de seus drivers, bem como da quantidade de memória de vídeo instalada no computador.

**SXGA** – (Super-Extended Graphics Array [matriz gráfica super-estendida]) – Padrão de vídeo para controladores e placas de vídeo que oferece suporte para resoluções de até 1.280 x 1.024.

**SXGA+** – (Super-Extended Graphics Array Plus [matriz gráfica super-estendida +]) – Padrão de vídeo para controladores e placas de vídeo que oferece suporte para resoluções de até 1.400 x 1.050.

## <span id="page-59-0"></span>**T**

**TAPI** – (Telephony Applications Programming Interface [interface de programação de aplicativos de telefonia]) – Permite que os programas do Windows funcionem com uma ampla variedade de dispositivos de telefonia, como voz, dados, fax e vídeo.

**taxa de renovação** – Freqüência, medida em Hz, na qual as linhas horizontais da tela são recarregadas (algumas vezes, essa taxa é chamada também de *freqüência vertical*). Quanto mais alta for a taxa de renovação, menos o olho humano perceberá o vídeo piscando.

**tempo de operação da bateria -** Tempo (em minutos ou horas) em que a bateria de um computador portátil mantém-se carregada enquanto fornece energia<br>para o computador.

**tocador de CD** – Software usado para tocar CDs de música. O tocador de CD mostra uma janela com botões usados para tocar CDs.

**tocador de DVD** – Software usado para assistir a filmes em DVD. O tocador de DVD mostra uma janela com botões que você usa para assistir ao filme.

### <span id="page-59-1"></span>**U**

**UMA** (Unified Memory Allocation) – Memória do sistema alocada de maneira dinâmica para vídeo.

**unidade de CD** – Unidade que utiliza a tecnologia óptica para ler os dados de CDs.

unidade de CD-RW - Unidade que pode ler CDs e gravar em discos CD-RW (CDs regraváveis) e CD-R (CDs graváveis). Você pode gravar em discos CD-RW várias vezes, mas somente uma vez em discos CD-R.

**unidade de CD-RW/DVD –** Unidade, algumas vezes chamada de unidade combinada, que pode ler CDs e DVDs e gravar em discos CD-RW (CD**s regraváveis)**<br>e CD-R (CDs graváveis). Você pode gravar em discos CD-RW várias vezes, mas

**unidade de disquete** – Unidade de disco que pode ler e gravar dados em disquetes.

**unidade de DVD** – Unidade que usa tecnologia óptica para ler dados de DVDs e CDs.

**unidade de DVD+RW** – unidade que pode ler DVDs e a maioria das mídias de CD e gravar em discos DVD+RW (DVDs regraváveis).

**unidade ótica –** Unidade que utiliza a tecnologia ótica para ler ou gravar dados em CDs, DVDs ou DVD+RWs. Alguns exemplos de unidades ópticas são<br>unidades de CD, de DVD, de CD-RW e unidades combinadas de CD-RW/DVD.

**unidade Zip** – Unidade de disquete de alta capacidade desenvolvido pela Iomega Corporation que utiliza discos removíveis de 3,5 polegadas, chamados

discos Zip. Os discos Zip são um pouco maiores que os disquetes normais, duas vezes mais grossos e armazenam até 100 MB de dados.

**UPS** – (Uninterruptible Power Supply [fonte de alimentação ininterrupta]) – Fonte de alimentação de reserva utilizada em casos de interrupção do fornecimento de energia elétrica ou queda do nível de tensão a um valor inaceitável. A UPS mantém o computador funcionando por um período de tempo<br>limitado quando não há energia elétrica. Os sistemas UPS geralmente fornece sistemas UPS pequenos fornecem energia de bateria por alguns minutos para permitir que você salve seus programas e desligue o computador.

**USB** – (Universal Serial Bus [barramento serial universal]) – Interface de hardware para dispositivos de baixa velocidade, como teclado, mouse, joystick, scanner, conjunto de alto-falantes, impressora, dispositivos de banda larga (DSL e modems a cabo), dispositivos de imagem ou dispositivos de<br>armazenamento compatíveis com USB. Os dispositivos são conectados diretamente a u se conecta ao computador. Os dispositivos USB podem ser conectados com o computador ligado. Eles podem também ser montados juntos, em correntes tipo margarida.

**UTP** – (Unshielded Twisted Pair [pares trançados não blindados]) – Descreve um tipo de cabo usado na maioria das redes telefônicas e em algumas redes de<br>computadores. Os pares de fios não blindados são trançados para gara metal ao redor de cada par de fios.

**UXGA** – (Ultra Extended Graphics Array [matriz gráfica ultra-estendida]) – Padrão de vídeo para controladores e placas de vídeo que oferece suporte para resoluções de até 1.600 x 1.200.

## <span id="page-60-0"></span>**V**

**V** – Volt – Medida de potencial elétrico ou força eletromotriz (tensão). 1 Volt é a tensão que aparece nos terminais de uma resistência de 1 ohm quando uma corrente de 1 ampère flui por essa resistência.

**velocidade do barramento** – Medida em MHz que indica a velocidade de transferência de informações pelo barramento.

**velocidade do clock** – Medida em MHz, indica a velocidade em que funcionam os componentes do computador conectados ao barramento do sistema.

**vida útil da bateria** – Tempo (em anos) durante o qual a bateria de um computador portátil mantém a capacidade de ser recarregada depois de esgotada.

**vírus** – Um programa criado para causar danos ou destruir dados armazenados no computador. Esses programas passam de um computador para outro por<br>meio de discos, softwares obtidos por meio de download da Internet ou anexo embutido também é ativado.

Um tipo comum de vírus é o vírus de inicialização, que é armazenado nos setores de inicialização de disquetes. Se o disquete for deixado na unidade quando o computador é desligado e depois ligado, o computador será infectado ao ler os setores de inicialização desse disquete para localizar o sistema operacional.<br>Se o computador for infectado, o vírus de inicialização poderá s eliminado.

### <span id="page-60-1"></span>**W**

**W** – Watt – Medida de potência elétrica. 1 W é a potência gerada por 1 ampère de corrente fluindo sob 1 Volt.

**Wh -** Watt-hora – Unidade de medida geralmente usada para indicar a capacidade aproximada de uma bateria, Por exemplo, uma bateria de 66 Wh pode<br>fornecer 66 W de energia por 1 hora ou 33 W por 2 horas.

**WXGA** – wide-aspect extended graphics array – Padrão de vídeo para placas e controladores de vídeo que suportam resoluções de até 1280 x 800.

# <span id="page-60-2"></span>**X**

**XGA** – (Extended Graphics Array [matriz gráfica estendida]) – Padrão de vídeo para placas e controladores de vídeo que oferece suporte para resoluções de até 1.024 x 768.

## <span id="page-60-3"></span>**Z**

**ZIF** – (Zero Insertion Force [força de inserção zero]) – Tipo de soquete ou conector que permite que um chip de computador seja instalado ou removido sem a necessidade de pressionar o chip ou seu soquete.

**Zip –** Formato de compactação de dados amplamente usado. Os arquivos compactados em formato Zip são chamados de arquivos Zip e, normalmente, têm<br>nomes com a extensão .**zip.** Um tipo especial de arquivo compactado é o arqu auto-extraível, clique duas vezes nele.

## **Como usar o teclado e o touch pad Guia do Usuário do Dell Precision™ Mobile Workstation M70**

- **O** [Teclado numérico](#page-61-0)
- O [Combinações de teclas](#page-61-1)
- [Touch pad](#page-62-0)
- [Como trocar a ponteira do track stick](#page-63-0)

# <span id="page-61-0"></span>**Teclado numérico**

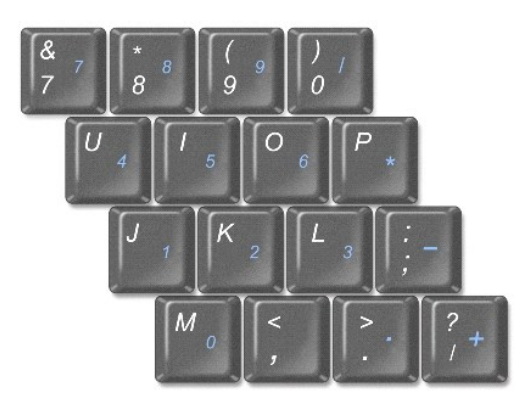

O teclado numérico funciona como o teclado numérico de um teclado externo. Cada tecla tem várias funções. Os números e os símbolos do teclado são<br>marcados em azul no lado direito das teclas. Para digitar um número ou símbo

- l Para ativar o teclado, pressione <Num Lk>. A luz  $\bigcirc$  indica que o teclado está ativado.
- l Para desativar o teclado, pressione <Num Lk> novamente.

# <span id="page-61-1"></span>**Combinações de teclas**

# **Funções do sistema**

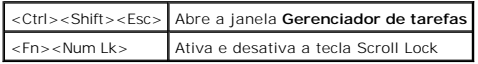

# **Bateria**

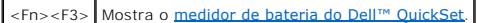

# **Bandeja de CD ou DVD**

<Fn><F10> Ejeta a bandeja da unidade (se o [Dell QuickSet](file:///C:/data/systems/wsM70/bp/ug/quickset.htm#wp1052589) estiver instalado).

# **Funções do vídeo**

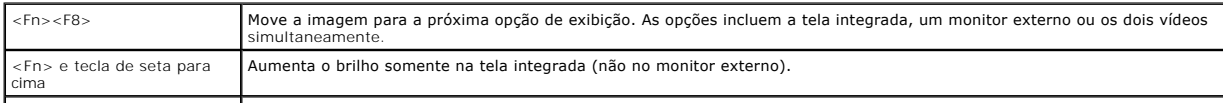

# **Rádios (inclusive rede sem fio e a tecnologia sem fio Bluetooth®)**

<Fn><F2> Ativa e desativa transmissores de rádio, incluindo redes sem fio e a tecnologia sem fio Bluetooth.

### **Gerenciamento de energia**

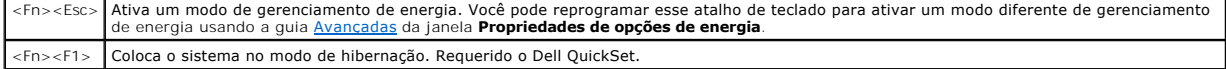

# **Funções do alto-falante**

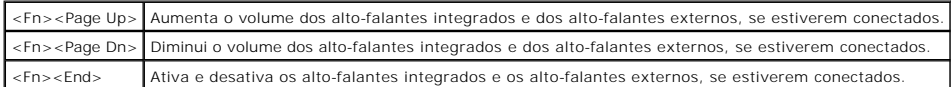

# **Funções da tecla de logotipo do Microsoft**® **Windows**®

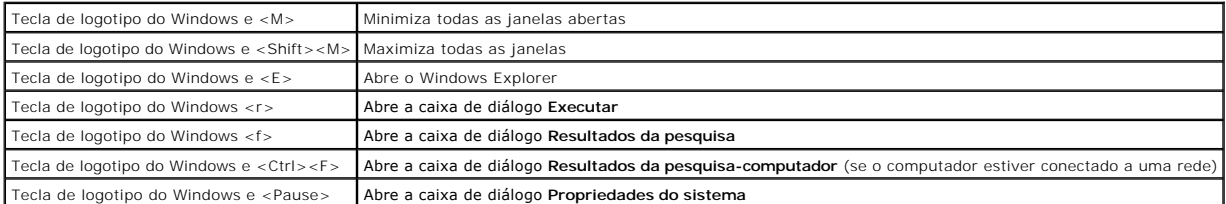

Para ajustar a operação do teclado, por exemplo a taxa de repetição de caracteres, abra o Painel de controle, clique em **Impressoras e outros itens de hardware** e clique em **Teclado**.

# <span id="page-62-0"></span>**Touch Pad**

O touch pad detecta a pressão e o movimento do seu dedo para permitir que você mova o cursor na tela. Use o touch pad e os botões correspondentes da mesma maneira que utiliza um mouse.

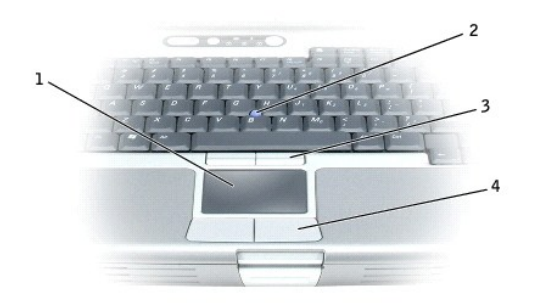

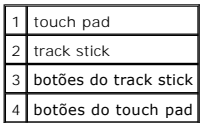

l Para mover o cursor, deslize levemente o dedo sobre o touch pad.

l Para selecionar um objeto, toque levemente uma vez na superfície do touch pad ou use o polegar para pressionar o botão esquerdo do touch pad.

- 1 Para selecionar e mover (ou arrastar) um objeto, posicione o cursor sobre o objeto e bata de leve no touch pad duas vezes. No segundo toque,<br>mantenha o dedo no touch pad e mova o objeto selecionado deslizando o dedo pela
- l Para clicar duas vezes em um objeto, posicione o cursor no objeto e toque duas vezes no touch pad ou use o polegar para pressionar o botão esquerdo do touch pad duas vezes.

Você também pode usar o track stick para mover o cursor. Pressione o track stick para a esquerda, para a direita, para cima ou para baixo a fim de alterar a<br>direção do cursor na tela. Use o track stick e os botões correspo

## **Como personalizar o touch pad e o track stick**

Você pode desativar o touch pad e o track stick ou ajustar as configurações correspondentes usando a janela **Propriedades do mouse**.

- 1. Abra o Painel de controle, clique em **Impressoras e outros itens de hardware** e depois clique em **Mouse**.
- 2. Na janela **Propriedades do mouse**:
	- l Clique na guia **Seleção de dispositivo** para desativar o touch pad e o track stick.
	- l Clique na guia **Ponteiro** para ajustar as configurações do touch pad e do track stick.
- 3. Clique em **OK** para salvar as configurações e fechar a janela.

## <span id="page-63-0"></span>**Como trocar a ponteira do track stick**

Você pode trocar a ponteira do track stick se ela se desgastar após o uso prolongado ou se você preferir uma outra cor. Você pode comprar outras ponteiras no site da Dell em **www.dell.com** (em inglês).

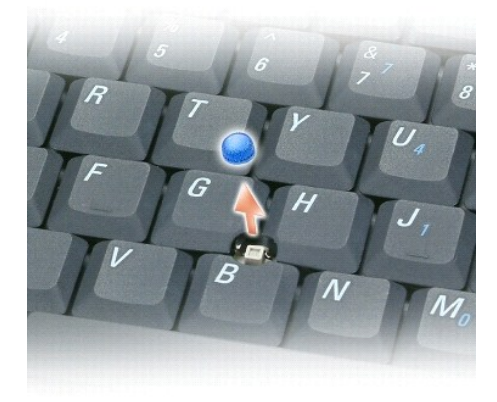

- 1. Retire a ponteira do track stick.
- 2. Alinhe a nova ponteira sobre a haste quadrada do track stick e pressione-a levemente.

**AVISO:** A ponteira do track stick pode danificar a tela se não estiver assentada corretamente na haste.

3. Teste o track stick para garantir que a ponteira esteja encaixada da forma correta.

### **Senhas**

**Guia do Usuário do Dell Precision™ Mobile Workstation M70** 

- [Sobre as senhas](#page-64-0)
- Como usar a senha principal/ siste
- [Como usar a senha de administrador](#page-64-2)
- [Como usar a senha de disco rígido](#page-65-0)
- [Como atribuir uma etiqueta de patrimônio](#page-65-1)
- [Como ativar o módulo TPM \(Trusted Platform Module\)](#page-67-0)

### <span id="page-64-0"></span>**Sobre as senhas**

**A NOTA:** As senhas estão desativadas quando você recebe o computador.

A senha principal, senha do administrador e senha de disco rígido evitam de formas diferentes o acesso não autorizado ao seu computador. A tabela a seguir<br>identifica os tipos e os recursos das senhas disponíveis no computa

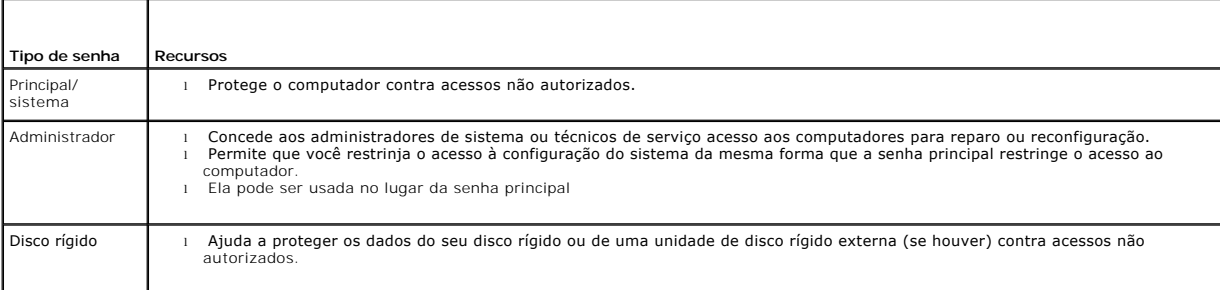

**NOTA:** Apenas os discos rígidos comprados da Dell para uso com os computadores Dell Precision™ da família D suportam senhas de disco rígido.

٥ **AVISO:** As senhas garantem um alto nível de segurança para os dados do computador ou do disco rígido. Contudo, elas não são à prova de falhas. Se você precisar de mais segurança, obtenha e use formas de proteção adicionais, como cartões inteligentes, programas de criptografia de dados ou placas de PC com recursos de criptografia.

Se você esquecer uma de suas senhas, entre em contato com o administrador do sistema ou ligue para a Dell. Para sua proteção, a equipe de suporte técnico<br>da Dell solicitará uma comprovação de sua identidade, a fim de garan

# <span id="page-64-1"></span>**Como usar a senha principal/ sistema**

A senha principal/sistema permite a você proteger o computador contra acessos não autorizados.

Acesse **Contas de usuário** no Painel de controle para criar contas de usuário e adicionar ou mudar senhas. Após atribuir uma senha principal/sistema, você precisará digitá-la todas as vezes que ligar o computador.

**AVISO:** Se você desativar a senha de administrador, a senha principal também será desativada.

Se tiver atribuído uma senha de administrador, você poderá usá-la no lugar da senha principal/sistema. O computador não solicita especificamente a senha de administrador.

# <span id="page-64-2"></span>**Como usar a senha de administrador**

A senha de administrador tem como objetivo conceder aos administradores do sistema ou técnicos de serviço acesso aos computadores para reparo ou<br>reconfiguração. Os administradores ou os técnicos podem atribuir senhas de ad senha principal/sistema.

Para definir ou mudar senhas de administrador, acesse Contas de usuário, no Painel de controle.

- 1. Para abrir **Contas de usuário**, clique no botão **Iniciar** e aponte para **Configurações.**
- 2. Clique em **Painel de controle**.

<span id="page-65-2"></span>3. Clique duas vezes em **Contas de usuário**.

4. Na janela **Contas de usuário**, clique no usuário administrador e clique no botão **Redefinir senha**.

Quando você define uma senha de administrador, a opção **Configure Setup** (Definir configuração) torna-se disponível no programa de configuração do<br>sistema. Essa opção permite a você restringir o acesso ao programa de confi restringe o acesso ao computador.

Você pode usar a senha de administrador em vez da senha do sistema. Sempre que a senha principal/sistema for solicitada, você poderá digitar a senha de administrador.

**AVISO:** Se você desativar a senha de administrador, a senha principal/sistema também será desativada.

**A** NOTA: A senha de administrador concede acesso ao computador, mas não ao disco rígido, no caso de uma senha de disco rígido ter sido atribuída.

Se se esquecer da senha principal/sistema e não tiver uma senha de administrador atribuída a você, ou se tiver uma senha principal e uma senha de administrador atribuídas a você, mas se esquecer de ambas, entre em contato com o administrador do sistema ou entre em contato com a Dell.

## <span id="page-65-0"></span>**Como usar a senha de disco rígido**

A senha de disco rígido ajuda a proteger os dados da unidade contra acessos não autorizados. E possível também atribuir uma senha a um disco rígido<br>externo (se houver); essa senha pode ser ou não igual à senha do disco ríg

Depois de atribuir uma senha de disco rígido, você precisa digitá-la sempre que o computador for ligado e sempre que você iniciar a operação normal a partir do modo de espera.

Se a senha de disco rígido estiver ativada, o sistema pedirá a você para digitar a senha de disco rígido todas as vezes que você ligar o computador.

Se você digitar a senha errada, aparecerá uma mensagem de erro semelhante à seguinte:

Invalid password [Press Enter to retry] (Senha inválida. Pressione Enter para tentar novamente)

Se você não digitar a senha correta em três tentativas, o computador tentará inicializar a partir de outro dispositivo inicializável, caso a opção **Boot First**  Device (Primeiro dispositivo de inicialização) do programa de configuração do sistema esteja definida de modo a permitir isso. Se essa opção não estiver<br>definida para permitir a inicialização a partir de outro dispositivo,

Se a senha do disco rígido, senha do disco rígido externo e a senha principal/sistema forem iguais, você será solicitado a fornecer apenas a senha<br>principal/sistema. Se a senha do disco rígido for diferente da senha princi

**NOTA:** A senha de administrador concede acesso ao computador, mas não aos discos rígidos protegidos por uma senha.

# <span id="page-65-1"></span>**Como atribuir uma etiqueta de patrimônio**

O utilitário Asset Tag (Etiqueta de patrimônio) permite inserir uma etiqueta de patrimônio que você ou sua empresa atribui ao computador. Depois que uma<br>etiqueta de patrimônio é inserida, ela é mostrada nas telas de config

Você pode também usar o utilitário Asset Tag para fornecer uma etiqueta de proprietário que aparece na tela de login do sistema e com a solicitação da senha principal.

Faça o download do utilitário **Dell Portables Asset Tag** a partir do site **support.dell.com** para criar um disquete ou CD de inicialização e use esse disquete ou CD para atribuir a etiqueta de patrimônio.

**NOTA:** O utilitário Dell Portables Asset Tag (utilitário de etiqueta de patrimônio dos portáteis Dell) pode não estar disponível para download em determinados países.

- 1. Salve e feche os arquivos abertos e saia dos programas abertos.
- 2. Verifique se existe uma unidade para a mídia de inicialização (como uma unidade de disquete ou uma unidade de CD).
- 3. Acesse o site **support.dell.com** (em inglês). Faça o download do utilitário **Dell Portables Asset Tag** (Etiqueta de patrimônio dos portáteis da Dell) no seu sistema. Faça a descompactação dos arquivos e execute o utilitário **Asset Tag** para criar a mídia inicializável.
- 4. Inicialize o computador, usando a mídia de inicialização:
	- a. Reinicializee o computador.
	- b. Pressione <F12> imediatamente após o logotipo da DELL™ aparecer.

Se o logotipo do sistema operacional aparecer, espere até ver a área de trabalho do Microsoft®Windows® e, em seguida, desligue o computador e tente novamente

- c. Pressione as teclas de seta para selecionar a unidade que contém a mídia de inicialização e pressione <Enter>.
- 5. Digite asset e um espaço seguido da nova etiqueta de patrimônio e pressione <Enter>.

Por exemplo, digite a seguinte linha de comando e pressione <Enter>:

asset 1234\$ABCD&&

- **NOTA:** As etiquetas de patrimônio podem conter até dez caracteres; qualquer combinação de caracteres, excluindo espaços, é válida.
- 6. Quando o computador solicitar que você verifique a etiqueta de patrimônio, digite y.

O computador exibe a etiqueta de serviço e a etiqueta de patrimônio nova ou modificada.

7. Reinicie o computador para sair do utilitário Asset Tag (Etiqueta de patrimônio).

## **Como ver etiquetas de patrimônio e serviço existentes**

- 1. Inicialize o computador, usando a mídia inicializável que você criou em "[Como atribuir uma etiqueta de patrimônio"](#page-65-1).
- 2. Digite asset e pressione <Fnter>.

# **Como apagar uma etiqueta de patrimônio**

- 1. Inicialize o computador, usando a mídia inicializável que você criou em "[Como atribuir uma etiqueta de patrimônio"](#page-65-1).
- 2. Digite asset /d e pressione <Enter>.
- 3. Quando o computador perguntar se você quer apagar a etiqueta de patrimônio, digite y.

## **Como atribuir uma etiqueta de proprietário**

As etiquetas de proprietário podem conter até 48 caracteres; qualquer combinação de letras, números e espaços é válida.

- 1. Inicialize o computador, usando a mídia inicializável que você criou em "[Como atribuir uma etiqueta de patrimônio"](#page-65-1).
- 2. Digite asset /o e um espaço seguido da nova etiqueta de proprietário e pressione <Enter>.

Por exemplo, digite a seguinte linha de comando e pressione <Enter>:

asset /o Empresa ABC

3. Quando o computador solicitar que você verifique a etiqueta de proprietário, digite y.

A nova etiqueta de proprietário será mostrada.

## **Como apagar uma etiqueta de proprietário**

**NOTA:** Por razões de segurança, você não pode definir, alterar ou apagar a etiqueta de proprietário se as senhas principal ou de administrador estiverem definidas.

- 1. Inicialize o computador, usando a mídia inicializável que você criou em "[Como atribuir uma etiqueta de patrimônio"](#page-65-1).
- 2. Digite asset /o /d e pressione <Enter>.
- 3. Quando o computador perguntar se você quer apagar a etiqueta de proprietário, digite y.

# **Opções da etiqueta de patrimônio**

Para usar uma das opções da etiqueta de patrimônio, consulte a tabela a seguir:

- 1. Inicialize o computador, usando a mídia inicializável que você criou em "[Como atribuir uma etiqueta de patrimônio"](#page-65-1).
- 2. Digite asset e um espaço seguido da opção e pressione <Enter>.

<span id="page-67-3"></span>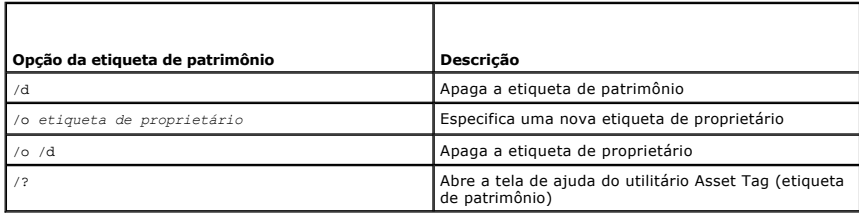

# <span id="page-67-0"></span>**Como ativar o módulo TPM (Trusted Platform Module)**

**ZA NOTA:** O recurso de TPM só suporta criptografia se o sistema operacional também suportar TPM. Consulte a documentação do software para obter mais informações.

O módulo TPM (Trusted Platform Module) é um recurso de segurança baseado em hardware que pode ser usado para criar e gerenciar chaves de criptografia. Quando combinado com um software de segurança, o módulo TPM otimiza a segurança pré-existente da rede e do computador, ativando recursos como<br>proteção de arquivos e proteção de e-mails. O recurso módulo TPM é ativado atrav

**AVISO:** Se decidir usar o módulo TPM, você precisa executar os procedimentos de backup descritos na documentação fornecida com o software para proteger os dados do TPM e as chaves de criptografia. Se estes backups estiverem incompletos, forem perdidos ou danificados, a Dell não poderá ajudar na recuperação dos dados criptografados.

# **Como ativar o recurso 'módulo TPM'**

- 1. Ligue o computador.
- 2. Instale o software TPM.

Este é normalmente instalado na fábrica, no diretório **C:\Dell\TPM**. Ele pode também ser obtido no site **support.dell.com** (em inglês).

3. Execute o arquivo **setup.exe**. Siga as instruções da para instalar o software Broadcom Secure Foundation software.

Se você estiver usando o módulo TPM pela primeira vez nesse computador, vá para a [etapa 4](#page-67-1); caso contrário, vá para a [etapa 5](#page-67-2).

- <span id="page-67-1"></span>4. Para ativar o software TPM:
	- a. Reinicialize o computador e pressione <F2> durante o teste automático de ativação (POST Power-On Self Test) para entrar no programa de configuração do sistema.
	- b. Abra o menu **Security** (Segurança) do programa de configuração do sistema.
	- c. Selecione a opção **TPM Security** e pressione <Enter>.
	- d. Configure a opção segurança de TPM como **On** (Ativada).
	- e. Pressione <Esc> para sair do programa de configuração.
	- f. Se for solicitado, selecione **Save/Exit** (Salvar/Sair).
- <span id="page-67-2"></span>5. Ative o programa de configuração do TPM:
	- a. Inicialize o computador no sistema operacional Microsoft® Windows®.
	- b. Clique em **Iniciar**® **Programas**® **Broadcom Security Platforms Tools**. Depois, clique no ícone do **Security Platform Initialization Wizard** (Assistente para inicialização da plataforma de segurança).

c. Siga as instruções da tela para ativar o programa de configuração do TPM. Este programa só precisa ser ativado uma vez. Você será solicitado a reinicializar o computador quando o processo terminar.

- 6. Ative fisicamente o módulo TPM:
	- a. Reinicialize o computador e pressione <F2> durante o teste automático de ativação (POST Power-On Self Test) para entrar no programa de configuração do sistema.
	- b. Abra o menu **Security** (Segurança) e selecione a opção **TPM Activation** (Ativação do TPM).
	- c. Defina o estado de ativação do módulo TPM como **Activate**.
	- d. Salve as alterações e reinicialize o computador.
- 7. Inicialize as senhas de usuário e de proprietário do módulo TPM:
	- a. Inicialize o computador no sistema operacional Microsoft® Windows®.
	- b. Clique em **Iniciar**® **Programas**® **Broadcom Security Platforms Tools**. Depois, clique no ícone do **Security Platform Initialization Wizard** (Assistente para inicialização da plataforma de segurança).

c. Siga as instruções da tela para criar as senhas e as credenciais de proprietário e de usuário do módulo TPM.

### <span id="page-69-4"></span>**Como usar placas de PC Guia do Usuário do Dell Precision™ Mobile Workstation M70**

#### [Tipos de placas de PC](#page-69-0)

- [Tampas de placa de PC](#page-69-1)
- **[Placas de PC estendidas](#page-69-2)**
- [Como remover uma placa de PC ou a tampa](#page-69-3)
- [Como instalar uma placa de PC](#page-70-0)

# <span id="page-69-0"></span>**Tipos de placas de PC**

Consulte "[Especificações"](file:///C:/data/systems/wsM70/bp/ug/specs.htm#wp1052326) para obter informações sobre as placas de PC suportadas.

**ZA NOTA:** As placas de PC não são dispositivos inicializáveis.

O slot da placa de PC tem um conector que suporta uma única placa Tipo I ou Tipo II. O slot da placa de PC é compatível com a tecnologia CardBus e com as placas de PC estendidas. O tipo de placa refere-se à sua espessura, e não à sua funcionalidade.

## <span id="page-69-1"></span>**Tampas de placa de PC**

Seu computador é entregue com uma tampa plástica instalada no slot da placa de PC. As tampas protegem os slots não utilizados da poeira e de outras<br>partículas. Guarde a tampa para quando não houver uma placa de PC instalad

Para retirar a tampa, consulte "[Como remover uma placa de PC ou a tampa](#page-69-3)".

## <span id="page-69-2"></span>**Placas de PC estendidas**

Uma placa de PC estendida (por exemplo, um adaptador de rede sem fio) é maior do que uma placa de PC padrão e estende-se para fora do computador.<br>Tome estas precauções ao usar placas de PC estendidas:

- l Proteja a extremidade exposta das placas instaladas. Uma pancada na extremidade da placa de sistema pode danificá-la.
- l Remova sempre as placas de PC estendidas antes de colocar o computador no estojo.

# <span id="page-69-3"></span>**Como remover uma placa de PC ou a tampa**

**ADVERTÊNCIA: Antes de começar qualquer procedimento desta seção, siga as instruções de segurança contidas no** *Guia de informações do produto***.** 

**AVISO:** Use o utilitário de configuração da placa de PC (clique no ícone da barra de tarefas) para selecionar uma placa e impedir que ela comece a c funcionar antes de você removê-la do computador. Se não interromper o funcionamento da placa no utilitário de configuração, você poderá perder<br>dados. Não tente ejetar a placa puxando-a pelo cabo, se houver algum cabo conec

Pressione a trava e remova a placa ou a tampa. No caso de algumas travas, você precisa pressionar a trava duas vezes: uma para ejetar a trava e outra para ejetar a placa.

Guarde a tampa para utilizar quando não houver uma placa de PC instalada em um slot. As tampas protegem os slots não utilizados da poeira e de outras

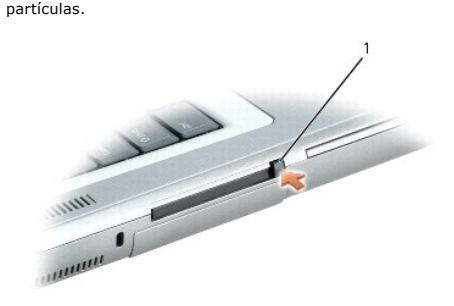

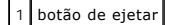

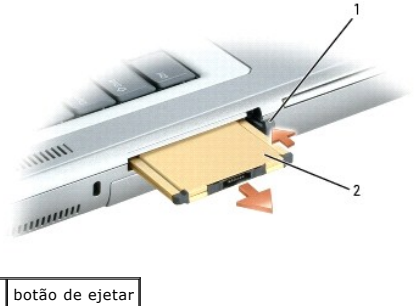

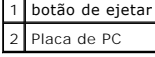

# <span id="page-70-0"></span>**Como instalar uma placa de PC**

Você pode instalar uma placa de PC com o computador em funcionamento. O computador detecta automaticamente a placa.

Geralmente, as placas de PC são marcadas com um símbolo, como um triângulo ou uma seta, para indicar a extremidade que deve ser inserida no slot. As<br>placas têm formatos especiais para evitar a inserção incorreta. Se a orie

#### **ADVERTÊNCIA: Antes de começar qualquer procedimento desta seção, siga as instruções de segurança contidas no** *Guia de informações do produto*.

Para instalar uma placa de PC:

- 1. Segure a placa com o símbolo de orientação apontando para o slot e sua parte superior voltada para cima Coloque a trava na posição "interna" antes de inserir a placa.
- 2. Deslize a placa para dentro do slot até que ela esteja completamente encaixada em seu conector.

Se você encontrar muita resistência, não force a placa. Verifique a orientação da placa e tente novamente.

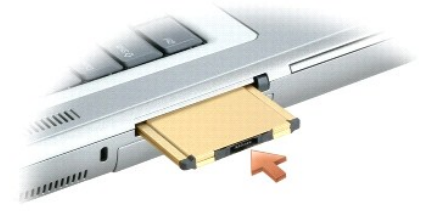

O computador reconhece a maioria das placas de PC e carrega automaticamente o driver de dispositivo apropriado. Se o programa de configuração pedir que<br>você carregue os drivers do fabricante, utilize o disquete ou o CD for

### <span id="page-71-2"></span>**Gerenciamento de energia Guia do Usuário do Dell Precision™ Mobile Workstation M70**

- [Dicas de gerenciamento de energia](#page-71-0)
- **O** Assistente de
- $\bullet$  [Modos de gerenciamento de energia](#page-72-0)
- **[Propriedades das opções de energia](#page-73-0)**

## <span id="page-71-0"></span>**Dicas de gerenciamento de energia**

**A NOTA:** Consulte "[Como usar a bateria](file:///C:/data/systems/wsM70/bp/ug/battery.htm#wp1052329)" para obter mais informações sobre como economizar a energia da bateria.

- 1 Sempre que possível, conecte o computador a uma tomada elétrica, pois a vida útil da bateria é determinada, em grande parte, pelo número de vezes que ela é carregada.
- 1 Coloque o computador no [modo de espera](#page-72-1) ou no [modo de hibernação](#page-73-1) quando não for utilizá-lo por um longo período.
- I Você pode usar o <u>[Assistente de gerenciamento de energia](#page-71-1)</u> para configurar o computador para entrar ou sair dos modos de gerenciamento de energia<br>quando o botão liga/desliga é pressionado, quando a tela é fechada ou quand
- ADVERTENCIA: O seu computador contém a tecnologia Undock & Go™ que permite que você desacople o computador sem que ele vá para o modo<br>de espera. Como o computador pode não ir automaticamente para o modo de espera ao ser d **computador fique superaquecido.**

# <span id="page-71-1"></span>**Assistente de gerenciamento de energia**

**NOTA:** O Assistente de gerenciamento de energia não estará disponível se você tiver direitos de acesso restritos.

Clique ou clique duas vezes no ícone **de para abrir o Assistente de gerenciamento de energia.** 

As duas primeiras telas do assistente **– Welcome** (Boas-vindas) e **What is Power Management (O que é gerenciamento de energia) –** descrevem e definem<br>v**árias opções de gerenciamento de energia.** 

**NOTA:** Na tela **What is Power Management?** (O que é gerenciamento de energia?), você pode selecionar **Do not show this page again** (Não mostre esta página novamente). Quando você seleciona essa opção, a tela **Welcome** (Bem-vindo) também deixa de ser mostrada.

Use as telas subseqüentes a **Welcome** e **What is Power Management?** para configurar as diversas opções de gerenciamento de energia, inclusive os modos de repouso, os esquemas de energia e os alarmes de bateria com pouca carga.

### **Como configurar os modos de economia de energia**

A tela define os modos de espera e de hibernação. Na tela, você pode:

- l Definir as opções de senha do modo de espera.
- l Ativar ou desativar o modo de hibernação.
- l Selecionar a forma como o computador responderá quando você fechar a tela:
	- ¡ Não executar nenhuma ação.
	- ¡ Entrar no modo de espera.
	- ¡ Entrar no modo de hibernação.
- l Selecionar a forma como o computador responderá quando você pressionar o botão liga/desliga:
	- o Não executar nenhuma ação.
	- o Entrar no modo de espera.
	- o Entrar no modo de hibernação.
	- o Fechar o sistema operacional e desligar o computador.
	- ¡ Solicitar uma ação do usuário (**Pergunte-me o que fazer**).
- l Selecionar a forma como o computador responderá quando você pressionar <Fn><Esc>:
	- o Não executar nenhuma ação.
	- o Entrar no modo de espera.
- <span id="page-72-0"></span>¡ Entrar no modo de hibernação.
- ¡ Fechar o Microsoft Windows e desligar o computador.
- ¡ Solicitar uma ação do usuário (**Pergunte-me o que fazer**).

#### **Como selecionar um esquema de energia**

**NOTA:** Quando o computador estiver funcionando com energia da bateria, o esquema de energia Network Disabled (Rede desativada) desativa a rede interna e a atividade sem fio. Quando o computador está conectado a uma tomada elétrica ou a um dispositivo de acoplamento, esse esquema de<br>energia desativa apenas a comunicação sem fio. Você precisa definir o esquema de e esquema de energia Rede desativada funcione.

Nesta tela você pode selecionar, criar e editar as configurações do esquema de energia. Além disso, você pode apagar esquemas de energia que você mesmo criou, mas não pode apagar os esquemas de energia predefinidos pelo QuickSet da Dell™: Maximum Battery (Duração máxima da bateria), Maximum<br>Performance (Desempenho máximo), Presentation (Apresentação) e Network Disabled (

**NOTA:** O QuickSet adiciona automaticamente a palavra 'QuickSet' após os nomes dos esquemas de energia criados com o programa.

Todos os esquemas de energia do QuickSet são mostrados em um menu suspenso perto do centro da tela. A lista das configurações de energia de cada<br>esquema no menu aparece abaixo do menu. As listas de configurações de energia conectado a uma tomada elétrica.

O Assistente de gerenciamento de energia permite também associar o nível de brilho do vídeo a um esquema de energia. Você precisa ativar os esquemas de energia de nível de brilho com o QuickSet para definir o nível de brilho.

O brilho do vídeo, a atividade da placa interna de rede e os recursos da atividade sem fio não estão disponíveis através dos esquemas de energia do Painel de controle. Para usar esses recursos adicionais, é necessário defini-los por meio dos esquemas de energia do QuickSet.

**NOTA:** As teclas de atalho de brilho só afetam a tela do computador portátil, e não os monitores que você conecta ao computador portátil ou ao dispositivo de acoplamento. Se o computador estiver no modo "CRT apenas" e você tentar alterar o nível de brilho, o medidor de brilho aparecerá, mas o nível de brilho do monitor não será alterado.

#### **Como definir ações e alarmes de bateria**

A tela permite ativar os alarmes de bateria com pouca carga e de quando a carga da bateria chega a um nível crítico, bem como alterar as configurações dos<br>alarmes. Por exemplo, você pode definir o alarme de bateria composa possível:

- l Selecionar se o alarme o notificará por meio de som ou texto.
- l Ajustar o nível de energia no qual você quer ser notificado por um alarme.
- l Selecionar a forma como o computador responderá quando você recebe uma notificação de alarme:
	- o Não executar nenhuma ação.
	- o Entrar no modo de espera.
	- o Entrar no modo de hibernação.
	- o Desativar Windows e desligar o computador.

#### **Como concluir o Assistente de gerenciamento de energia**

A tela mostra o resumo das configurações do esquema de energia do QuickSet, do modo de repouso e do alarme de bateria. Verifique as configurações selecionadas e clique em **Concluir**.

Para obter mais informações sobre o QuickSet, clique com o botão direito no ícone **DS** na barra de tarefas e clique em Ajuda.

## **Modos de gerenciamento de energia**

#### **Modo de espera**

O modo de espera conserva a energia desligando o monitor e a unidade de disco rígido após um período de inatividade predeterminado (um tempo limite). Quando o computador sai do modo de espera, ele volta ao mesmo estado operacional em que se encontrava antes de entrar nesse modo.

**AVISO:** Se o computador perder a alimentação CA e a energia da bateria durante o modo de espera, ele poderá perder dados.

Para entrar no modo de espera:

l Clique no botão **Iniciar**, depois em **Desligar o computador** e depois em **Em espera**.

<span id="page-73-1"></span>ou

- l Dependendo de como você definir as opções de gerenciamento de energia na guia **[Avançadas](#page-74-0)** da janela **Propriedades das opções de energia**, use um dos seguintes métodos:
	- o Pressionar o botão liga/desliga.
	- o Fechar a tela.
	- ¡ Pressionar <Fn><Esc>.

Para sair do modo de espera, pressione o botão liga/desliga ou abra o vídeo, dependendo de como você definir as opções na guia **[Avançadas](#page-74-0)**. O computador não sai do modo de espera com o simples pressionamento de uma tecla ou um toque no touch pad ou no track stick.

#### **Modo de hibernação**

O modo de hibernação conserva a energia copiando os dados do sistema para uma área reservada na unidade de disco rígido e desligando completamente o<br>computador. Quando o computador sai do modo de hibernação, ele volta ao m

**AVISO:** Você não pode remover dispositivos nem desacoplar o computador enquanto ele estiver no modo de hibernação.

O computador entrará no modo de hibernação se a carga da bateria chegar a um nível criticamente baixo.

Para ativar manualmente o modo de hibernação:

l Clique no botão **Iniciar**, clique em **Desligar o computador**, pressione e mantenha pressionada a tecla <Shift> e clique em **Hibernar**.

ou

- l Dependendo de como você definir as opções de gerenciamento de energia na guia **[Avançadas](#page-74-0)** da janela **Propriedades de opções de energia**, use um dos seguintes métodos para entrar no modo de hibernação:
	- o Pressionar o botão liga/desliga.
	- ¡ Fechar a tela.
	- ¡ Pressionar <Fn><Esc>.

**Z** NOTA: Algumas placas de PC podem não funcionar corretamente quando o computador sai do modo de hibernação. [Remova e reinsira a placa](file:///C:/data/systems/wsM70/bp/ug/pccards.htm#wp1052388) ou simplesmente reinicialize o computador.

Para sair do modo de hibernação, pressione o botão liga/desliga. O computador pode demorar um pouco para sair desse modo. O computador não sai do modo de hibernação com o simples pressionamento de uma tecla ou um toque no touch pad ou no track stick. Para obter mais informações sobre o modo de hibernação, consulte a documentação fornecida com o sistema operacional.

## **Propriedades das opções de energia**

A janela **Propriedades de opções de energia** ajuda a gerenciar o consumo de energia e monitorar o status de carga da bateria. Para acessar a janela de **Propriedades das opções de energia** do Windows, clique no botão **Iniciar**® **Painel de controle**® **Desempenho e manutenção**® **Opções de energia**.

#### <span id="page-73-0"></span>**Guia Esquemas de energia**

O menu suspenso **Esquemas de energia** mostra o esquema de energia predefinido selecionado. Mantenha o esquema de energia padrão **Portátil/laptop** para maximizar a energia da bateria.

O Windows XP controla o nível de desempenho do processador de acordo com o esquema de energia selecionado. Não é necessário fazer ajustes adicionais<br>para definir o nível de desempenho. Para obter informações sobre a config

Cada esquema de energia predefinido tem configurações diferentes de tempo limite para entrar no modo de espera, desligando o vídeo e a unidade de disco rígido. Para obter mais informações sobre as opções de gerenciamento de energia, consulte o Centro de ajuda e suporte*.*

#### **Guia Alarmes**

**NOTA:** Para ativar alarmes sonoros, clique em cada botão 'Ação do alarme' e selecione 'Alarme sonoro'.

As configurações Alarme de bateria fraca e **Alarme de bateria em nível crítico** usam uma mensagem para alertá-lo quando a carga da bateria cai para um<br>nível abaixo de uma determinada porcentagem. Quando você recebe o compu **nível crítico** estão marcadas. E recomendado que você mantenha essas configurações. Consulte "<u>[Como usar a bateria](file:///C:/data/systems/wsM70/bp/ug/battery.htm#wp1052329)</u>" para obter mais informações sobre os<br>avisos de bateria com carga baixa.

## **Guia Medidor de energia**

<span id="page-74-1"></span><span id="page-74-0"></span>A guia **Medidor de energia** mostra a fonte de energia atual e a quantidade de carga que resta na bateria.

#### **Guia Avançadas**

A guia **Avançadas** permite que você:

- l Configure o ícone de energia e as opções de senha do modo de espera.
- l Programe as seguintes funções (dependendo do sistema operacional):
	- ¡ Solicitar uma ação do usuário (**Pergunte-me o que fazer**).
	- o Entrar no modo de espera.
	- o Entrar no modo de hibernação.
	- o Fechar o Windows e desligar o computador
	- ¡ Não executar nenhuma ação (**Nenhuma** ou **Nada a fazer** ).

Para programar essas funções, clique em uma opção no menu suspenso correspondente e, em seguida, clique em **OK**.

#### **Guia Hibernar**

A guia **Hibernar** permite que você ative o modo de hibernação clicando na caixa de verificação **Ativar suporte à hibernação**.

## **Guia Tecnologia Intel SpeedStep®**

**MOTA: [O Windows XP controla o nível de desempenho do processador dependendo do esquema de energia selecionado. Consulte "](#page-73-0)Guia Esquemas de** energia".

**A NOTA:** A tecnologia Intel SpeedStep só funciona em sistemas operacionais Windows.

Dependendo do sistema operacional e do microprocessador, a janela **Propriedades de opções de energia** conterá a guia Tec**nologia Intel SpeedStep**® A<br>tecnologia Intel SpeedStep permite que você defina o nível de desempenho

- ⊥ Automatic (Automático) O processador funciona na velocidade mais alta possível (modo de desempenho máximo) quando o computador estiver<br>Migado a uma fonte de CA. Quando o computador está funcionando com energia da bate
- l **Maximum Performance** (Desempenho máximo) O processador funciona à velocidade máxima, mesmo que o computador esteja sendo alimentado por bateria.
- l **Battery Optimized Performance** (Desempenho otimizado para bateria) A velocidade do processador é otimizada para alimentação por bateria, mesmo que o computador esteja conectado a uma tomada AC.

Para mudar as opções adicionais da Intel SpeedStep:

- 1. Clique em **Advanced** (Avançadas) e clique em uma das seguintes opções:
	- l **Disable Intel SpeedStep technology control** (Desativar o controle da tecnologia Intel SpeedStep)
	- l **Remove flag icon** (Remover o ícone de bandeira) (da área de notificação)
	- l **Disable audio notification when performance changes** (Desativar a notificação sonora de mudança de desempenho)
- 2. Clique em **OK** para aceitar as mudanças e clique em **OK** para fechar a janela da tecnologia **Intel SpeedStep**®.

Você pode também alterar as configurações de Intel SpeedStep clicando com o botão direito do mouse no ícone de bandeira na área de notificação.

[Voltar para a página do índice](file:///C:/data/systems/wsM70/bp/ug/index.htm)

#### <span id="page-75-2"></span>**Como solucionar problemas Guia do Usuário do Dell Precision™ Mobile Workstation M70**

- [Problemas de unidades](#page-75-0)
- [Problemas na unidade de CD e DVD](#page-75-1)
- **Problemas de disco rígido**
- [Problemas de e-mail, modem e de Internet](#page-76-1)
- [Mensagens de erro](#page-77-0)

ľ

- **O** [Problemas de teclado](#page-80-0)
- [Problemas de travamentos e de software](#page-81-0)
- **Problemas de memória**

# [Problemas de rede](#page-82-0)

- [Problemas de placa de PC](#page-83-0)
- **O** [Problemas de energia](#page-83-1)
- [Problemas de impressora](#page-84-0)
- [Problemas de scanner](#page-85-0)
- [Problemas de som e de alto-falante](#page-85-1)
- **[Problemas de touch pad ou de mouse](#page-86-0)**

٦

 [Problemas de vídeo e de tela](#page-87-0)

## <span id="page-75-0"></span>**Problemas de unidades**

**ADVERTÊNCIA: Antes de começar qualquer dos procedimentos desta seção, siga as instruções de segurança contidas no** *Guia de Informações do Produto***.** 

Vá preenchendo a [lista de verificação de diagnósticos](file:///C:/data/systems/wsM70/bp/ug/gethelp.htm#wp1091720) à medida que executa os testes.

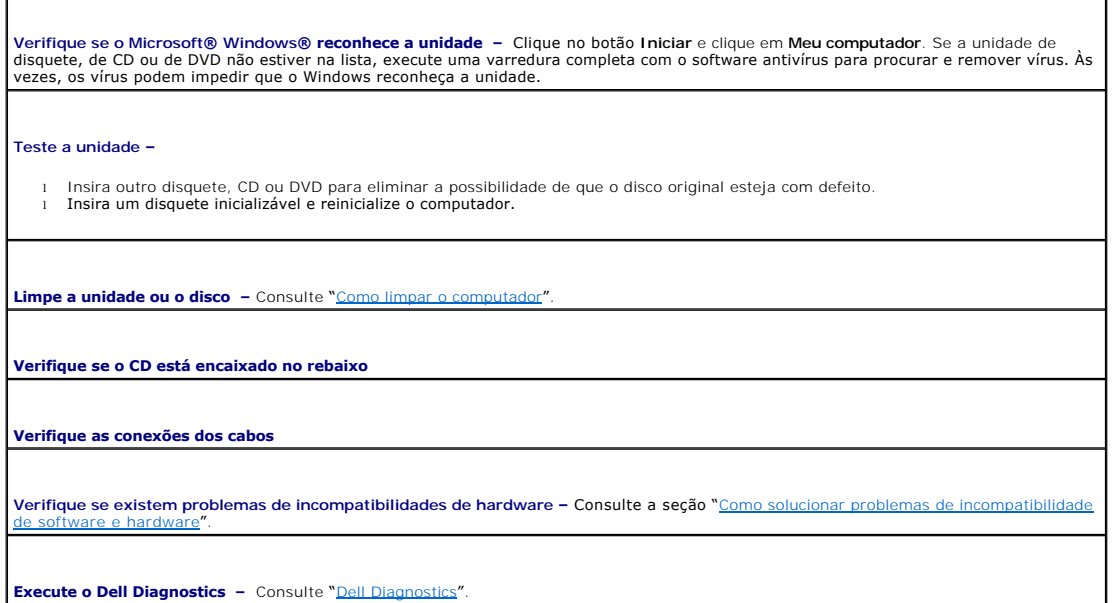

# <span id="page-75-1"></span>**Problemas na unidade de CD e DVD**

**NOTA:** Vibração da unidade de CD ou de DVD em alta velocidade é normal e pode provocar ruído, o que não indica um defeito na unidade ou no CD ou<br>DVD.

**A** NOTA: Devido aos diferentes tipos de arquivo e de regiões existentes no mundo inteiro, nem todos os títulos em DVD funcionam em todas as unidades de DVD.

# **Problemas de gravação em unidades ópticas**

**Feche os outros programas –** A unidade óptica precisa receber um fluxo contínuo de dados durante a gravação. Se esse fluxo for interrompido, ocorrerá um erro. Experimente fechar todos os programas antes de gravar em uma unidade óptica.

**Desative o modo de espera no Windows antes de gravar em um CD ou DVD –** Consulte a seção "[Gerenciamento de energia](file:///C:/data/systems/wsM70/bp/ug/power.htm#wp1052673)" ou procure a palavra-chave espera no [Centro de ajuda e suporte do Windows](file:///C:/data/systems/wsM70/bp/ug/xpfeat.htm#wp1053676) para obter informações sobre os modos de gerenciamento de en

# **Se você não conseguir ejetar a bandeja da unidade óptica**

- Desligue o computador.
- 2. Estique um clipe de papel e insira uma das extremidades no orifício de ejeção na parte frontal da unidade; empurre firmemente até que a bandeja seja parcialmente ejetada.
- 3. Puxe a bandeja delicadamente até ela parar.

### **Se você ouvir um som de arranhado ou rangido desconhecido**

l Verifique se o som não é causado pelo programa que está em execução. l Verifique se o disco está inserido corretamente.

# <span id="page-76-0"></span>**Problemas de disco rígido**

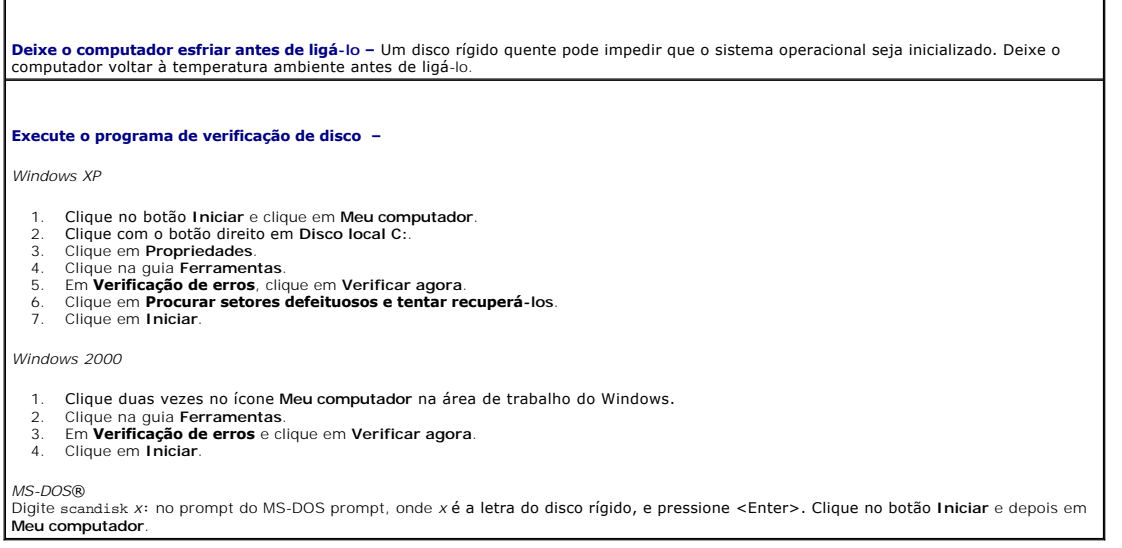

#### <span id="page-76-1"></span> **Problemas de e-mail, modem e de Internet**

**ADVERTÊNCIA: Antes de começar qualquer dos procedimentos desta seção, siga as instruções de segurança contidas no** *Guia de Informações do Produto***.** 

**NOTA**: Conecte o modem somente a uma tomada de telefone analógico. O modem não funciona enquanto ele estiver conectado a uma rede telefônica<br>digital.

**Verifique as configurações de segurança do Microsoft Outlook® Express –** Se você não conseguir abrir os anexos de seus e-mails:

- 
- 1. No Outlook Express, clique em **Ferramentas**, em **Opções** e em **Segurança**. 2. Clique em **Não permitir que sejam salvos nem abertos anexos que possam conter vírus** para remover a marca de seleção.

**Verifique a conexão da linha telefônica Verifique a tomada do telefone Conecte o modem diretamente à tomada de telefone na parede Use outra linha telefônica** 

l Verifique se a linha telefônica está conectada à tomada do modem. (Essa tomada tem uma etiqueta verde ou um ícone em forma de

conector ao seu lado). l O conector da linha telefônica emite um clique quando inserido corretamente no modem.

- l Desconecte a linha telefônica do modem e conecte-a a um telefone. Verifique se há tom de discagem.
- <span id="page-77-1"></span>Se você tiver outros dispositivos telefônicos, como secretária eletrônica, fax, protetor contra surtos de tensão ou divisor de linha,<br>compartilhando a mesma linha, desative-os e use um cabo telefônico para conectar o modem parede. Se você estiver usando um fio de 3 metros ou mais, experimente usar um menor.

**Execute o programa de diagnóstico de modem –** Clique no botão **Iniciar**, aponte para **Todos os programas** ('Programas' no Windows 2000) e depois clique em **Auxiliar de modem.** Siga as instruções da tela para identificar e solucionar os problemas do modem. (O Auxiliar de<br>modem não está disponível em todos os computadores).

#### **Verifique se o modem está se comunicando com o Windows –**

*Windows XP*

- 1. Clique no botão **Iniciar**, aponte para **Configurações** e depois clique em **Painel de controle**.
- 
- 2. Clique em **Impressoras e outros itens de hardware**. 3. Clique em **Opções de telefone e modem**.
- 4. Clique na guia **Modems**. 5. Clique na porta COM do modem.
- 
- 6. Clique em **Propriedades**, clique na guia **Diagnóstico** e depois clique em **Consultar modem** para verificar se o modem está se comunicando com o Windows.

*Windows 2000*

- 1. Clique no botão **Iniciar**, aponte para **Configurações** e clique em **Painel de controle**. 2. Clique duas vezes em **Opções de telefone e modem**.
- 
- 3. Clique na guia **Modems**. Clique na porta COM do modem.
- 5. Clique em **Propriedades**, clique na guia **Diagnóstico** e depois clique em **Consultar modem** para verificar se o modem está se comunicando com o Windows.

Se todos os comandos receberem respostas, o modem estará funcionando corretamente.

**Verifique se a conexão com a Internet está ativa** – Você precisa ter uma assinatura com um provedor Internet. Com o programa de e-mail<br>Outlook Express aberto, clique em **Arquivo.** Se houver uma marca de seleção ao lado de conecte-se à Internet. Entre em contato com o seu provedor Internet para obter ajuda.

**Examine o computador para verificar se ele não está infetado por algum tipo de spyware –** Seu computador pode estar infetado por<br>algum tipo de spyware se estiver acontecendo o seguinte: baixo desempenho do computador, rec necessário fazer uma atualização) para verificar o computador e remover o spyware. Para obter mais informações, visite o site **support.dell.com** (em inglês) e procure a palavra-chave *spyware*.

#### <span id="page-77-0"></span>**Mensagens de erro**

locais adequados e com o caminho correto.

Vá preenchendo a [lista de verificação de diagnósticos](file:///C:/data/systems/wsM70/bp/ug/gethelp.htm#wp1091720) à medida que executa os testes.

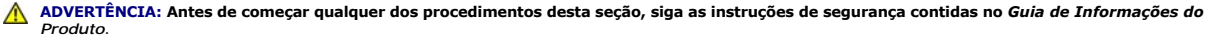

Se a mensagem não estiver na lista, consulte a documentação do sistema operacional ou do programa que estava sendo executado no momento em que a mensagem apareceu.

**Auxiliary device failure** (Falha de dispositivo auxiliar) – O touch pad, o track stick ou o mouse externo podem estar com defeito. No caso de<br>um mouse externo, verifique a conexão do cabo. Ative a opção Dispositivo aponta problema persistir, entre em contato com a Dell. **Bad command or file name** (Comando ou nome de arquivo inválido) – Verifique se o comando foi digitado corretamente, com os espaços nos

**Cache disabled due to failure** (Cache desativado devido a falha) – Falha no cache principal interno do microprocessador. Entre em contato com a Dell.

**CD drive controller failure** (Falha do controlador da unidade de CD) – A unidade de CD não responde aos comandos do computador. Consulte "Pr

**Data error** (Erro de dados) – O disco rígido não consegue ler os dados. Consulte "[Problemas de unidade](#page-75-0)".

**Decreasing available memory** (Memória disponível diminuindo) – Um ou mais módulos de memória podem estar com defeito ou encaixados de forma incorreta. [Reinstale os módulos de memória](file:///C:/data/systems/wsM70/bp/ug/r_r.htm#wp1058302) ou, se necessário, troque-os

**Disk C: failed initialization** (Disco C: falha de inicialização) – Falha de inicialização do disco rígido. Execute os testes de disco rígido conforme descritos na seção "Como u **Drive not ready** (A unidade de disco não está pronta) – [A operação exige que a unidade de disco rígido esteja no compartimento.](file:///C:/data/systems/wsM70/bp/ug/r_r.htm#wp1054112) Instale o no respectivo compartimento. **Error reading PCMCIA card** (Erro de leitura do cartão PCMCIA) – O computador não consegue identificar a placa de PC. <u>Reinsira a placa</u> ou<br>use outra placa de PC. **Extended memory size has changed** (O tamanho da memória estendida mudou) – A quantidade de memória registrada na NVRAM não corresponde à memória instalada no computador. Reinicialize o computador. Se o erro for exibido novamente, entre em contato com a Dell. **Gate A20 failure** (Falha no gate A20) – Um dos módulos de memória pode estar solto. [Reinstale os módulos de memória](file:///C:/data/systems/wsM70/bp/ug/r_r.htm#wp1058302) ou, se necessário, troque-os. General failure (Falha geral) – O sistema operacional não conseguiu executar o comando. A mensagem é normalmente seguida de<br>Informações específicas – por exemplo, Impressora sem papel. Execute a ação adequada. **Hard-disk drive configuration error** (Erro de configuração do disco rígido) – O computador não consegue identificar o tipo de unidade. co rígido e inicialize o computador a partir de um CD. Em seguida, desligue o computador, reinstale a unidade de disco rígido e reinicialize o computador. Execute os testes de disco rígido descritos na seção "[Como usar o Dell Diagnostics](file:///C:/data/systems/wsM70/bp/ug/delldiag.htm#wp1052329) **Hard-disk drive controller failure 0** (Falha 0 do controlador do disco rígido) – O disco rígido não responde aos comandos do computador. Desligue o computador, [remova o disco rígido](file:///C:/data/systems/wsM70/bp/ug/r_r.htm#wp1054112) e inicialize o computador a partir de um CD. Em seguida, desligue o computador, reinstale a unidade de disco rígido e reinicialize o computador. Se o problema continuar, experimente usar outra unidade de disco. Execute os testes de<br>disco rígido descritos na seção "Como usar o Dell Diagnostics". disco rígido descritos na seção "Como usar Hard-disk drive failure (Falha do disco rígido) – O disco rígido não responde aos comandos do computador. Desligue o computador, <u>remova</u><br><u>o disco rígido</u> e inicialize o computador a partir de um CD. Em seguida, desligue o [computador. Se o problema continuar, experimente usar outra unidade de disco. Execute os testes de disco rígido descritos na seção "](file:///C:/data/systems/wsM70/bp/ug/delldiag.htm#wp1052329)Como usar o Dell Diagnostics". Hard-disk drive read failure (Falha de leitura do disco rígido) – O disco rígido pode estar com defeito. Desligue o computador, <u>remova o</u><br><u>disco rígido</u> e inicialize o computador a partir de um CD. Em seguida, desligue o [computador. Se o problema continuar, experimente usar outra unidade de disco. Execute os testes de disco rígido descritos na seção "](file:///C:/data/systems/wsM70/bp/ug/delldiag.htm#wp1052329)Como usar o Dell Diagnostics". **Insert bootable media** (Insira uma mídia inicializável) – O sistema operacional está tentando inicializar a partir de um CD não inicializável. Insira uma mídia inicializável Invalid configuration information – please run System Setup Program (Configurações inválidas – execute o programa de configuração do<br>sistema) – As informações de configuração do sistema não correspondem à configuração de h **Keyboard clock line failure** (Falha na linha de clock do teclado) – Verifique a conexão do cabo do teclado externo. Execute o teste do controlador de teclado descrito na seção "Cor **Keyboard controller failure** (Falha do controlador do teclado) – Verifique a conexão do cabo do teclado externo. Reinicie o computador e [evite tocar no teclado ou no mouse durante a rotina de inicialização. Execute o teste do controlador de teclado descrito na seção "](file:///C:/data/systems/wsM70/bp/ug/delldiag.htm#wp1052329)<u>Com</u> usar o Dell Diagnostics". **Keyboard data line failure** (Falha na linha de dados do teclado) – Verifique a conexão do cabo do teclado externo. Execute o teste do controlador de teclado descrito na seção "[Como usar o Dell Diagnostics](file:///C:/data/systems/wsM70/bp/ug/delldiag.htm#wp1052329) Keyboard stuck key failure (Tecla travada) – Verifique a conexão do cabo dos teclados externos ou numéricos. Reinicie o computador e<br>evite tocar no teclado ou nas teclas durante a rotina de inicialização. Execute o teste d **Memory address line failure at address, read value expecting value** (Falha de linha de endereço de memória; valor lido diferente do valor esperado) - Um módulo de memória pode estar com defeito ou pode ter sido instalado incorretamente. [Reinstale os módulos de memória](file:///C:/data/systems/wsM70/bp/ug/r_r.htm#wp1058302) ou, se necessário, troque-os. **Memory allocation error** (Erro de alocação de memória) – O software que você está tentando executar está entrando em conflito com o

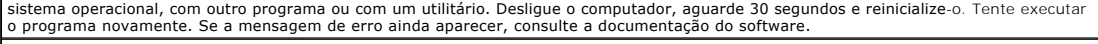

Memory data line failure at address, read value expecting value (Falha de linha de dados de memória; valor lido, valor esperado) – Um<br>módulo de memória pode estar com defeito ou pode ter sido instalado incorretamente. <u>Rei</u> troque-os.

Memory double word logic failure at address, read value expecting value (Falha de lógica de palavra duplicada em endereço de memória;<br>valor lido diferente do valor esperado) – Um módulo de memória pode estar com defeito ou

**Memory odd/even logic failure at address, read value expecting value** (Falha de lógica ímpar/par em endereço de memória; valor lido diferente do valor esperado) – [Um módulo de memória pode estar com defeito ou pode ter sido instalado incorretamente.](file:///C:/data/systems/wsM70/bp/ug/r_r.htm#wp1058302) <u>Reinstale os</u><br><u>módulos de memória</u> ou, se necessário, troque-os.

**Memory write/read failure at address, read value expecting value** (Falha de leitura/gravação em endereço de memória; valor lido, valor esperado) – Um módulo de memória pode estar com defeito ou pode ter sido instalado incorretamente. <u>[Reinstale os módulos de memória](file:///C:/data/systems/wsM70/bp/ug/r_r.htm#wp1058302)</u><br>ou, se necessário, troque-os.

No boot device available (Nenhum dispositivo de inicialização disponível) – O computador não consegue localizar a unidade de disco rígido.<br>Se o disco rígido for o dispositivo de inicialização, verifique se ele está instala de inicialização.

**No boot sector on hard drive** (Setor de inicialização não encontrado no disco rígido) – O sistema operacional pode estar corrompido. Entre em contato com a Dell.

No timer tick interrupt (Interrupção ausente no circuito temporizador) – Um chip da placa de sistema pode não estar funcionando<br>corretamente. Execute os testes de configuração do sistema descritos na seção "<u>Como usar o De</u>

**Operating system not found** (Sistema operacional não foi encontrado) – Reinstale o disco rígido. Se o problema persistir, entre em contato com a Dell

**Optional ROM bad checksum** (Soma de verificação inválida da ROM opcional) – Falha aparente da ROM opcional. Entre em contato com a Dell.

**A required .DLL file was not found** (Um arquivo .DLL obrigatório não foi encontrado) – Um arquivo essencial está ausente do programa que você está tentando abrir. Remova e reinstale o programa:

*Microsoft*® *Windows*® *XP*

- 1. Clique no botão **Iniciar** e clique em **Painel de controle***.*
- 2. Clique em **Adicionar ou remover programas**. 3. Selecione o programa que você quer remover.
- 4. Clique em **Remover** ou em **Alterar/remover** e siga os prompts da tela.
- 5. Consulte a documentação do programa para obter instruções de instalação.

*Windows 2000*

- 1. Clique no botão **Iniciar**, aponte para **Configurações** e clique em **Painel de controle**. 2. Clique duas vezes no ícone **Adicionar ou remover programas**.
- 
- 
- 3. Selecione o programa que você quer remover.<br>4. Clique em **Alterar** ou em **Remover programas**.<br>5. Consulte a documentação do programa para obter instruções de instalação.

**Sector not found** (Setor não encontrado) – O sistema operacional não consegue localizar um setor do disco rígido. Você pode ter um setor com defeito ou FAT corrompida na unidade de disco rígido. Execute o utilitário de verificação de erros do Windows para examinar a estrutura<br>de arquivos da unidade de disco rígido. Consulte o <u>Centro de ajuda e suporte do W</u> setores estiver com defeito, faça um backup dos dados (se possível) e formate novamente a unidade de disco rígido.

**Seek error** (Erro na busca) – O sistema operacional não consegue localizar uma faixa específica na unidade de disco rígido.

**Shutdown failure** (Falha ao desligar) – Um chip da placa de sistema pode não estar funcionando corretamente. Execute os testes de configuração do sistema descritos na seção "Como usar o Dell Diagnostica".

Time-of-day clock lost power (Energia do relógio desativada) – As configurações do sistema estão corrompidas. Conecte o computador a<br>uma tomada elétrica para carregar a bateria. Se o problema continuar, tente restaurar os sistema. Em seguida, saia imediatamente do programa. Consulte "<u>Como usar o programa de configuração do sistema</u>". Se a mensagem<br>reaparecer, entre em contato com a Dell.

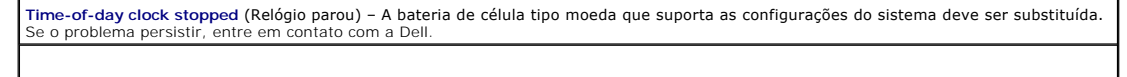

Time-of-day not set – please run the System Setup program (Horário não definido – execute o programa de configuração do sistema) – A<br>hora ou a data armazenada no programa de configuração do sistema não coincidem com o reló

Timer chip counter 2 failed (Falha no contador 2 do chip do temporizador) – Um chip na placa de sistema pode não estar funcionando<br>corretamente. Execute os testes de configuração do sistema descritos na seção "<u>Como usar o</u>

Unexpected interrupt in protected mode (Interrupção inesperada no modo protegido) – O controlador do teclado pode estar com defeito ou<br>um módulo de memória pode estar solto. Execute os testes de memória do sistema e o test "[Como usar o Dell Diagnostics](file:///C:/data/systems/wsM70/bp/ug/delldiag.htm#wp1052329)".

**x:\ is not accessible. The device is not ready** (x:\ não está acessível. O dispositivo não está pronto.) – Insira um disco na unidade e tente novamente.

**Advertência: Battery is critically low** (Advertência: A bateria está quase descarregada) – A carga da bateria está se esgotando. Conecte o<br>computador a uma tomada elétrica. A bateria será então carregada. Se você não tive

# <span id="page-80-0"></span>**Problemas do teclado**

**ADVERTÊNCIA: Antes de começar qualquer dos procedimentos desta seção, siga as instruções de segurança contidas no** *Guia de Informações do Produto***.** 

Vá preenchendo a [lista de verificação de diagnósticos](file:///C:/data/systems/wsM70/bp/ug/gethelp.htm#wp1091720) à medida que executa os testes.

**NOTA:** Use o teclado integrado ao trabalhar em modo MS-DOS® ou ao executar o Dell Diagnostics ou o programa de configuração do sistema Quando você conecta um teclado externo, o teclado integrado permanece totalmente funcional.

## **Problemas de teclado externo**

**Verifique o cabo do teclado** – Desligue o computador. Desconecte o cabo do teclado, verifique se ele não está danificado e reconecte-o com firmeza.

Se você estiver usando um cabo de extensão de teclado, desconecte-o e conecte o teclado diretamente ao computador

**Verifique o teclado externo –**

- 1. Desligue o computador, aguarde 1 minuto e ligue-o novamente.
- 2. Verifique se as luzes do teclado que indicam números, letras maiúsculas e scroll lock piscam durante a rotina de inicialização.<br>3. Na área de trabalho do Windows, clique no botão Iniciar, aponte para **Programas**,
- 
- **notas**. 4. Digite alguns caracteres no teclado externo e verifique se eles aparecem na tela.

Se não for possível realizar essas etapas, talvez o teclado externo esteja com defeito.

**Para verificar se o problema está no teclado externo, teste o teclado integrado –**

- Desligue o computador.
- Desconecte o teclado externo. 3. Ligue o computador.
- 4. Na área de trabalho do Windows, clique no botão **Iniciar**, aponte para **Programas**, aponte para **Acessórios** e clique em **Bloco de notas**.
- 5. Digite alguns caracteres no teclado integrado e verifique se eles aparecem na tela.

Se os caracteres aparecem agora, mas não apareceram com o teclado externo, talvez ele esteja com defeito. Entre em contato com a Dell.

**Execute os testes de diagnóstico do teclado** – Consulte os testes de teclados compatíveis com PC-AT no <u>Dell Diagnostics</u>. Se os testes<br>indicarem defeito em um teclado externo, entre em contato com a Dell.

#### **Caracteres inesperados**

Desative o teclado numérico - Pressione <Num Lk> para desativar o teclado numérico se forem exibidos números em vez de letras. Verifique se a luz de travamento de números está apagada.

### <span id="page-81-0"></span>**Problemas de travamento e de software**

**ADVERTÊNCIA: Antes de começar qualquer dos procedimentos desta seção, siga as instruções de segurança contidas no** *Guia de Informações do Produto***.** 

#### **O computador não inicializa**

**Verifique se o adaptador CA está firmemente conectado ao computador e à tomada elétrica**

#### **O computador pára de responder**

**AVISO:** É possível a perda de dados se não conseguir executar o procedimento de desligar o sistema operacional.

Desligue o computador – Se não conseguir obter resposta pressionando uma tecla do teclado ou movendo o mouse, pressione e mantenha<br>pressionado o botão liga/desliga por pelo menos 8 a 10 segundos até que o computador deslig

# **Um programa pára de responder**

#### **Feche o programa –**

- 1. Pressione <Ctrl><Shift><Esc> simultaneamente.
- 2. Clique em **Aplicativos**. 3. Clique no programa que não está mais respondendo. 2. Clique em **Aplicativos**.<br>3. Clique no programa que nã<br>4. Clique em **Finalizar tarefa**.
- 

### **Um programa trava repetidamente**

**NOTA:** A documentação do software, ou o CD ou disquete que o acompanham, geralmente contém instruções de instalação.

**Verifique a documentação do software** – Se necessário, desinstale e reinstale o programa.

### **O programa foi criado para um sistema operacional Windows mais antigo**

**Se você estiver usando o Windows XP, execute o Assistente de compatibilidade de programas -** O Assistente de compatibilidade de<br>programas configura um programa de modo que ele seja executado em um ambiente semelhante a am

- 1. Clique no botão Iniciar, aponte para Todos os programas→ **Acessórios** e clique em Assistente de compatibilidade de programas.<br>2. Na tela de boas-vindas, clique em **Avançar**.<br>3. Siga as instruções da tela.
- **Exibição de uma tela inteiramente azul**

Desligue o computador – Se não conseguir obter resposta pressionando uma tecla do teclado ou movendo o mouse, pressione e mantenha<br>pressionado o botão liga/desliga por pelo menos 8 a 10 segundos até que o computador deslig

#### **Outros problemas de software**

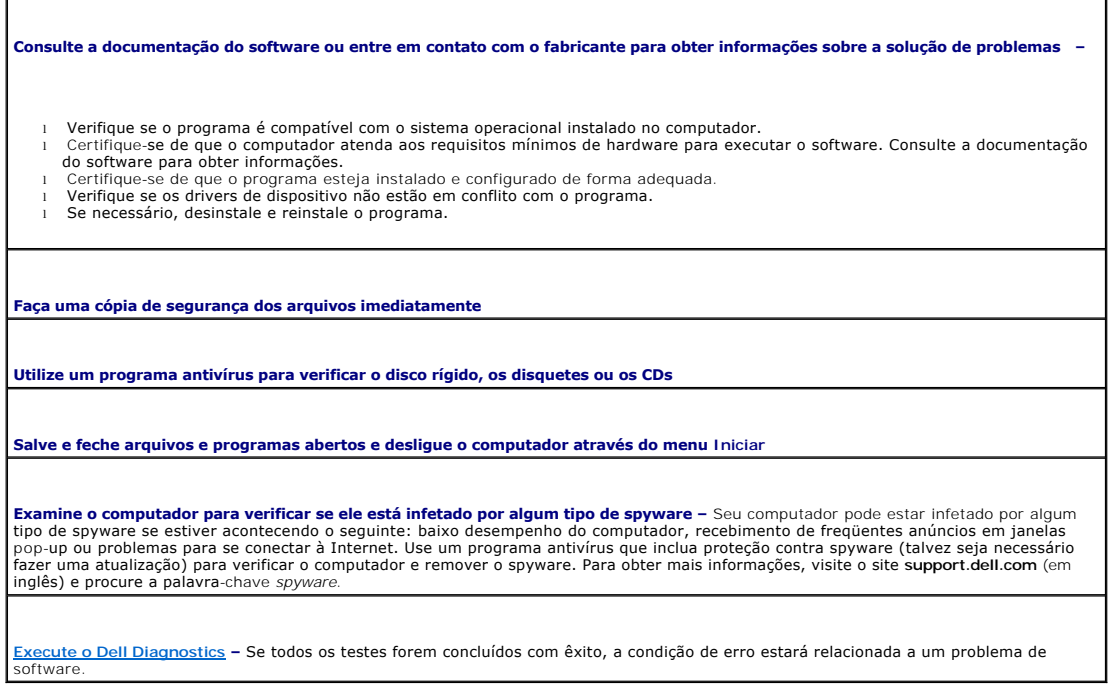

# <span id="page-82-1"></span>**Problemas de memória**

Vá preenchendo a [lista de verificação de diagnósticos](file:///C:/data/systems/wsM70/bp/ug/gethelp.htm#wp1091720) à medida que executa os testes.

**ADVERTÊNCIA: Antes de começar qualquer dos procedimentos desta seção, siga as instruções de segurança contidas no** *Guia de Informações do Produto***.** 

#### **Se você receber uma mensagem de memória insuficiente –**

- 
- 1 Salve e feche os arquivos e saia dos programas abertos que não esteja usando para ver se isso resolve o problema.<br>1 Verifique os requisitos mínimos de memória na documentação do software. Se necessário, <u>instale mem</u>
- 
- [Execute o Dell Diagnostics.](file:///C:/data/systems/wsM70/bp/ug/delldiag.htm#wp1052329)

**Se ocorrerem outros problemas de memória –**

- 1 <u>[Encaixe novamente os módulos de memória](file:///C:/data/systems/wsM70/bp/ug/r_r.htm#wp1058302)</u> para garantir a comunicação correta entre o computador e a memória.<br>1 Siga atentamente as <u>[diretrizes para instalação de memória](file:///C:/data/systems/wsM70/bp/ug/r_r.htm#wp1058302)</u>.
- **[Execute o Dell Diagnostics.](file:///C:/data/systems/wsM70/bp/ug/delldiag.htm#wp1052329)**

<span id="page-82-0"></span>**Problemas de rede** 

**ADVERTÊNCIA: Antes de começar qualquer dos procedimentos desta seção, siga as instruções de segurança contidas no** *Guia de Informações do Produto***.** 

Vá preenchendo a [lista de verificação de diagnósticos](file:///C:/data/systems/wsM70/bp/ug/gethelp.htm#wp1091720) à medida que executa os testes.

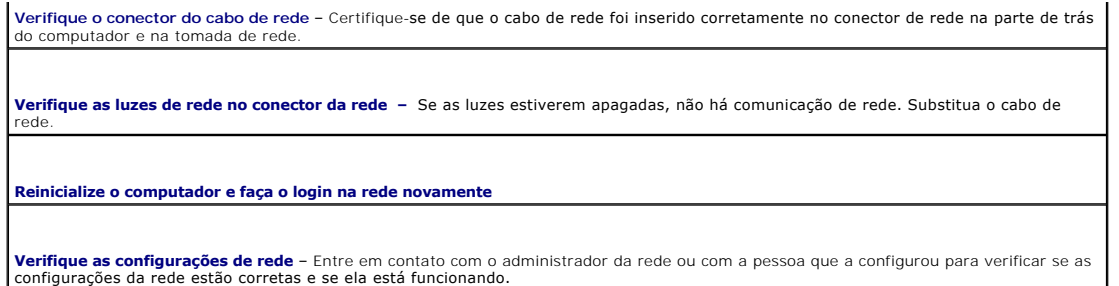

# <span id="page-83-0"></span>**Problemas de placa de PC**

**ADVERTÊNCIA: Antes de começar qualquer dos procedimentos desta seção, siga as instruções de segurança contidas no** *Guia de Informações do Produto***.** 

**Verifique a placa de PC –** Verifique se a placa de PC está corretamente inserida no conector.

**Verifique se a placa é reconhecida pelo Windows –** Clique duas vezes no ícone **Remover hardware com segurança** da barra de tarefas do Windows. Verifique se a placa está na lista.

**Se você tiver problemas com uma placa de PC fornecida pela Dell –** Entre em contato com a Dell.

**Se você tiver problemas com uma placa de PC não fornecida pela Dell –** Entre em contato com o fabricante da placa de PC.

# <span id="page-83-1"></span>**Problemas de energia**

**ADVERTÊNCIA: Antes de começar qualquer dos procedimentos desta seção, siga as instruções de segurança contidas no** *Guia de Informações do Produto***.** 

Vá preenchendo a [lista de verificação de diagnósticos](file:///C:/data/systems/wsM70/bp/ug/gethelp.htm#wp1091720) à medida que executa os testes.

**Verifique a luz de alimentação –** Quando a luz de alimentação está acesa ou piscando, há energia no computador. Se a luz estiver piscando, o computador estará no modo de espera. Pressione o botão liga/desliga para sair do modo de espera. Se a luz estiver apagada,<br>pressione o botão liga/desliga para ligar o computador.

**Carregue a bateria –** A carga da bateria pode estar esgotada.

Reinstale a bateria.

- 2. Utilize o adaptador CA para conectar o computador a uma tomada elétrica.
- 3. Ligue o computador.

**Verifique a luz de status da bateria –** Se a luz de status da bateria estiver laranja e piscando ou laranja constante, a carga da bateria está baixa ou esgotada. Conecte o computador a uma tomada elétrica.

Se a luz de status da bateria estiver piscando, alternando entre o verde e laranja, a bateria está muito quente para ser carregada. Desligue o computador, desconecte-o da tomada elétrica e deixe a bateria e o computador esfriarem até a temperatura ambiente.

Se a luz de status da bateria estiver laranja e piscando rapidamente, a bateria pode estar com defeito. Entre em contato com a Dell.

**Verifique a temperatura da bateria –** Se a temperatura da bateria estiver abaixo de 0° C, o computador não será inicializado.

**Teste a tomada elétrica –** Verifique se a tomada elétrica está funcionando, testando-a com outro dispositivo, como um abajur.

**Verifique o adaptador CA –** Verifique as conexões de cabo do adaptador CA. Se o adaptador CA tiver um indicador luminoso, verifique se ele está aceso.

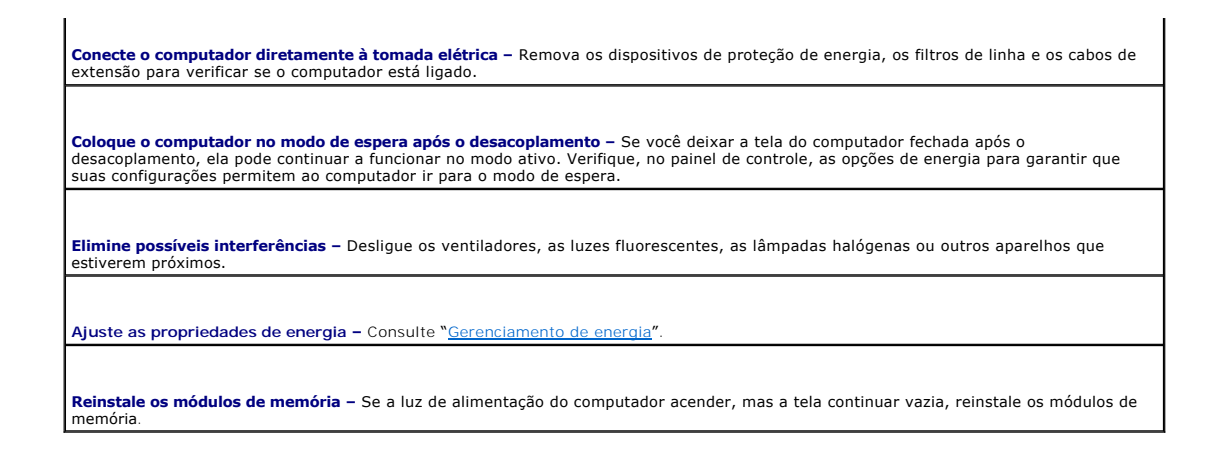

#### **Como garantir energia suficiente para o computador**

O computador foi projetado para usar o adaptador CA de 90W; para obter um ótimo desempenho do sistema, use sempre esse adaptador.

Os adaptadores CA de 65W usados em outros computadores portáteis da Dell™ podem ser usados com o computador, mas eles diminuirão o desempenho do<br>sistema. O uso de adaptadores CA menos potentes, incluindo o adaptador CA de

### **Considerações sobre energia no caso do computador estar acoplado**

Devido ao consumo extra de energia que ocorre quando o computador é acoplado ao D/Dock da Dell, a operação normal do computador somente com a<br>energia da bateria não é possível. Verifique se o adaptador CA de 90W está conec

#### **Acoplamento com o computador ligado**

Se o computador for conectado ao D/Dock ou D/Port da Dell com o computador funcionando, a presença do dispositivo de acoplamento é ignorada até que o adaptador CA seja conectado ao computador.

#### **Perda de energia de CA enquanto o computador estiver acoplado**

Se um computador perder alimentação CA enquanto estiver acoplado ao D/Dock ou D/Port da Dell, ele irá imediatamente para o modo de baixo desempenho.

#### <span id="page-84-0"></span>**Problemas de impressora**

**ADVERTÊNCIA: Antes de começar qualquer dos procedimentos desta seção, siga as instruções de segurança contidas no** *Guia de Informações do Produto***.** 

Vá preenchendo a [lista de verificação de diagnósticos](file:///C:/data/systems/wsM70/bp/ug/gethelp.htm#wp1091720) à medida que executa os testes.

**NOTA:** Se precisar de assistência técnica para a impressora, entre em contato com o fabricante.

**Consulte a documentação da impressora** – Consulte a documentação da impressora para obter informações sobre configuração e solução de problemas.

**Verifique se a impressora está ligada**

**Verifique as conexões do cabo da impressora –**

- Consulte a documentação da impressora para obter informações sobre a conexão do cabo.
- l Certifique-se de que os cabos da impressora estejam conectados firmemente a ela e ao computador.

**Teste a tomada elétrica** – Certifique-se de que a tomada elétrica esteja funcionando, testando-a com outro dispositivo, como um abajur.

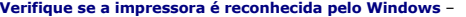

*Windows XP*

- 1. Clique no botão **Iniciar**, aponte para **Configurações**, clique em **Painel de controle** e depois clique em **Impressoras e outros itens de**
- **hardware**. 2. Clique em **Exibir impressoras ou impressoras de fax instaladas**.

Se a impressora estiver na lista, clique duas vezes no ícone dessa impressora.

Clique em **Propriedades** e depois clique na guia **Portas.** Para uma impressora USB, verifique se a configuração Imprimir na(s) porta<br>(s) a seguir: é USB. Se o computador estiver acoplado e a estação de acoplamento tiver u

*Windows 2000*

- 1. Clique no botão **Iniciar**, aponte para **Configurações** e clique em **Impressoras**.
	- Se a impressora estiver na lista, clique duas vezes no ícone dessa impressora.
- 2. Clique em **Propriedades** e depois clique na guia **Portas**.

Se o computador estiver acoplado e a estação de acoplamento tiver uma impressora paralela anexada, garanta que a configuração de **Print to the following port(s):** (Imprimir na(s) porta(s) a seguir:) é **LPT1 (porta de impressora)**. Para uma impressora USB, verifique se a configuração **Imprimir na(s) porta(s) a seguir:** é **USB**.

**Reinstale o driver da impressora** – Consulte a documentação da impressora para obter instruções.

## <span id="page-85-0"></span>**Problemas de scanner**

**ADVERTÊNCIA: Antes de começar qualquer dos procedimentos desta seção, siga as instruções de segurança contidas no** *Guia de Informações do Produto***.** 

**NOTA:** Se precisar de assistência técnica, entre em contato com o fabricante do scanner.

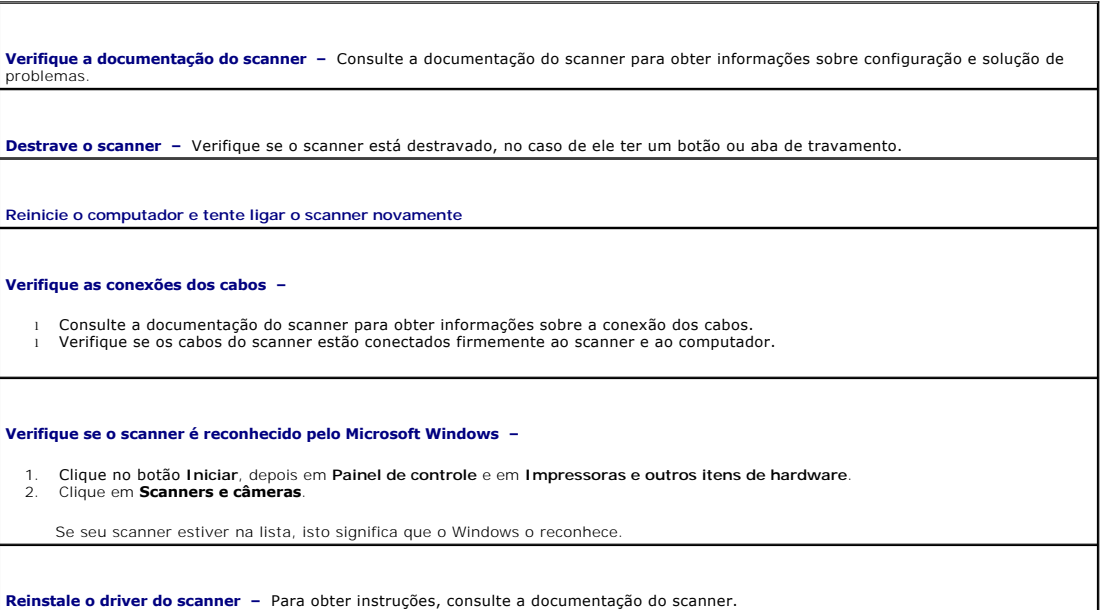

# <span id="page-85-1"></span>**Problemas de som e de alto-falante**

**ADVERTÊNCIA: Antes de começar qualquer dos procedimentos desta seção, siga as instruções de segurança contidas no** *Guia de Informações do Produto***.** 

Vá preenchendo a [lista de verificação de diagnósticos](file:///C:/data/systems/wsM70/bp/ug/gethelp.htm#wp1091720) à medida que executa os testes.

## **Sem áudio nos alto-falantes integrados**

**Ajuste o controle de volume do Windows –** Clique duas vezes no ícone de alto-falante no canto inferior direito da tela. Verifique se o<br>volume está audível ou se o som não foi suprimido. Ajuste os controles de volume, grav **Regule o volume usando atalhos do teclado –** Pressione <Fn><End> para desativar (emudecer) ou reativar os alto-falantes integrados. Reinstale o driver do som (áudio) - Consulte "[Como reinstalar drivers e utilitários"](file:///C:/data/systems/wsM70/bp/ug/drivers.htm#wp1052357). **Apenas para o Windows 2000, verifique se o áudio digital da unidade de CD está ativado –** 1. Clique no botão **Iniciar**, aponte para **Configurações** e clique em **Painel de controle**. 2. Clique duas vezes no ícone **Sistema**. 3. Clique na guia **Hardware**. 4. Clique em **Gerenciador de dispositivos**. 5. Clique duas vezes nas **unidades de DVD/CD-ROM**. 6. Clique duas vezes no nome da unidade de disco.<br>7. Na tela **Propriedades** da unidade, clique na guia.<br>8. Clique na caixa perto da parte inferior da tela pa 7. Na tela **Propriedades** da unidade, clique na guia **Propriedades**. 8. Clique na caixa perto da parte inferior da tela para ativar o áudio digital da unidade de CD ou DVD.

### **Sem áudio nos alto-falantes externos**

ſ

f

NOTA: O controle de volume de alguns dispositivos MP3 se sobrepõe à configuração de volume do Windows. Se ouviu músicas no formato MP3<br>recentemente, verifique se você não diminuiu o volume do dispositivo ou se não o deslig

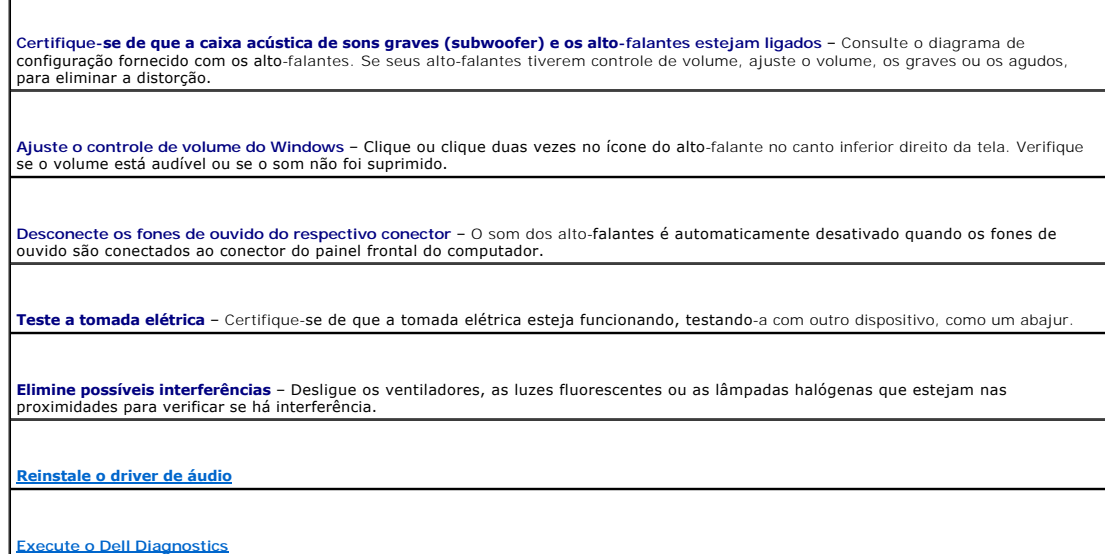

## **Sem áudio nos fones de ouvido**

**Verifique a conexão do cabo do fone de ouvido** – Certifique-se de que o cabo do fone de ouvido esteja inserido corretamente no conector para fone de ouvido.

**Ajuste o controle de volume do Windows** – Clique ou clique duas vezes no ícone do alto-falante no canto inferior direito da tela. Verifique se o volume está audível ou se o som não foi suprimido.

### <span id="page-86-0"></span>**Problemas de touch pad ou de mouse**

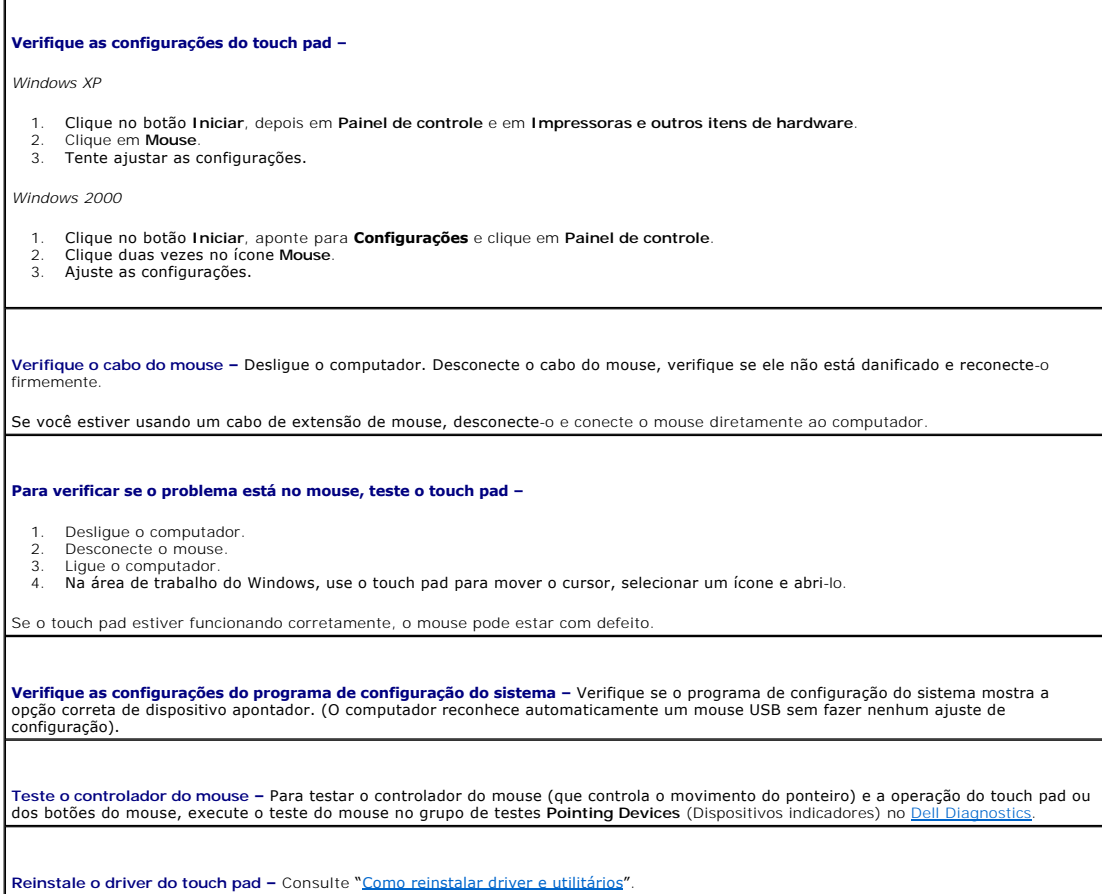

# <span id="page-87-0"></span>**Problemas de vídeo e de tela**

**ADVERTÊNCIA: Antes de começar qualquer dos procedimentos desta seção, siga as instruções de segurança contidas no** *Guia de Informações do Produto***.** 

Vá preenchendo a [lista de verificação de diagnósticos](file:///C:/data/systems/wsM70/bp/ug/gethelp.htm#wp1091720) à medida que executa os testes.

### **Se a tela estiver vazia**

**NOTA: Se você estiver usando um programa que precisa de uma resolução maior que a suportada pelo seu computador, é recomendável que você<br>conecte um monitor externo.** 

**Verifique a bateria –** Se o computador estiver sendo alimentado por bateira, ela pode estar descarregada. Conecte o computador a uma<br>tom<mark>ada elétrica usando o adaptador CA e ligue</mark>-o.

**Teste a tomada elétrica –** Verifique se a tomada elétrica está funcionando, testando-a com outro dispositivo, como um abajur.

**Verifique o adaptador CA – Ve**rifique as conexões de cabo do adaptador CA. Se o adaptador CA tiver um indicador luminoso, verifique se ele<br>está aceso.

**Conecte o computador diretamente à tomada elétrica –** Remova os dispositivos de proteção de energia, os filtros de linha e os cabos de<br>extensão para verificar se o computador está ligado.

**Ajuste as <b>propriedades de energia -** Procure a palavra-chave *espera* no <u>Centro de ajuda e suporte do Windows</u> ('Ajuda do Windows' no<br>Windows 2000).

**Alterne a imagem de vídeo –** Se o computador estiver conectado a um monitor externo, pressione <Fn><F8> para mudar a imagem para a<br>tela do computador.

# **Se for difícil ler a tela**

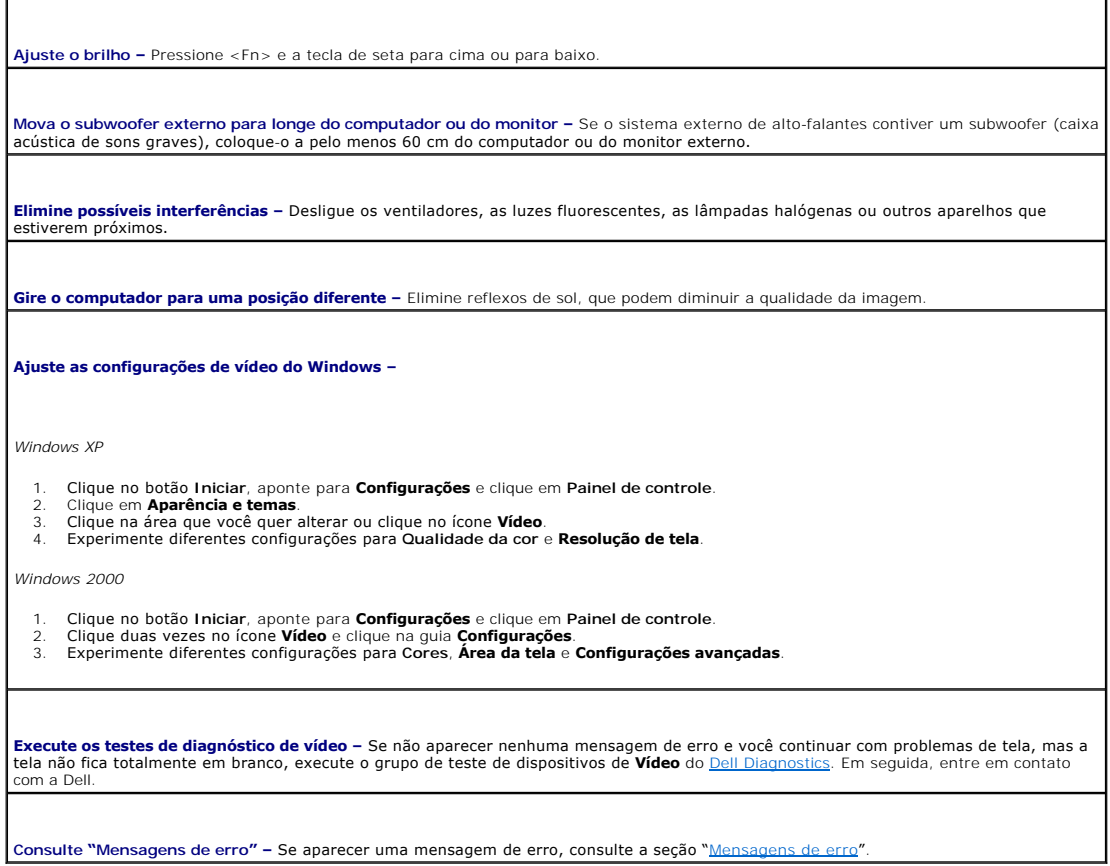

# **Se apenas parte da tela estiver legível**

#### **Conecte um monitor externo –**

- 
- 1. Desligue o computador e conecte um monitor externo. 2. Ligue o computador e o monitor, e ajuste os controles de contraste e brilho.

Se o monitor externo funcionar, a tela do computador ou a controladora de vídeo poderá estar com defeito. Entre em contato com a Dell.

[Voltar para a página Conteúdo](file:///C:/data/systems/wsM70/bp/ug/index.htm)

#### [Voltar para a página do índice](file:///C:/data/systems/wsM70/bp/ug/index.htm)

# **Recursos do Dell™ QuickSet**

**Guia do Usuário do Dell Precision™ Mobile Workstation M70** 

- [Um clique no ícone QuickSet](#page-89-0)
- O [Dois cliques no ícone QuickSet](#page-89-1)
- [Clique com o botão direito no ícone QuickSet](#page-89-2)

O Dell™ QuickSet é executado a partir do ícone **US** localizado na barra de tarefas e funciona de maneira diferente quando você clica, clica duas vezes ou clica com o botão direito no ícone.

# <span id="page-89-0"></span>**Um clique no ícone do QuickSet**

Clique no ícone  $\overline{\mathbf{u}}$  para executar as seguintes tarefas:

- 1 Ajustar as configurações de gerenciamento de energia usando o [Assistente de configuração de energia](file:///C:/data/systems/wsM70/bp/ug/power.htm#wp1052673).
- l Ajustar o tamanho de ícones e de barras de ferramentas.
- l Selecionar um esquema de energia definido no [Assistente de gerenciamento de energia.](file:///C:/data/systems/wsM70/bp/ug/power.htm#wp1052673)
- l Ativar ou desativar o modo de apresentação.

# <span id="page-89-1"></span>**Dois cliques no ícone QuickSet**

Clique duas vezes no ícone **OS** para configurar os parâmetros de gerenciamento de energia usando o [Assistente de gerenciamento de energia.](file:///C:/data/systems/wsM70/bp/ug/power.htm#wp1052673)

# <span id="page-89-2"></span>**Clique com o botão direito no ícone QuickSet**

Clique com o botão direito no ícone **OS** para executar as seguintes tarefas:

- l Ativar ou desativar o [Medidor de brilho](file:///C:/data/systems/wsM70/bp/ug/display.htm) na tela.
- l Ativar ou desativar o [Medidor de volume](file:///C:/data/systems/wsM70/bp/ug/cd.htm#wp1052508) na tela.
- l Ligar ou desligar [atividade da rede sem fio.](file:///C:/data/systems/wsM70/bp/ug/power.htm#wp1052382)
- l Ver a *Ajuda do Dell QuickSet*.
- l Ver a versão e a data dos direitos autorais do programa QuickSet instalado no computador.

Para obter mais informações sobre o QuickSet, clique com o botão direito no ícone **do** na barra de tarefas e clique em Help (Ajuda).

[Voltar para a página do índice](file:///C:/data/systems/wsM70/bp/ug/index.htm)

<span id="page-90-3"></span>[Voltar para a página do índice](file:///C:/data/systems/wsM70/bp/ug/index.htm)

# **Como adicionar e substituir peças**

**Guia do Usuário do Dell Precision™ Mobile Workstation M70** 

- [Antes de começar](#page-90-0)
- **O** [Memória](#page-91-1)
- $\bullet$  [Modem](#page-94-0)
- **[Placa Mini PCI](#page-95-0)**
- $\bullet$  [Disco rígido](#page-97-1)
- **[Placa interna com a tecnologia sem fio Bluetooth](#page-98-0)®**
- [Bateria de célula tipo moeda](#page-99-0)

#### <span id="page-90-0"></span>**Antes de começar**

Este capítulo apresenta os procedimentos para remoção e instalação dos componentes no computador. A menos que seja especificado de outra forma, supõem-se que as seguintes condições são verdadeiras:

- l Foram executadas as etapas de "[Como desligar o computador](#page-90-1)" e "[Antes de trabalhar na parte interna do computador](#page-90-2)".
- l Você leu as informações de segurança do *Guia de Informações do Produto* Dell™.
- l Os componentes podem ser substituídos ou, se eles tiverem sido adquiridos separadamente, podem ser instalados executando-se o procedimento de remoção na ordem inversa.

## **Ferramentas recomendadas**

Os procedimentos descritos neste documento podem exigir as seguintes ferramentas:

- l Chave de fenda pequena
- l Chave Phillips
- l CD ou disquete do programa de atualização do Flash BIOS

### <span id="page-90-1"></span>**Como desligar o computador**

**AVISO:** Para não perder dados, salve e feche todos os arquivos abertos e saia dos programas abertos antes de desligar o computador.

- 1. Desligue o sistema operacional:
	- a. Salve e feche todos os arquivos abertos, saia de todos os programas abertos, clique no botão **Iniciar** e clique em **Desligar o computador**.
	- b. Na janela **Desligar o computador**, clique em **Desligar**.

O computador é desligado depois que o processo de desligamento do sistema operacional é concluído.

2. Desligue o computador e todos os dispositivos conectados. Se o computador e os dispositivos não forem desligados automaticamente quando o<br>sistema operacional é desativado, desligue-os agora. Pressione e mantenha pressio

#### <span id="page-90-2"></span>**Antes de trabalhar na parte interna do computador**

Use as diretrizes de segurança a seguir para ajudar a proteger o computador contra danos em potencial e para ajudar a garantir a sua segurança pessoal.

**ADVERTÊNCIA: Antes de começar qualquer dos procedimentos desta seção, siga as instruções de segurança do** *Guia de Informações do Produto***.** 

**ADVERTÊNCIA: Vários reparos podem ser feitos apenas por um técnico com certificação. Você deve executar apenas reparos simples ou**   $\triangle$ solucionar problemas simples conforme autorizado na documentação dos produtos Dell ou como instruído pela equipe de serviço e suporte por<br>telefone ou on-line da Dell. Os danos causados durante serviços não autorizados pela **instruções de segurança fornecidas com o produto.** 

AVISO: Manuseie os componentes e as placas com cuidado. Não toque nos componentes nem nos contatos da placa. Segure a placa pelas bordas ou<br>pelo suporte metálico de montagem. Segure componentes, como processadores, pelas b

AVISO: Ao desconectar um cabo, puxe-o pelo conector ou pelo respectivo loop de alívio de tensão e nunca pelo próprio cabo. Alguns cabos têm um conector com presilhas de travamento; se estiver desconectando algum desses tipos de cabos, destrave essas presilhas antes de desconectá-los. Ao<br>desconectar conectores com pinos, mantenha-o**s alinhados para evitar que eles** os dois conectores estão orientados e alinhados corretamente.

**AVISO:** Para evitar danos ao computador, execute o procedimento a seguir antes de começar a trabalhar em sua parte interna.

- <span id="page-91-0"></span>1. Prepare uma superfície de trabalho plana e limpa para evitar que a tampa do computador seja arranhada.
- 2. [Desligue o computador](#page-90-1).
- 3. Se o computador estiver conectado a um dispositivo de acoplamento, (acoplado), desconecte-o. Consulte a documentação fornecida com o dispositivo de acoplamento para obter instruções.
- **AVISO:** Para desconectar um cabo de rede, primeiro retire o cabo do computador e depois retire-o do dispositivo de rede.
- 4. Desconecte do computador qualquer linha telefônica ou de telecomunicação.
- 5. Desconecte, das respectivas tomadas elétricas, o computador e todos os dispositivos conectados e depois pressione o botão liga/desliga para aterrar a placa de sistema.

**ADVERTÊNCIA: Para proteger-se contra choques elétricos, desconecte sempre o computador da tomada antes de abrir a tampa.** 

- $\bullet$ **AVISO:** Antes de tocar em qualquer componente na parte interna do computador, elimine a eletricidade estática de seu corpo tocando em uma superfície metálica sem pintura, como o metal da parte de trás do computador. No decorrer do trabalho, toque periodicamente em uma superfície de<br>metal sem pintura para dissipar a eletricidade estática, que pode danificar o
- **AVISO:** Para conectar o cabo de rede, conecte-o primeiro ao dispositivo de rede e depois ao computador.
- 6. Remova todas as placas de PC dos respectivos slots.
- 7. Feche a tela e vire o computador sobre uma superfície de trabalho plana.
- **AVISO:** Para evitar danos à placa de sistema, remova a bateria principal antes de fazer a manutenção no computador.
- 8. Deslize e segure a trava de liberação do compartimento da bateria na parte inferior do computador e remova a bateria do compartimento.

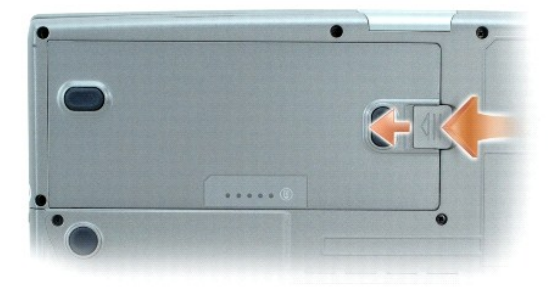

- 9. Remova os módulos instalados, inclusive a segunda bateria, se houver.
- 10. Remova o [disco rígido](#page-97-1).

# <span id="page-91-1"></span>**Memória**

Você pode aumentar a memória do computador instalando módulos de memória na placa de sistema. Consulte "[Especificações"](file:///C:/data/systems/wsM70/bp/ug/specs.htm#wp1052326) para obter informações sobre os tipos de memória suportados pelo computador. Instale apenas os módulos de memória fabricados para o seu computador.

**ADVERTÊNCIA: Antes de começar qualquer procedimento desta seção, siga as instruções de segurança do** *Guia de Informações do Produto***.** 

**NOTA:** Os módulos de memória adquiridos da Dell são cobertos pela garantia do computador.

O computador tem dois slots para memória: DIMM A e DIMM B. O slot DIMM A (localizado debaixo do teclado) contém o módulo de memória básico conforme<br>configurado pela fábrica. Se você não tiver adquirido memória adicional, o opcionais) estará vazio. Normalmente, quando for adicionar memória, você instala um módulo de memória no slot DIMM B. Quando for fazer a atualização da<br>memória, talvez seja necessário instalar memória nos slots DIMM A e B,

# **Módulo de memória DIMM B**

1. Execute os procedimentos descritos em "[Antes de começar"](#page-90-0).

2. Vire o computador, solte os parafusos prisioneiros da porta do compartimento de opcionais e remova a porta.

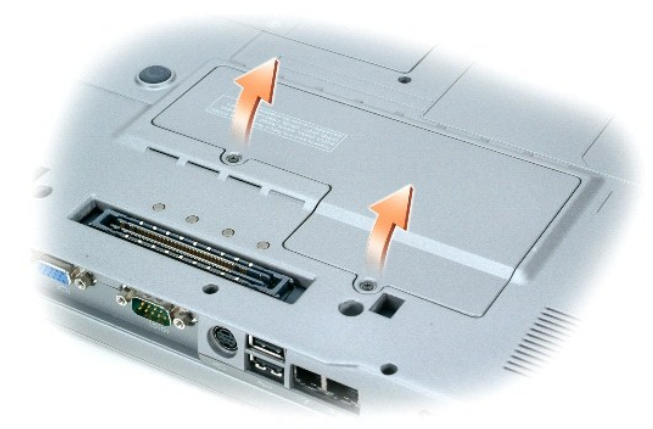

- **AVISO:** Para evitar danos no conector do módulo de memória, não use ferramentas para afastar os clipes de fixação que prendem o módulo de memória.
- 3. Se você estiver substituindo um módulo de memória, remova o módulo existente:
	- a. Use as pontas dos dedos para afastar cuidadosamente as presilhas de segurança de cada extremidade do conector do módulo de memória até que o módulo se solte.
	- b. Retire o módulo do conector.

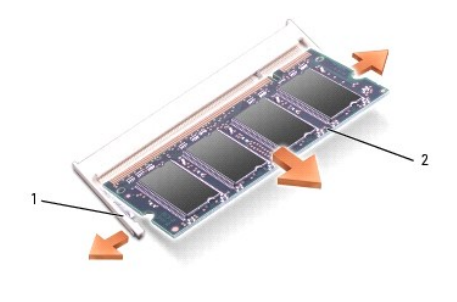

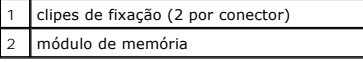

4. Elimine a eletricidade estática de seu corpo e instale o novo módulo de memória:

**NOTA:** Se o módulo de memória não estiver instalado corretamente, o computador não poderá ser inicializado adequadamente. Nenhuma mensagem de erro indica essa falha.

- a. Alinhe o entalhe no conector de borda do módulo com a aba no slot do conector.
- b. Deslize o módulo com firmeza no slot em um ângulo de 45 graus e abaixe-o até ouvir um clique indicando que ele se encaixou no lugar. Se não sentir o clique, remova o módulo e reinstale-o.

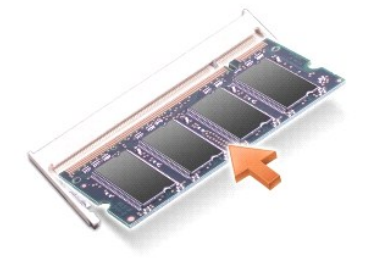

5. Recoloque a porta do compartimento de opcionais.

AVISO: Se estiver difícil de fechar a porta, remova o módulo e reinstale-o. Se o fechamento for forçado, o computador poderá ser danificado.

- 6. Insira a bateria no compartimento adequado ou conecte o adaptador CA ao computador e a uma tomada.
- 7. Ligue o computador.

Durante a inicialização, o computador detecta a memória adicional e atualiza automaticamente as informações de configuração do sistema.

Para confirmar a quantidade de memória instalada no computador, clique em **Iniciar**, em **Ajuda e Suporte** e em **Informações do computador**.

### **Módulo de memória DIMM A**

**ADVERTÊNCIA: Antes de começar a trabalhar no computador Dell™, leia as instruções de segurança contidas no '***Guia de Informações do Produto***'.** 

 $\bullet$ AVISO: Para evitar danos a componentes internos do computador, descarregue a eletricidade estática do seu corpo antes de tocar em qualquer<br>componente eletrônico. Você pode fazer isso tocando em uma superfície de metal não

**NOTA:** Os módulos de memória adquiridos da Dell são cobertos pela garantia do computador.

- 1. Execute os procedimentos descritos em "[Antes de começar"](#page-90-0).
- 2. Remova a tampa do controle central:
	- a. Abra a tela em 180 graus de forma que ela fique totalmente apoiada na superfície de trabalho.
	- b. Começando no lado direito do computador, use uma chave de fenda para desencaixar a tampa do controle central.
	- c. Levante a tampa para removê-la e coloque-a de lado.
- 3. Remova o teclado:
	- a. Remova os dois parafusos da parte superior do teclado.
	- b. Levante o teclado cuidadosamente afastando-o das abas retenção para poder acessar o conector.
	- c. Puxe a aba do conector do teclado para cima para desconectar o teclado da placa de sistema.

AVISO: Para evitar danos ao conector do módulo de memória, não use ferramentas para afastar os clipes metálicos que prendem o módulo.

4. Se você estiver substituindo um módulo de memória, remova o módulo existente.

**AVISO:** Manuseie os módulos de memória pelas bordas e não toque nos componentes.

- a. Use as pontas dos dedos para afastar cuidadosamente as presilhas de segurança de cada extremidade do conector do módulo de memória até que o módulo se solte.
- b. Retire o módulo do conector.

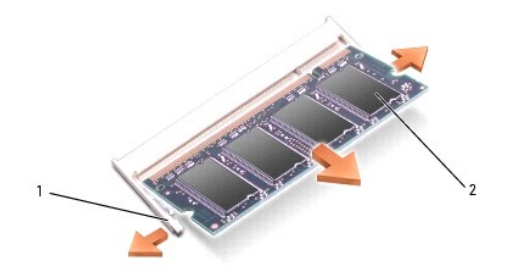

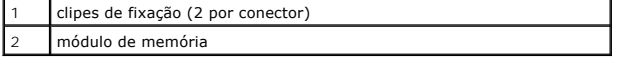

5. Elimine a eletricidade estática de seu corpo e instale o novo módulo de memória:

a. Alinhe o entalhe do módulo com a fenda no centro do conector.

b. Empurre a borda do módulo com firmeza para o conector e gire o módulo para baixo até sentir um clique. Se não sentir o clique, remova o módulo e reinstale-o.

**NOTA:** Se o módulo de memória não estiver instalado corretamente, o computador não poderá ser inicializado. As luzes das teclas Num Lock e Scroll Lock piscam cerca de dez vezes.

- 6. Recoloque o teclado:
	- a. Reconecte o conector do teclado à placa de sistema.
	- b. Empurre as abas na parte inferior do teclado de volta aos seus slots.
	- c. Recoloque e aperte os dois parafusos da parte superior do teclado.
- 7. Recoloque a tampa do controle central. Começando do lado esquerdo do computador, empurre a tampa de controle para baixo até ouvir um clique indicando que ela se encaixou no lugar.
- 8. Insira a bateria no compartimento adequado ou conecte o adaptador CA ao computador e a uma tomada.
- 9. Ligue o computador.

Durante a inicialização, o computador detecta a memória adicional e atualiza automaticamente as informações de configuração do sistema.

Para confirmar a quantidade de memória instalada no computador, clique em **Iniciar**, em **Ajuda e Suporte** e em **Informações do computador**.

## <span id="page-94-0"></span>**Modem**

Se você tiver encomendado o modem opcional junto com o computador, a Dell já terá instalado o modem para você.

**ADVERTÊNCIA: Antes de começar qualquer procedimento desta seção, siga as instruções de segurança do** *Guia de Informações do Produto***.** 

- 1. Execute os procedimentos descritos em "[Antes de começar"](#page-90-0).
- 2. Vire o computador, solte os parafusos prisioneiros da porta do compartimento de opcionais e remova a porta.

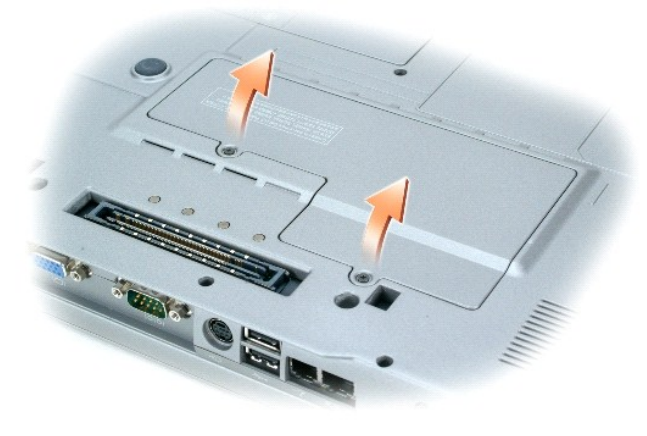

- 3. Se não houver nenhum modem instalado, vá para a [etapa 4](#page-95-1). Se você estiver substituindo um modem, remova o existente:
	- a. Remova os parafusos que seguram o modem à placa de sistema e ponha-os de lado.
	- b. Puxe a presilha para cima para retirar o modem do conector na placa de sistema e desconecte o cabo de modem.

<span id="page-95-2"></span>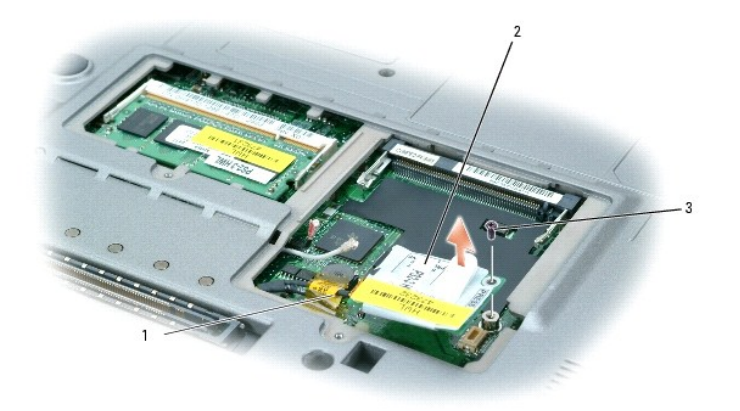

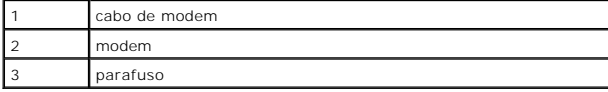

<span id="page-95-1"></span>4. Conecte o cabo ao modem.

**AVISO:** Os conectores têm formatos especiais para garantir a inserção correta. Se sentir resistência, verifique os conectores e realinhe a placa.

- 5. Alinhe o modem com o orifício do parafuso e pressione-o contra o conector.
- 6. Insira o parafuso para prender o modem à placa do sistema.
- 7. Recoloque a porta do compartimento de opcionais.

# <span id="page-95-0"></span>**Placa Mini PCI**

Se você comprou uma placa Mini PCI com o computador, ela já vem instalada.

**ADVERTÊNCIA: Antes de começar qualquer procedimento desta seção, siga as instruções de segurança do** *Guia de Informações do Produto***.** 

- 1. Execute os procedimentos descritos em "[Antes de começar"](#page-90-0).
- 2. Vire o computador, solte os parafusos prisioneiros da porta do compartimento de opcionais e remova a porta.

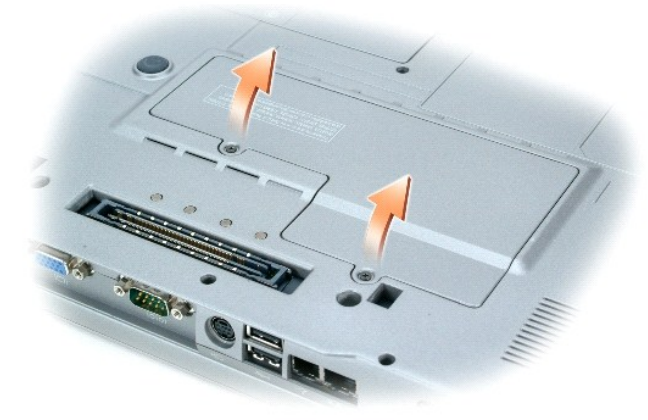

- 3. Se não houver nenhuma placa Mini PCI instalada, vá para a [etapa 4](#page-96-0). Se você estiver substituindo uma placa Mini PCI, remova a placa existente:
	- a. Desconecte a placa Mini PCI de todos os cabos conectados.

<span id="page-96-1"></span>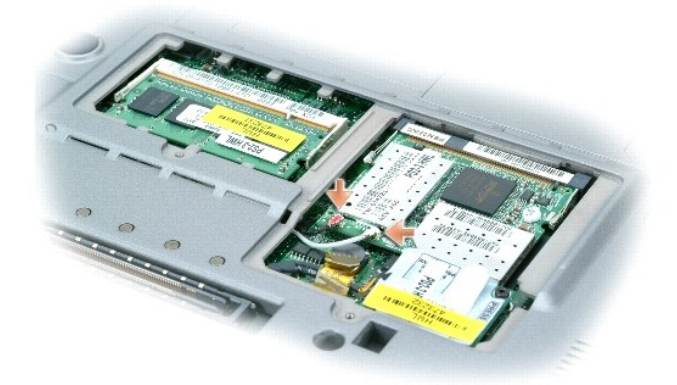

- b. Solte a placa Mini PCI afastando as presilhas metálicas até que a placa se solte ligeiramente.
- c. Levante a placa Mini PCI do conector.

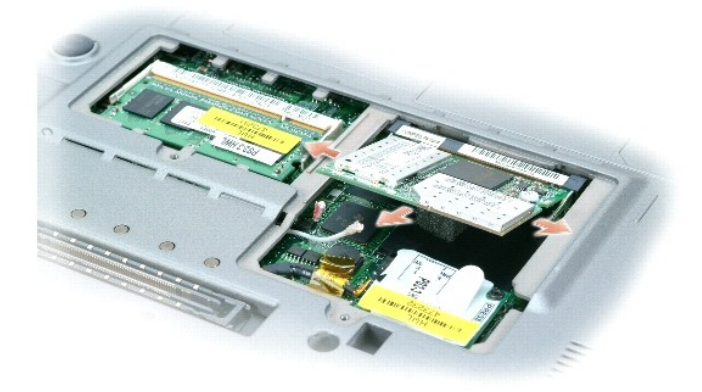

**AVISO:** Os conectores têm formatos especiais para garantir a inserção correta. Se sentir resistência, verifique os conectores e realinhe a placa.

- <span id="page-96-0"></span>4. Alinhe a placa Mini PCI com o conector em um ângulo de 45 graus e pressione a placa Mini PCI no conector até ouvir um clique.
- **AVISO:** Para evitar danos à placa Mini PCI, nunca coloque os cabos em cima ou embaixo da placa.

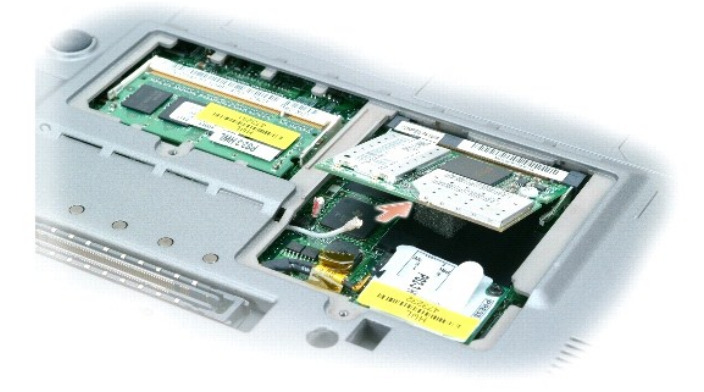

5. Conecte os cabos da antena à placa Mini PCI.

<span id="page-97-0"></span>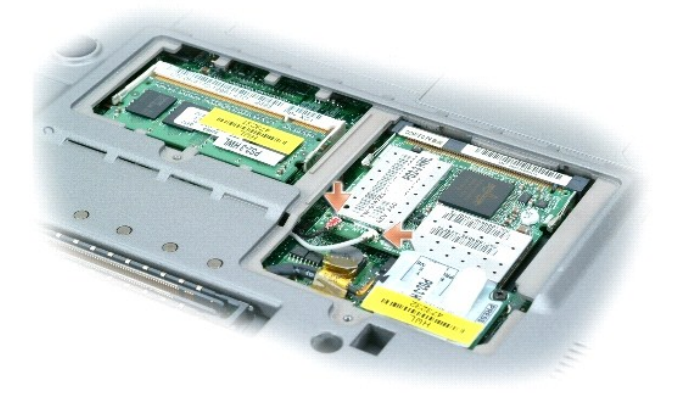

6. Recoloque a porta.

# <span id="page-97-1"></span>**Disco rígido**

- **ADVERTÊNCIA: Se você remover a unidade de disco rígido do computador enquanto a unidade estiver quente, não toque na caixa de metal da unidade de disco rígido.**
- $\triangle$ **ADVERTÊNCIA: Antes de trabalhar na parte interna do computador, leia as instruções de segurança contidas no '***Guia de Informações do Produto***'.**
- 0 AVISO: Para evitar a perda de dados, <u>desligue o computador</u> antes de remover o disco rígido. Não remova o disco rígido se o computador estiver<br>ligado, no modo de espera ou de hibernação.
- **AVISO:** Os discos rígidos são extremamente frágeis; mesmo uma pancada leve pode danificá-los.
- **A NOTA:** A Dell não garante a compatibilidade com discos rígidos de terceiros nem dá suporte para esses discos.

Para trocar o disco rígido do compartimento de unidades:

- 1. Execute os procedimentos descritos em "[Antes de começar"](#page-90-0).
- 2. Vire o computador e remova os parafusos da unidade de disco rígido.

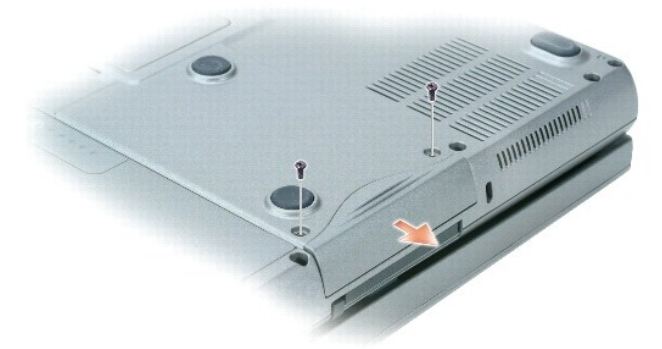

- $\bullet$ **AVISO:** Quando o disco rígido não estiver no computador, guarde-o na embalagem protetora antiestática. Consulte "Como se proteger contra descargas eletrostáticas" no '*Guia de Informações do Produto*'.
- 3. Deslize a unidade de disco rígido para fora do computador.
- 4. Remova a nova unidade da embalagem.

Guarde a embalagem original para usar no armazenamento ou transporte da unidade de disco rígido.

AVISO: Deslize a unidade de disco com pressão uniforme e constante para encaixá-la no lugar. Se forçar demais, você pode danificar o conector.

- 5. Deslize a unidade de disco rígido até que fique totalmente encaixada no compartimento.
- 6. Substitua e aperte os parafusos.
- **NOTA:** O CD do sistema operacional e o CD 'Drivers and Utilities' (Drivers e utilitários) são opcionais e podem não ser fornecidos com todos os<br>computadores.
- 7. Instale o sistema operacional no seu computador. Para obter instruções, consulte a seção [Como reinstalar o Microsoft](file:///C:/data/systems/wsM70/bp/ug/drivers.htm#wp1052529)® Windows® XP.
- 8. Instale os [drivers e utilitários](file:///C:/data/systems/wsM70/bp/ug/drivers.htm#wp1052357) no seu computador. Para obter instruções, consulte [Como reinstalar drivers e utilitários](file:///C:/data/systems/wsM70/bp/ug/drivers.htm#wp1052357).

# <span id="page-98-0"></span>**Placa interna com a tecnologia sem fio Bluetooth®**

Se você adquiriu, junto com o computador, uma placa interna com a tecnologia sem fio Bluetooth, a Dell já terá instalado a placa para você.

**ADVERTÊNCIA: Antes de começar a trabalhar no computador, leia as instruções de segurança no Guia de informações do sistema.** 

Para substituir a placa interna sem fio:

- 1. Execute os procedimentos descritos em "[Antes de começar"](#page-90-0).
- 2. Remova a porta de acesso sob a bateria.

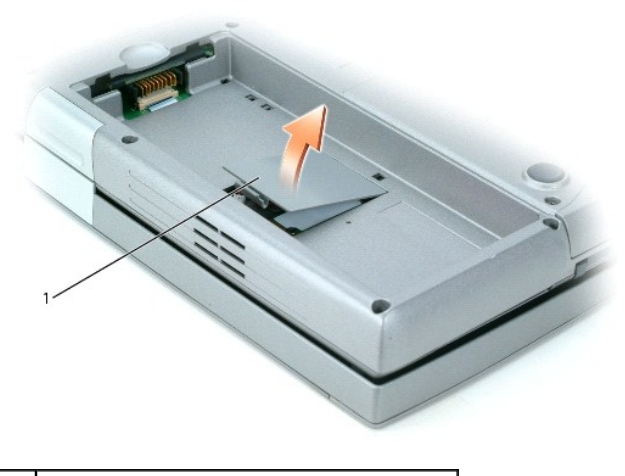

porta de acesso

AVISO: Segure a placa pelas bordas e evite tocar nos pinos e contatos. Faça o aterramento do seu corpo tocando em um conector de metal na parte de trás do computador. Continue a fazer esse aterramento periodicamente durante este procedimento.

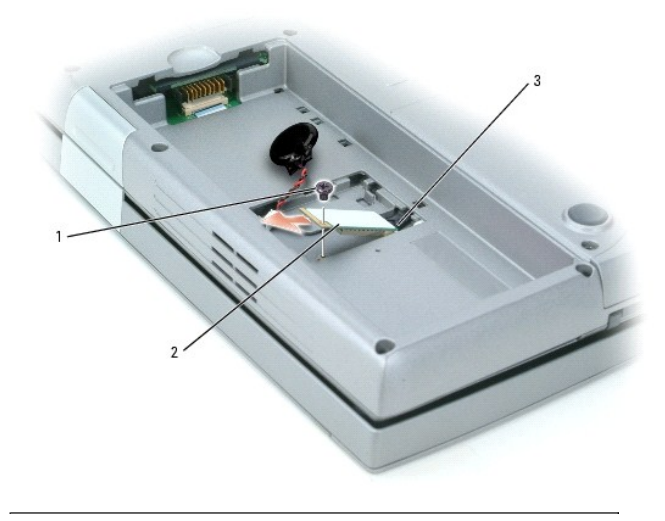

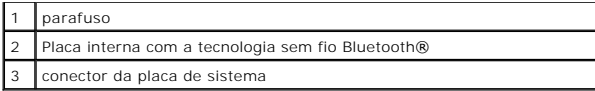

- 3. Remova o parafuso.
- 4. Puxe a placa para fora do conector da placa de sistema.
- 5. Remova a placa do computador e coloque-a de lado.
- 6. Conecte a nova placa ao conector da placa de sistema.

**NOTA**: A placa e o conector da placa de sistema só podem ser conectados em uma única orientação. Se você encontrar resistência, verifique a<br>configuração e tente novamente.

- 7. Substitua e aperte o parafuso.
- 8. Recoloque a porta de acesso e pressione a trava delicadamente até ouvir um clique.
- 9. Recoloque a bateria.

# <span id="page-99-0"></span>**Bateria de célula tipo moeda**

Seu computador usa uma bateria de célula tipo moeda para manter a data e a hora enquanto o computador estiver desativado. Porém, após vários anos, é possível que esta bateria não possa mais ser carregada.

**ADVERTÊNCIA: Antes de começar a trabalhar no computador, leia as instruções de segurança no Guia de informações do sistema.** 

- 1. Execute os procedimentos descritos em "[Antes de começar"](#page-90-0).
- 2. Remova a porta de acesso sob a bateria.
- 3. Deslize a bateria de célula tipo moeda para fora das abas que a prendem no lugar.
- 4. Segure o cabo do conector da bateria de célula tipo moeda e desconecte-o do soquete da bateria.

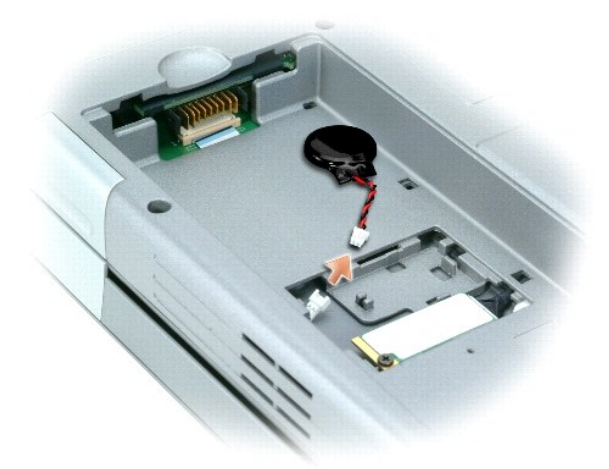

5. Conecte a nova bateria ao conector.

**NOTA**: O conector da bateria de célula tipo moeda e o soquete só podem ser conectados em uma única orientação. Se você encontrar resistência,<br>verifique a configuração e tente novamente.

6. Deslize a bateria de célula tipo moeda por sob as abas que a prendem no lugar.

7. Recoloque a porta de acesso e pressione a trava delicadamente até ouvir um clique.

8. Recoloque a bateria.

[Voltar para a página do índice](file:///C:/data/systems/wsM70/bp/ug/index.htm)

# <span id="page-101-0"></span>**Como usar o programa de configuração do sistema**

**Guia do Usuário do Dell Precision™ Mobile Workstation M70** 

- **O** [Visão geral](#page-101-1)
- [Como abrir as telas de configuração do sistema](#page-101-2)
- [Tela de configuração do sistema](#page-101-3)
- O [Opções mais usadas](#page-101-4)

# <span id="page-101-1"></span>**Visão geral**

NOTA: O sistema operacional poderá configurar automaticamente a maioria das opções disponíveis no programa de configuração do sistema,<br>substituindo as opções que você definiu anteriormente. (Uma exceção é a opção External operacional, consulte [Centro de ajuda e suporte do Windows](file:///C:/data/systems/wsM70/bp/ug/xpfeat.htm#wp1053676) (no Windows XP)

#### Use a configuração do sistema para:

- l Definir ou alterar os recursos selecionáveis pelo usuário por exemplo, a senha do computador.
- l Verificar informações sobre a configuração atual do computador, como a memória do sistema.

Após configurar o computador, execute o programa de configuração do sistema para se familiarizar com as informações correspondentes e com as configurações opcionais. Convém anotar as informações para referência futura.

As telas de configuração do sistema mostram as informações de configuração atuais do computador, como:

- l Configuração do sistema.
- l Seqüência de inicialização.
- l Configuração da inicialização e do dispositivo de acoplamento.
- l Configurações básicas dos dispositivos.
- l Configurações da segurança do sistema e da senha de disco rígido.

**AVISO:** A menos que você seja um especialista em computadores ou tenha sido orientado para fazer isso pelo suporte técnico da Dell, não altere as configurações do programa de configuração do sistema. Certas alterações podem causar o funcionamento incorreto do computador.

# <span id="page-101-2"></span>**Como abrir as telas de configuração do sistema**

- 1. Ligue (ou reinicie) o computador.
- 2. Quando o logotipo da DELL™ aparecer, pressione <F2> imediatamente. Se você esperar demais e o logotipo do Windows aparecer, continue aguardando até que a área de trabalho do Windows seja mostrada. Então, desligue o computador e tente novamente.
- 3. Use a tecla de seta para baixo para colocar o cursor na opção **BIOS Setup** (Configuração do BIOS).
- 4. Pressione <Enter> para selecionar **Setup** (Configuração).

### <span id="page-101-3"></span>**Tela de configuração do sistema**

A tela de **Configuração do sistema** consiste em três painéis. O painel esquerdo contém um menu de categorias de controle. Para mostrar ou ocultar subcategorias, escolha uma categoria (como, por exemplo, **System** (Sistema), **Onboard Devices** (Dispositivos on-board) ou **Video**) e pressione a tecla <Enter>. O painel direito mostra informações sobre a categoria ou subcategoria.

O painel inferior descreve como controlar a configuração do sistema com funções de tecla. Use as teclas para selecionar uma categoria, modificar configurações ou sair do programa de configuração do sistema.

# <span id="page-101-4"></span>**Opções mais usadas**

Certas opções exigem que você reinicialize o computador para que as novas configurações entrem em vigor.

#### **Como alterar a seqüência de inicialização**

<span id="page-102-1"></span>A *seqüência de inicialização*, ou a *ordem de inicialização*, informa ao computador onde procurar o software necessário para iniciar o sistema operacional. Você pode controlar a seqüência de inicialização e ativar/desativar dispositivos, usando a página **Boot Order** (Ordem de inicialização) do programa de configuração do sistema.

**NOTA:** Para alterar a seqüência de inicialização de uma única inicialização, consulte "[Como configurar uma inicialização a ser executada uma única vez](#page-102-0)".

Essa página mostra uma lista geral dos dispositivos inicializáveis que podem ser instalados no computador, incluindo, mas não se limitando aos seguintes:

- l Unidade de disquete
- l Disco rígido interno
- l Dispositivo de armazenamento USB
- l Unidade de CD/DVD/CD-RW
- l Compartimento modular do disco rígido

**MOTA:** Apenas os dispositivos precedidos por um número são inicializáveis.

Durante a rotina de inicialização, o computador vai para o início da lista e procura os arquivos de inicialização do sistema operacional em cada dispositivo<br>ativado. Quando o computador localiza os arquivos, ele pára a bus

Para controlar os dispositivos de inicialização, selecione (realce) um dispositivo pressionando a tecla de seta para cima ou para baixo e ative ou desative ou altere a ordem na lista.

- l Para ativar ou desativar um dispositivo, realce o item e pressione a barra de espaço. Os itens habilitados são precedidos por um número, enquanto que os itens desabilitados não são precedidos por um número.
- 1 Para reposicionar um dispositivo da lista, realce-o e pressione <u> para mover o dispositivo realçado para cima ou <d> (sem distinção entre maiúsculas e minúsculas) para mover o dispositivo realçado para baixo.

<span id="page-102-0"></span>As alterações na seqüência de inicialização entram em vigor assim que você salva as alterações e sai do programa de configuração do sistema.

#### **Como configurar uma inicialização a ser executada uma única vez**

Você pode definir a seqüência de uma inicialização a ser executada uma única vez sem entrar no programa de configuração do sistema. (Você pode usar este<br>mesmo procedimento para abrir o Dell Diagnostics na partição do utili

- 1. Desligue o computador usando o menu **Iniciar**.
- 2. Se o computador estiver conectado a um dispositivo de acoplamento, (acoplado), desconecte-o. Consulte a documentação fornecida com o dispositivo de acoplamento para obter instruções.
- 3. Conecte o computador a uma tomada elétrica.
- 4. Ligue o computador. Quando o logotipo da DELL aparecer, pressione <F12> imediatamente. Se você esperar demais e o logotipo do Windows aparecer, continue aguardando até que a área de trabalho do Windows apareça. Em seguida, desligue o computador e tente novamente.
- 5. Quando a lista de dispositivos de inicialização aparecer, destaque o dispositivo a partir do qual você quer inicializar e pressione <Enter>.

O computador é inicializado no dispositivo selecionado.

Na próxima vez em que você reinicializar o computador, a ordem de inicialização anterior será restaurada.

#### **Como alterar as portas COM**

**Porta serial** (uma subcategoria de **Dispositivos Onboard**) permite a você mapear o endereço da porta serial COM ou desativar a porta serial e seu endereço, o que irá liberar recursos do computador para outro dispositivo usar.

### **Como ativar o sensor de infravermelho**

1. Na categoria **Onboard Devices (**Dispositivos onboard), pressione <Enter> para selecionar a configuração Fast IR (IR rápido) e pressione a tecla de seta<br>para a direita ou para a esquerda para mudar a configuração para um

**NOTA:** A configuração padrão é Off.

2. Pressione <Enter> e depois <Esc> para salvar as alterações e sair do programa de configuração do sistema.

Depois de ativar o sensor de infravermelho, você pode utilizá-lo para estabelecer uma ligação com um dispositivo de infravermelho. Para configurar e usar um dispositivo de infravermelho, consulte a documentação deste dispositivo e o Centro de ajuda e suporte

[Voltar para a página do índice](file:///C:/data/systems/wsM70/bp/ug/index.htm)

#### [Voltar para a página do índice](file:///C:/data/systems/wsM70/bp/ug/index.htm)

# **Como usar cartões inteligentes**

**Guia do Usuário do Dell Precision™ Mobile Workstation M70** 

- [Sobre os cartões inteligentes](#page-104-0)
- [Como instalar um cartão inteligente](#page-104-1)

## <span id="page-104-0"></span>**Sobre os cartões inteligentes**

Os cartões inteligentes são pequenos dispositivos portáteis em formato de cartão de crédito com circuitos integrados internos. A superfície superior do cartão inteligente normalmente contém um microprocessador embutido, localizado embaixo do pad do contato de ouro. A combinação do tamanho pequeno com os<br>circuitos integrados transforma os cartões inteligentes em ferramentas valio

## <span id="page-104-1"></span>**Como instalar um cartão inteligente**

**CUIDADO: Antes de começar qualquer procedimento desta seção, siga as instruções de segurança do** *Guia de informações do produto***.** 

É possível instalar um cartão inteligente no computador enquanto ele estiver em execução. O computador detecta automaticamente a placa.

Para instalar um cartão inteligente:

2 cartão inteligente (superior)

1. Segure o cartão de modo que a plaqueta de contato de ouro fique voltada para cima e apontando para o slot.

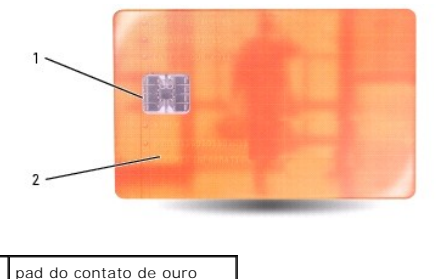

2. Deslize o cartão inteligente no slot correspondente até que ele fique totalmente encaixado no conector. O cartão inteligente projeta-se aproximadamente 1,27 cm do slot. Ele está localizado ao lado do slot da placa de PC.

Se você encontrar muita resistência, não force a placa. Verifique a orientação da placa e tente novamente.

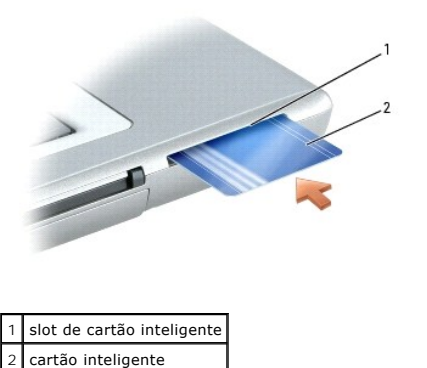

[Voltar para a página do índice](file:///C:/data/systems/wsM70/bp/ug/index.htm)

f

# <span id="page-105-0"></span> **Especificações**

**Guia do Usuário do Dell Precision™ Mobile Workstation M70** 

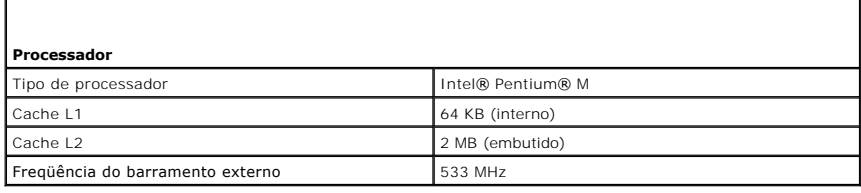

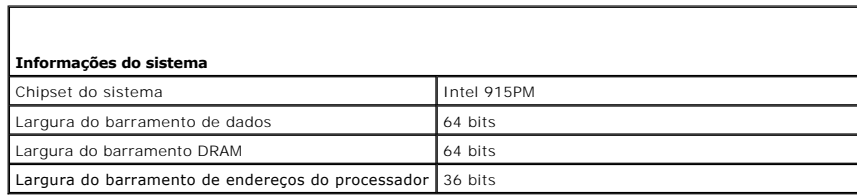

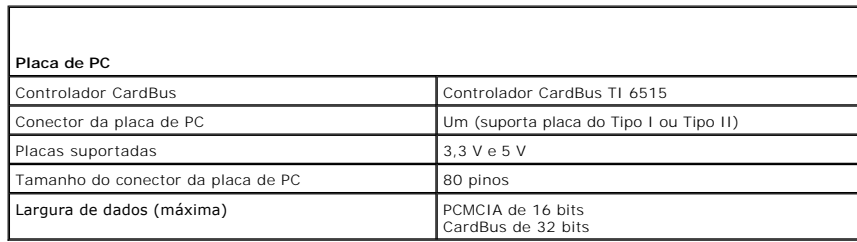

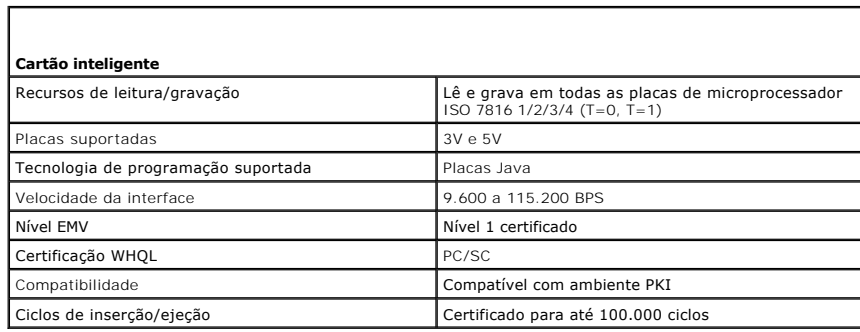

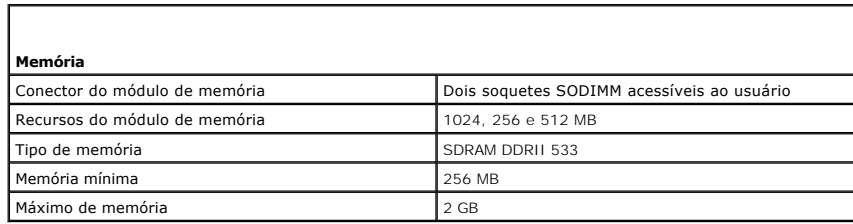

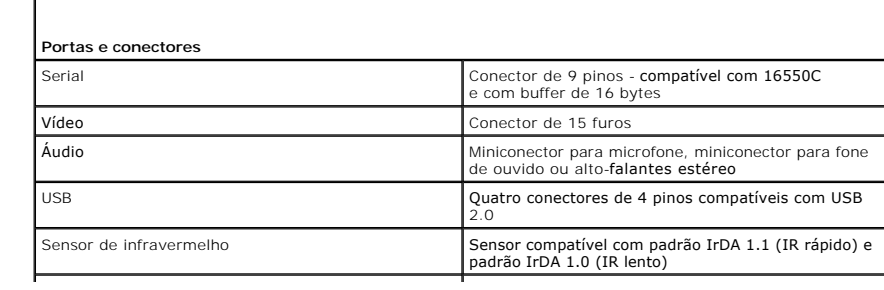

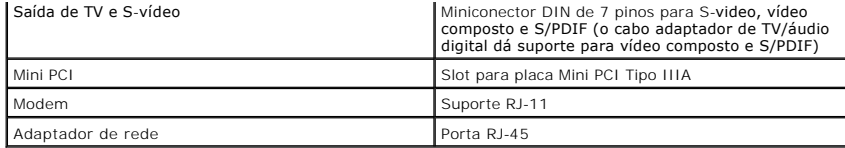

٦

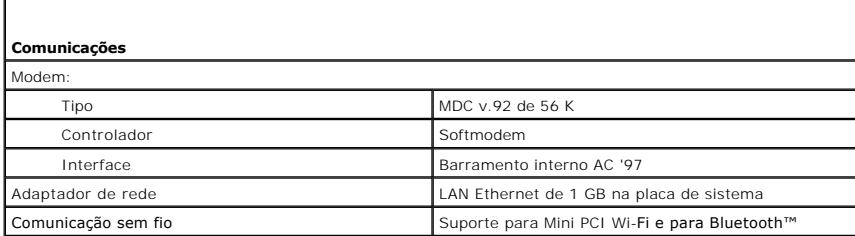

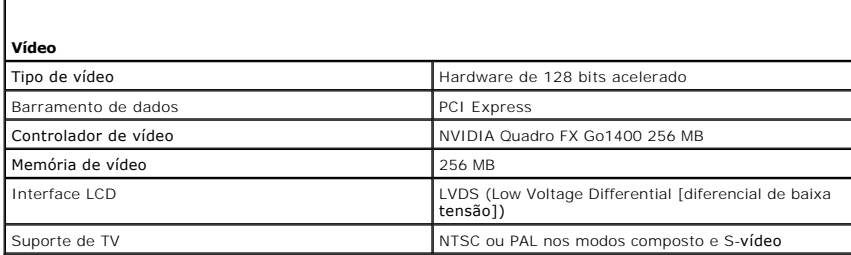

Г

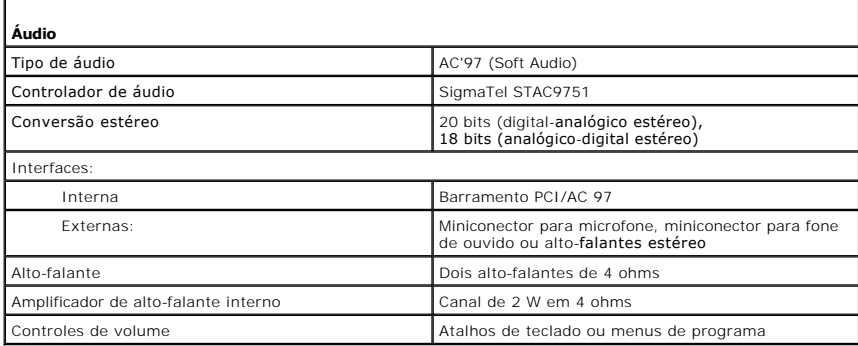

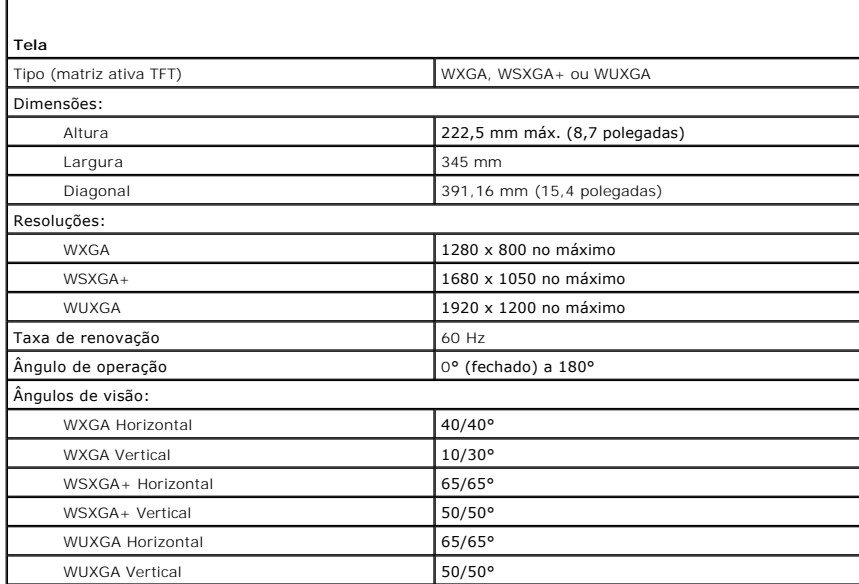

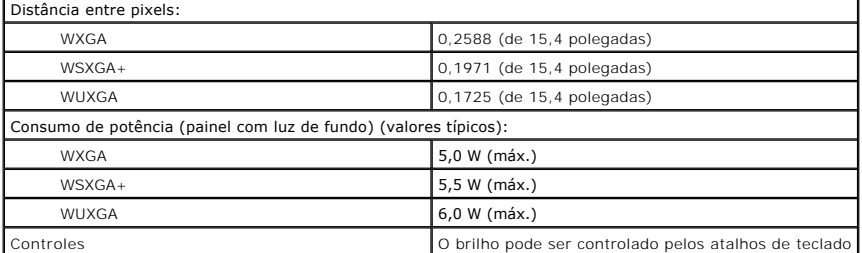

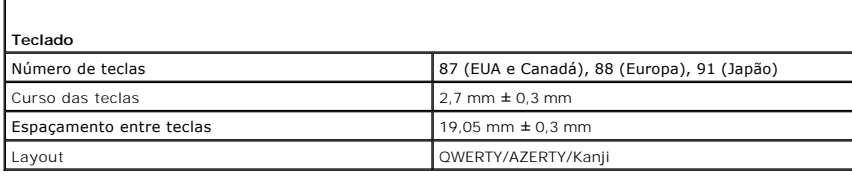

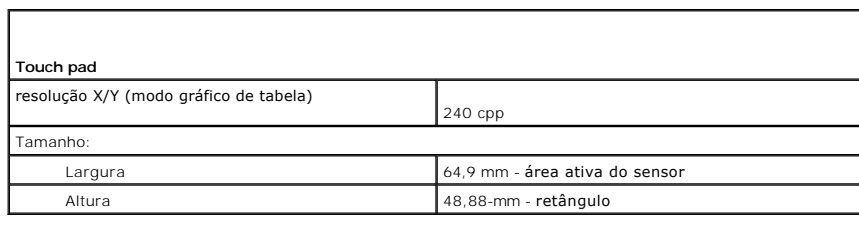

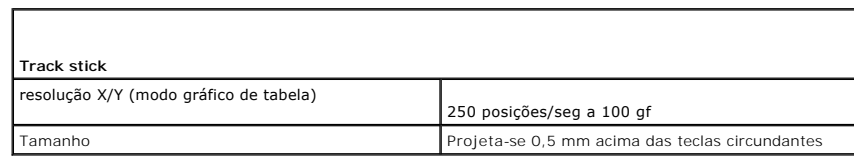

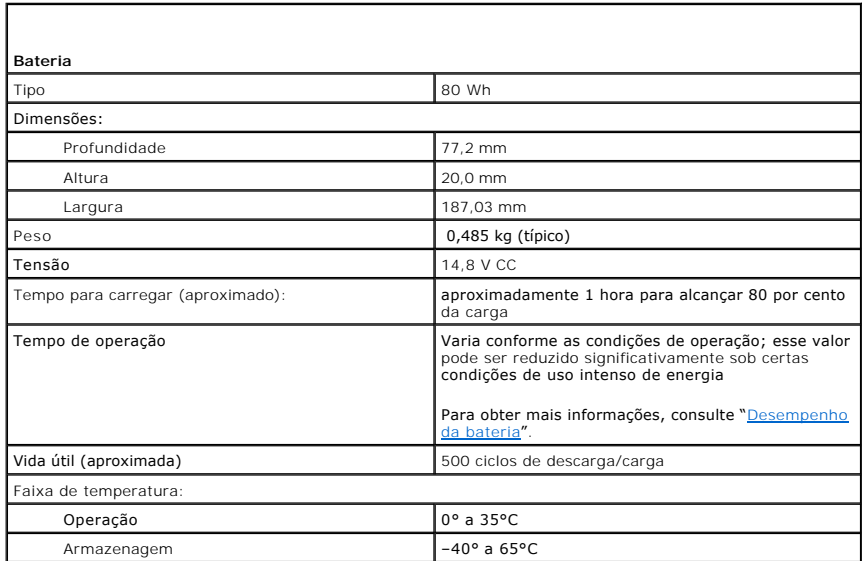

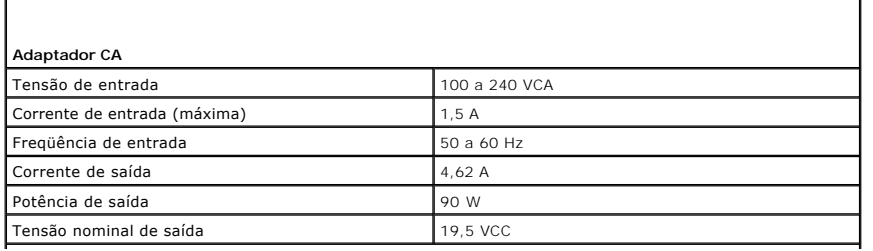
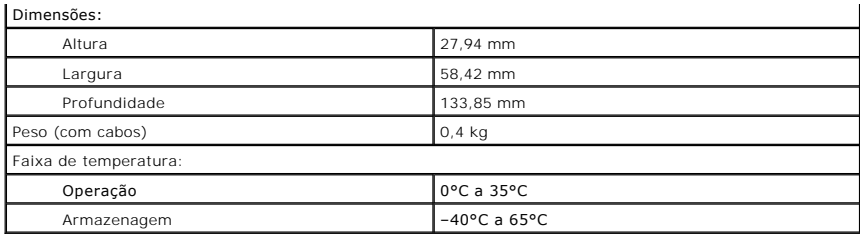

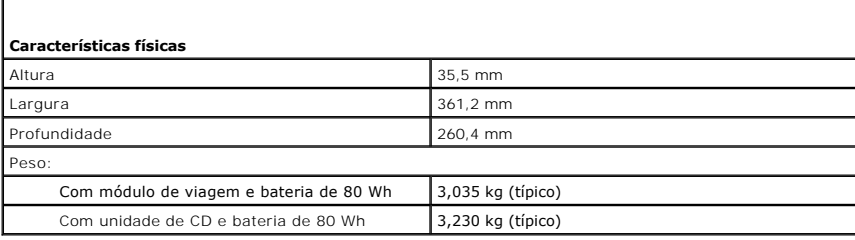

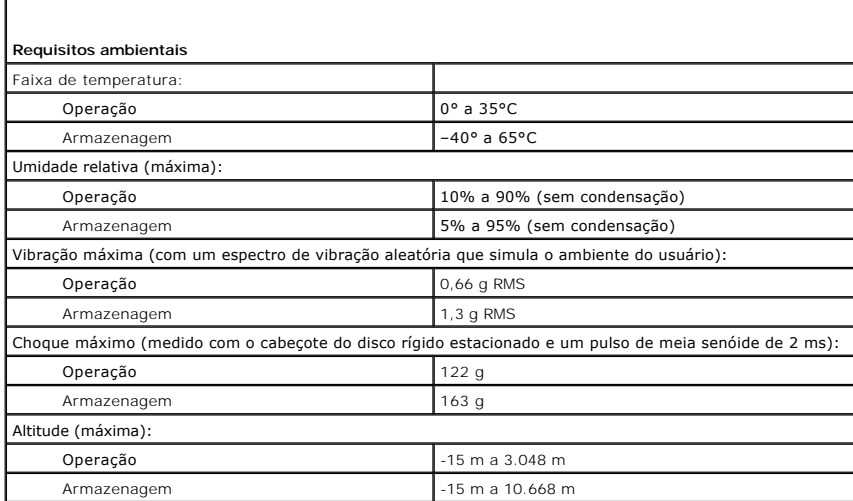

r

#### **Guia do Usuário de Estação de Trabalho Móvel do Dell Precision™ Série M70**

Clique nos links à esquerda para obter informações sobre os recursos e a operação do computador. Para obter informações sobre outras documentações fornecidas com o seu computador, consulte "[Como obter informações](file:///C:/data/systems/wsM70/bp/ug/findinfo.htm#wp1055575)".

**NOTA:** Uma NOTA fornece informações importantes que o ajudam a usar melhor o computador.

**AVISO:** Um AVISO indica riscos de danos ao hardware ou de perda de dados, e mostra como evitar o problema.

**ADVERTÊNCIA: A ADVERTÊNCIA indica riscos potenciais de danos de propriedade, de ferimentos ou até de morte.**

Para obter uma lista completa de abreviações e acrônimos, consulte o "[Glossário"](file:///C:/data/systems/wsM70/bp/ug/glossary.htm#wp1118000).

**Z** NOTA: Alguns recursos ou serviços podem não estar disponíveis para o seu computador ou podem não estar disponíveis em determinados países.

# **As informações deste documento estão sujeitas a alteração sem aviso prévio. © 2005 Dell Inc. Todos os direitos reservados.**

É proibida a reprodução sem permissão por escrito da Dell Inc.

Marcas comerciais usadas neste texto: *Dell,* o logotipo da *DELL, DellMet, Dimension, Dell TravelLite, Inspiron, Latitude, OptiPlex, PowerApp, PowerCage, PowerCage, PowerCage, PowerCage, PowerCage, PowerCage, PowerCage, P* 

Outras marcas e nomes comerciais podem ser utilizados neste documento como referência às entidades proprietárias dessas marcas e nomes ou a seus produtos. A Dell Inc.<br>declara que não tem interesse de propriedade sobre marc

Março de 2005 P/N D5983 Rev. A01

#### **Como viajar levando o seu computador Guia do Usuário do Dell Precision™ Mobile Workstation M70**

- [Como identificar o computador](#page-110-0)
- [Como embalar o computador](#page-110-1)
- **O** [Dicas de viagem](#page-110-2)

#### <span id="page-110-0"></span>**Como identificar o computador**

- l Cole uma etiqueta de identificação ou um cartão de visita ao computador.
- l Anote o conteúdo da etiqueta de serviço e mantenha esta anotação em um local seguro, longe do computador ou do estojo. Use a etiqueta de serviço ar informar a perda ou o roubo a uma delegacia de polícia ou à Dell.
- l Crie um arquivo na área de trabalho do Microsoft® Windows® chamado **if\_found** (Se este computador for encontrado). Coloque nesse arquivo informações como seu nome, endereço e número de telefone.
- l Entre em contato com a empresa do seu cartão de crédito e pergunte se ela oferece etiquetas de identificação codificadas.

#### <span id="page-110-1"></span>**Como embalar o computador**

- 1 Remova todos os dispositivos externos conectados ao computador e guarde-os em um local seguro. Remova os cabos conectados às placas de PC nomova touss
- l Para que o computador fique o mais leve possível, substitua todos os dispositivos instalados no compartimento do módulo pelo módulo Dell TravelLite™.
- l Carregue totalmente a bateria principal e todas as baterias sobressalentes que você planeja levar.
- l Desligue o computador.
- l Desconecte o adaptador CA.

**AVISO:** Quando a tela é fechada, os itens esquecidos no teclado ou no apoio para o pulso podem danificar a tela.

- l Remova do teclado e do apoio para o pulso todos os itens estranhos, como clipes, canetas e papel, e feche a tela.
- l Use o estojo de transporte opcional da Dell™ para embalar o computador e seus acessórios juntos e com segurança.
- l Evite embalar o computador com itens como creme de barbear, colônias, perfumes ou alimentos.
- Proteja o computador, as baterias e o disco rígido contra situações de risco, como temperaturas altas e superexposição à luz do sol, sujeira, poeira ou líquidos.

**AVISO:** Se o computador for exposto a temperaturas elevadas, espere que ele se aclimate à temperatura ambiente por uma hora antes de ligá-lo.

l Embale o computador de maneira que ele não possa escorregar de um lado para o outro no porta-malas do carro ou no bagageiro da cabine do avião.

**AVISO:** Não despache o computador como bagagem.

 $\bullet$ **AVISO: Se você decidir embalar o computador logo após tê-**lo desacoplado, certifique-se de que ele foi desligado ou colocado no modo de espera. O<br>não atendimento a este requisito pode fazer com que a bateria seja gasta ra

## <span id="page-110-2"></span>**Dicas de viagem**

**AVISO:** Não mova o computador durante o uso da unidade óptica.Isso pode causar a perda de dados.

- l Sempre que possível, desative a rede sem fio para maximizar o tempo operacional da bateria. Para desativar a rede sem fio, pressione <Fn><F2>.
- l Use as opções de [gerenciamento de energia](file:///C:/data/systems/wsM70/bp/ug/power.htm#wp1052673) que maximizam o tempo operacional da bateria.
- ⊥ Se você estiver fazendo uma viagem internacional, leve o comprovante de propriedade, ou de direito de utilizar o computador, se ele pertencer à<br>empresa, para agilizar a sua passagem pela alfândega. Verifique os regulame
- l Descubra a tensão das tomadas elétricas dos países que você vai visitar e obtenha os adaptadores adequados.
- l Verifique na empresa de cartão de crédito as informações sobre os tipos de ajuda de emergência para viagens que ela oferece aos usuários de computadores portáteis.

#### **Viagem aérea**

- l Tenha sempre uma bateria carregada, para o caso de precisar ligar o computador.
- **AVISO:** Não passe o computador pelo detetor de metais. Passe-o pela máquina de raios X ou peça que ele seja inspecionado a mão.
	- ⊥ Antes de usar o computador no avião, verifique se essa utilização é permitida. Algumas companhias aéreas proíbem o uso de dispositivos eletrônicos<br>durante o vôo. Todas as companhias aéreas proíbem o uso de dispositivos

## **Se o computador for perdido ou roubado**

⊥ Entre em contato com a polícia para informar a perda ou o roubo do computador. Inclua a etiqueta de serviço na descrição do computador. Solicite que<br>um número seja atribuído à ocorrência e anote-o, com o nome, o endereç do investigador encarregado.

**NOTA**: Se você souber onde o computador foi perdido ou roubado, vá a uma delegacia de polícia nessa área. Se não souber, vá à delegacia de polícia<br>mais próxima de você.

- l Se o computador pertencer a uma empresa, notifique o encarregado de segurança da empresa.
- l Entre em contato com os serviços ao cliente da Dell para informar o extravio do computador. Forneça os dados da etiqueta de serviço do computador, o<br>número da ocorrência e o nome, endereço e número do telefone da delegac investigador encarregado.

O representante dos serviços ao cliente da Dell registrará o seu relato na etiqueta de serviço do computador e marcará o computador como extraviado ou<br>evubado. Se alguém solicitar assistência técnica da Dell e fornecer os

#### **Como conectar-se a uma rede local sem fio (WLAN) Guia do Usuário do Dell Precision™ Mobile Workstation M70**

- [Como determinar o tipo da rede](#page-112-0)
- [Como conectar-se a uma rede sem fio usando o Microsoft](#page-112-1)® Wind
- [Como fazer a conexão à rede sem fio \(configurações de segurança\)](#page-113-0)

**NOTA:** Estas instruções de rede não se aplicam a produtos com a tecnologia sem fio Bluetooth® ou a produtos celulares.

**IOTA:** Para configurar um computador sem fio com o sistema operacional Windows 2000, consulte o guia do usuário que veio com o seu adaptador de rede sem fio.

NOTA: O software de gerenciamento de energia Dell QuickSet pode desativar sua placa de rede sem fio. Se a placa de rede sem fio não estiver<br>funcionando, consulte a Ajuda do QuickSet. Para abrir o arquivo de ajuda, clique n

## <span id="page-112-0"></span>**Como determinar o tipo de rede**

**NOTA:** A maioria das redes sem fio são do tipo infra-estrutura.

As redes sem fio dividem-se em duas categorias: infra-estrutura e ad-hoc. As redes do tipo infra-estrutura usam roteadores ou pontos de acesso para<br>conectar vários computadores. As redes ad-hoc não usam roteadores nem pont si. Se precisar de mais assistência com relação à configuração de sua conexão sem fio, vá para **support.dell.com** e procure a palavra-chave *wireless setup* (configuração sem fio).

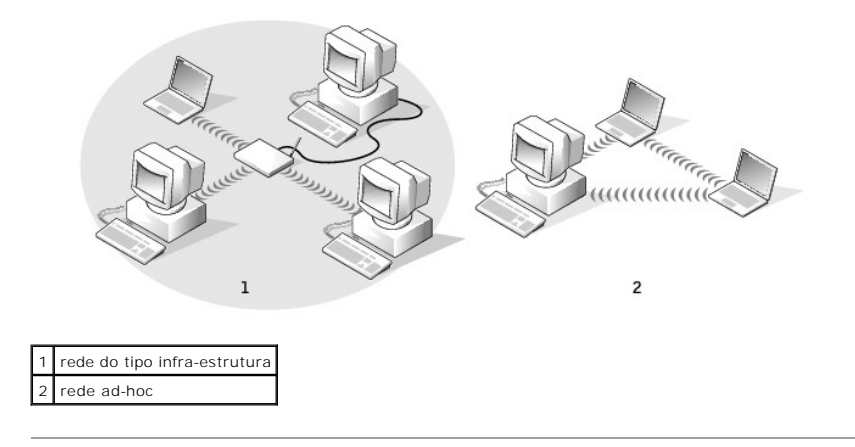

# <span id="page-112-1"></span>**Como conectar-se a uma rede sem fio usando o Microsoft® Windows® XP**

A sua placa de rede precisa de driver e software adequados para fazer a conexão à rede. O software já está instalado. Se ele tiver sido removido ou<br>danificado, siga as instruções do gustario. O guia do usuário (em inglês,

**AOTA:** O CD 'Drivers and Utilities' (Drivers e utilitários) é opcional e pode não ser fornecido com todos os computadores.

Quando você ligar o computador, aparecerá um aviso pop-up a partir do ícone de rede na área de notificação sempre que uma rede for detectada na área para a qual o seu computador não estiver configurado.

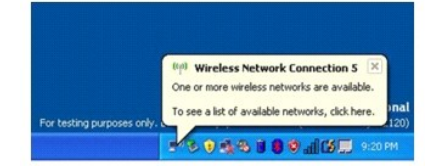

1. Clique no pop-up ou no ícone de rede para configurar o computador para uma das redes sem fio disponíveis.

A janela **Conexões de rede sem fio** mostra em uma lista as redes sem fio disponíveis na sua área.

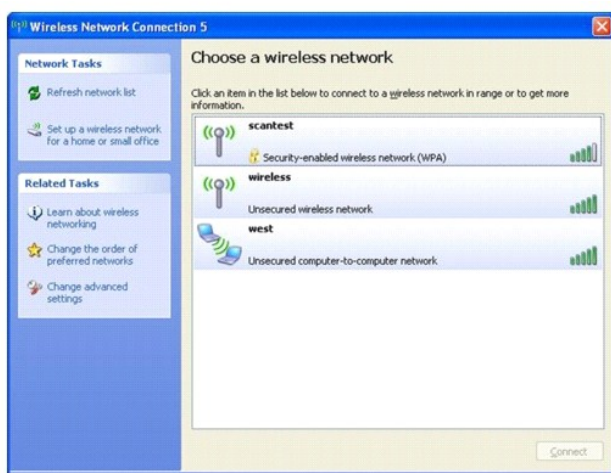

2. Clique na rede que você quer configurar e clique em **Conectar** ou clique duas vezes no nome da rede na lista. Se selecionar uma rede segura (identificada por um ícone  $\frac{1}{2}$ ), você será solicitado a digitar uma chave WEP ou WPA.

**NOTA:** As configurações de rede são exclusivas para a sua rede. A Dell não pode fornecer estas informações.

Sua rede é configurada automaticamente.

**NOTA:** O computador pode demorar até 1 minuto para se conectar à rede.

Após o computador ser configurado para a rede sem fio selecionada, outro aviso pop-up irá notificá-lo de que o seu computador está conectado à rede que você selecionou.

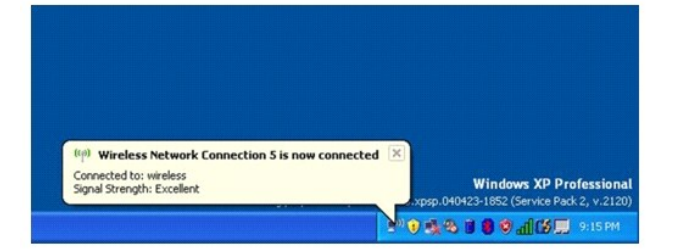

Daí para frente, sempre que você fizer o login no seu computador na área da rede sem fio, o mesmo aviso pop-up fará a notificação sobre a conexão de<br>Fede sem fio sem fio.

# <span id="page-113-0"></span>**Como fazer a conexão à rede sem fio (configurações de segurança)**

Para finalizar a conexão, você precisa mudar as conexões de segurança da rede sem fio para que elas fiquem iguais às configurações da rede sem fio à qual<br>você quer se conectar. Escolha uma das opções a seguir, de acordo co

- l Conectar-se à rede sem requisitos de segurança (opção comum para redes residenciais e de pequenas empresas)
- l Conectar-se à rede com requisitos de segurança WPA (Wi-Fi Protected Access)
- l Conectar-se à rede com requisitos de segurança WEP (Wired Equivalent Protocol)

**A NOTA:** As configurações de rede são exclusivas para a sua rede. A Dell não pode fornecer estas informações.

#### **Como conectar-se à rede sem requisitos de segurança**

- 1. No campo **Redes preferenciais**, clique no nome da sua rede sem fio.
- 2. Clique em **Propriedades**.
- 3. No menu suspenso **Autenticação de rede**, selecione **Abrir**.

<span id="page-114-3"></span>Certas versões anteriores do software de rede sem fio Dell™ podem não conter o menu suspenso. Se você estiver usando uma dessas versões anteriores, desmarque a opção Criptografia de dados (WEP ativado) e vá para a etapa

4. No menu suspenso **Criptografia de dados** selecione **Desativada**.

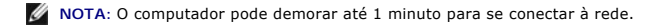

- <span id="page-114-0"></span>5. Clique em **OK.** 
	- A configuração de rede está concluída.

#### **Como conectar-se à rede com requisitos de segurança WPA (Wi-Fi Protected Access)**

As instruções a seguir são as etapas básicas para a conexão a uma rede usando WPA. Se a rede exigir um nome de usuário, uma senha ou as configurações<br>de domínio, consulte as instruções de configuração no guia do usuário da

NOTA: Para usar o protocolo WPA você precisa saber as configurações de autenticação de rede e de criptografia de dados da rede sem fio. Além disso,<br>a rede protegida por WPA pode ter configurações especiais como chave de re

- 1. No campo **Redes preferenciais**, clique no nome da sua rede sem fio.
- 2. Clique em **Propriedades**.
- 3. No menu suspenso **Autenticação de rede**, selecione o tipo de autenticação da sua rede.

Se o menu suspenso não aparecer, você precisará atualizar o software de rede sem fio antes de continuar. Faça o download e instale a versão mais<br>recente do driver de comunicação sem fio a partir do site de suporte da Dell

- 4. No menu suspenso **Criptografia de dados**, selecione o tipo de criptografia de dados.
- 5. Se a sua rede sem fio precisar de uma chave, digite-a no campo **Chave da rede**.

**NOTA:** O computador pode demorar até 1 minuto para se conectar à rede.

6. Clique em **OK**.

A configuração de rede está concluída.

# **Como conectar-se à rede com requisitos de segurança WEP (Wired Equivalent Protocol)**

- 1. No campo **Redes preferenciais**, clique no nome da sua rede sem fio.
- 2. Clique em **Propriedades**.
- 3. No menu suspenso **Autenticação de rede**, selecione **Abrir**.

Certas versões anteriores do software de rede sem fio Dell™ podem não conter o menu suspenso. Se você estiver usando uma dessas versões<br>anteriores, marque a opção C**riptografia de dados (WEP ativado)** e vá para a <u>[etapa 5](#page-114-1)</u>

- 4. No menu suspenso **Criptografia de dados**, selecione **WEP**.
- <span id="page-114-1"></span>5. Se a rede sem fio não precisar de chave de rede (por exemplo, senha), vá para a [etapa 8.](#page-114-2)
- 6. Desmarque a caixa **Chave fornecida automaticamente**.
- 7. Digite a chave de rede WEP no campo **Chave de rede**.
- <span id="page-114-2"></span>8. Digite a chave de rede WEP novamente no campo **Confirmar chave de rede**.

**NOTA:** O computador pode demorar até 1 minuto para se conectar à rede.

9. Clique em **OK**.

A configuração de rede está concluída.

#### <span id="page-116-2"></span>**Como usar o Microsoft® Windows® XP Guia do Usuário do Dell Precision™ Mobile Workstation M70**

- [Centro de ajuda e suporte](#page-116-0)
- ● [Modo de exibição clássico do Microsoft®](#page-116-1) Windows®
- [Assistente para limpeza da área de trabalho](#page-117-0)  [Como transferir informações para o novo computador](#page-117-1)
- [Contas de usuário e o recurso Troca rápida de usuário](#page-119-0) [Como configurar uma rede doméstica e de escritório](#page-120-0)
- 
- [Firewall de conexão com a Internet](#page-120-1) **O** [Tecnologia DEP \(Data Execution Prevention\)](#page-120-2)
- 

## <span id="page-116-0"></span>**Centro de ajuda e suporte**

**NOTA:** Os sistemas operacionais Microsoft® Windows® XP Home Edition e Windows XP Professional têm recursos e aparências diferentes. Além disso, as opções disponíveis no Windows XP Professional variam conforme o computador esteja ou não conectado a um domínio.

O Centro de ajuda e suporte fornece ajuda sobre o Windows XP e outras ferramentas educacionais e de suporte. Com o Centro de ajuda e suporte, você pode:

- l Acessar os guias do usuário do hardware e do software de seu computador.
- l Encontrar informações detalhadas sobre o computador, incluindo registros de erros e de configuração.
- l Acessar ferramentas educacionais e de suporte instaladas no computador.
- l Procurar tópicos com base em palavras fornecidas.

Para acessar o Centro de ajuda e suporte do Windows, clique no botão **Iniciar** e clique em **Ajuda e suporte**.

# <span id="page-116-1"></span>**Modo de exibição clássico do Microsoft® Windows®**

Você pode alterar a aparência da área de trabalho do Windows, do menu **Iniciar** e do Painel de controle para que fiquem mais parecidos com as versões anteriores desse sistema operacional.

**NOTA:** Os procedimentos deste documento foram escritos para o modo de exibição padrão do Windows e, portanto, podem não funcionar se o computador Dell™ estiver definido com o modo de exibição clássico do Windows.

# **Área de trabalho**

- 1. Clique no botão **Iniciar** e em **Painel de controle**.
- 2. Em **Selecione uma categoria**, clique em **Aparência e temas**.
- 3. Em **Escolha uma tarefa...**, clique em **Alterar o tema do computador**.
- 4. No menu suspenso **Tema**, clique em **Tema clássico do Windows**.
- 5. Clique em **OK**.

#### **Menu Iniciar**

- 1. Clique com o botão direito no botão **Iniciar** e clique em **Propriedades**.
- 2. Clique na guia **Menu Iniciar**.
- 3. Clique em **Menu Iniciar clássico** e clique em **OK**.

#### **Painel de controle**

- 1. Clique no botão **Iniciar** e em **Painel de controle**.
- 2. No painel esquerdo, clique em **Alternar para o modo de exibição clássico**.

## <span id="page-117-0"></span>**Assistente para limpeza da área de trabalho**

O computador está configurado para utilizar o Assistente para limpeza da área de trabalho para mover programas que não são utilizados com freqüência para uma pasta designada, sete dias depois de você ter iniciado o computador pela primeira vez ou a cada 60 dias depois disso. A aparência do menu **Iniciar** muda<br>conforme os programas são movidos.

Para desativar o Assistente para limpeza da área de trabalho, execute as etapas a seguir.

**Z** NOTA: Você pode executar o 'Assistente para limpeza da área de trabalho' a qualquer momento clicando em 'Limpar área de trabalho agora' na caixa 'Executar o assistente para limpeza a cada 60 dias'.

- 1. Clique com o botão direito em uma região vazia da área de trabalho e clique em **Propriedades**.
- 2. Clique na guia **Área de trabalho** e clique em **Personalizar área de trabalho**.
- 3. Clique em **Executar o assistente para limpeza a cada 60 dias** para remover a marcação.
- 4. Clique em **OK**.

Para executar o Assistente para limpeza da área de trabalho a qualquer momento:

- 1. Clique com o botão direito em uma região vazia da área de trabalho e clique em **Propriedades**.
- 2. Clique na guia **Área de trabalho** e clique em **Personalizar área de trabalho**.
- 3. Clique em **Limpar área de trabalho agora**.
- 4. Quando o 'Assistente para limpeza da área de trabalho' for mostrado, clique em **Avançar**.
- 5. Na lista de atalhos, desmarque todos os atalhos que você quer deixar na área de trabalho e clique em **Avançar**.
- 6. Clique em **Concluir** para remover os atalhos e fechar o assistente.

## <span id="page-117-1"></span>**Como transferir informações para o novo computador**

O sistema operacional Microsoft® Windows® XP tem um "Assistente para transferência de arquivos e configurações" que transfere dados do computador de origem para o novo computador. Você pode mover dados como:

- l E-mails
- l Configurações da barra de ferramentas
- l Tamanhos de janelas
- l Marcadores da Internet

Você pode transferir os dados para o novo computador pela rede ou por uma conexão serial, ou pode armazená-los em uma mídia removível como, por exemplo, um disquete ou CD gravável.

**Z** NOTA: Você pode transferir informações do computador antigo para o novo computador, conectando diretamente um cabo serial às portas de entrada/saída (E/S) dos dois computadores. Para transferir dados pela conexão serial, você precisa acessar o utilitário de conexões de rede através do<br>Painel de controle e executar etapas de configuração adicionais, como c computador convidado.

Para obter instruções sobre como configurar uma conexão direta por cabo entre dois computadores, consulte o artigo nº 305621 da Base de<br>conhecimentos da Microsoft, chamado 'How to Set Up a Direct Cable Connection Between T

Para fazer a transferência de informações para o novo computador, é necessário executar o Assistente para transferência de arquivos e configurações. Você pode usar o CD do *Sistema operacional* para este processo ou pode criar um disco do assistente com o utilitário Assistente de transferência.

#### **Como executar o Assistente de transferência de arquivos e configurações com o CD do sistema operacional**

**A NOTA: Este procedimento precisa do CD do sistema operacional. Este CD é opcional e pode não ser fornecido com todos os computadores.** 

Para preparar o novo computador para a transferência de arquivos:

1. Clique no botão **Iniciar** e clique em **Assistente para transferência de arquivos e configurações**.

- 2. Quando a tela de boas-vindas do **Assistente para transferência de arquivos e configurações** aparecer, clique em **Avançar**.
- 3. Na tela **Que computador é esse?**, clique em **Novo computador** e clique em **Avançar**.
- 4. Na tela **Você tem um CD do Windows XP?**, clique em **Usarei o assistente do CD do Windows XP** e clique em **Avançar**.
- 5. Quando a tela **Agora vá para o computador antigo** aparecer, vá para o computador antigo ou de origem. *Não* clique em **Avançar** neste momento.

Para copiar dados do computador antigo:

- 1. No computador antigo, insira o CD do *sistema operacional* Windows XP.
- 2. Na tela **Bem-vindo ao Microsoft Windows XP**, clique em **Executar tarefas adicionais**.
- 3. Na tela **O que você deseja fazer?**, clique em **Transferir arquivos e configurações**.
- 4. Na tela de boas-vindas do **Assistente para transferência de arquivos e configurações**, clique em **Avançar**.
- 5. Na tela **Que computador é esse?**, clique em **Computador antigo** e depois clique em **Avançar**.
- 6. Na tela **Selecione um método de transferência**, clique no método de transferência de sua preferência.
- 7. Na tela **O que você deseja transferir?**, selecione os itens que você quer transferir e clique em **Avançar**.

Depois que as informações foram copiadas, a tela **Concluindo a fase de coleta** aparecerá.

8. Clique em **Concluir**.

Para transferir os dados para o novo computador:

- 1. Na tela **Agora vá para o computador antigo** do novo computador, clique em **Avançar**.
- 2. Na tela **Onde estão os arquivos e configurações?**, selecione o método desejado para a transferência e clique em **Avançar**. O assistente lê os arquivos e as configurações coletados e aplica-os ao novo computador. Depois que todos os arquivos e configurações tiverem sido aplicados, a tela **Concluído** aparecerá.
- 3. Clique em **Concluído** e reinicie o novo computador.

## **Como executar o Assistente para transferência de arquivos e configurações sem o CD do sistema operacional**

Para executar o Assistente para transferência de arquivos e configurações sem o CD do *sistema operacional*, é necessário criar um disco do assistente que permitirá a você criar um arquivo de imagem de backup na mídia removível.

Para criar um disco do assistente, use o seu novo computador com o Windows XP e execute as etapas a seguir:

- 1. Clique no botão **Iniciar**.
- 2. Clique em **Assistente para transferência de arquivos e configurações**.
- 3. Quando a tela de boas-vindas do **Assistente para transferência de arquivos e configurações** aparecer, clique em **Avançar**.
- 4. Na tela **Que computador é esse?**, clique em **Novo computador** e clique em **Avançar**.
- 5. Na tela **Você tem um CD do Windows XP?** clique em **Desejo criar um disco do assistente na seguinte unidade:** e clique em **Avançar.**
- 6. Insira a mídia removível, como um disquete ou CD, e clique em **OK**.
- 7. Quando a criação do disco terminar e a mensagem **Agora vá para o computador antigo**aparecer, *não* clique em **Avançar**.
- 8. Vá para o computador antigo.

Para copiar dados do computador antigo:

1. No computador antigo, insira o **Disco do assistente**.

- 2. Clique no botão **Iniciar** e clique em **Executar**.
- 3. No campo **Abrir** da janela **Executar**, digite **a:\fastwiz** e clique em **OK**.
- 4. Na tela de boas-vindas do **Assistente para transferência de arquivos e configurações**, clique em **Avançar**.
- 5. Na tela **Que computador é esse?**, clique em **Computador antigo** e depois clique em **Avançar**.
- 6. Na tela **Selecione um método de transferência**, clique no método de transferência de sua preferência.
- 7. Na tela **O que você deseja transferir?**, selecione os itens que você quer transferir e clique em **Avançar**.

Depois que as informações foram copiadas, a tela **Concluindo a fase de coleta** aparecerá.

8. Clique em **Concluir**.

Para transferir os dados para o novo computador:

- 1. Na tela **Agora vá para o computador antigo** do novo computador, clique em **Avançar**.
- 2. Na tela **Onde estão os arquivos e configurações?**, selecione o método desejado para a transferência e clique em **Avançar**. Siga as instruções da tela.

O assistente lê os arquivos e as configurações coletados e aplica-os ao novo computador.

Depois que todos os arquivos e configurações tiverem sido aplicados, a tela **Concluído** aparecerá.

3. Clique em **Concluído** e reinicialize o novo computador.

**NOTA:** Para obter mais informações sobre este procedimento, procure no site dell.support.com o documento #PA1089586 "How Do I Transfer Files From My Old Computer to My New Dell Computer Using the Microsoft® Windows® XP Operating System?" (Como transferir arquivos do meu computador<br>antigo para o meu novo computador Dell utilizando o sistema operacional Microsoft Wind

# <span id="page-119-0"></span>**Contas de usuário e o recurso Troca rápida de usuário**

# **Como adicionar contas do usuário**

Depois da instalação do sistema operacional Microsoft® Windows® XP, o administrador ou um usuário com direitos de administrador pode criar contas de usuários adicionais.

- 1. Clique no botão **Iniciar** e em **Painel de controle**.
- 2. Na janela **Painel de controle**, clique em **Contas de usuário**.
- 3. Em **Escolha uma tarefa**, clique em **Criar uma nova conta**.
- 4. Em **Dê um nome para a nova conta**, digite o nome do novo usuário e clique em **Avançar**.
- 5. Under **Escolha um tipo de conta**, clique em uma das seguintes opções:
	- l **Administrador do computador**  Você pode alterar todas as configurações do computador.
	- l **Limitada** Você pode alterar apenas as suas configurações pessoais, como sua senha. Você não pode instalar programas ou usar a Internet.

**NOTA**: Dependendo do sistema operacional usado, Windows XP Home Edition ou Windows XP Professional, poderão estar disponíveis opções<br>adicionais. Além disso, as opções disponíveis no Windows XP Professional variam conforme

6. Clique em **Criar conta**.

#### **Troca rápida de usuário**

**NOTA**: O recurso 'Troca rápida de usuário' não estará disponível se o computador estiver executando o Windows XP Professional e for membro de um<br>domínio, ou se o computador tiver menos de 128 MB de memória.

O recurso 'Troca rápida de usuário' permite que vários usuários acessem um computador sem que o usuário anterior faça logoff.

1. Clique no botão **Iniciar** e clique em **Logoff**.

2. Na janela **Fazer logoff do Windows**, clique em **Trocar usuário**.

Quando você utiliza o recurso Troca rápida de usuário, os programas que os usuários anteriores estavam utilizando permanecem em execução em segundo plano, o que pode aumentar o tempo de resposta do computador. Além disso, programas multimídia como jogos e software de DVD, podem não funcionar com<br>a Troca rápida de usuário. Para obter mais informações, consulte o <u>Centr</u>

# <span id="page-120-0"></span>**Como configurar uma rede doméstica e de escritório**

#### **Assistente para configuração de rede**

O sistema operacional Microsoft® Windows® XP fornece Assistente para configuração de rede para orientar o processo de compartilhamento de arquivos,<br>impressoras ou uma conexão de Internet entre computadores em um escritório

- 1. Clique no botão **Iniciar**, aponte para **Todos os programas**® **Acessórios**® **Comunicações** e clique em **Assistente para configuração de rede**.
- 2. Na tela de boas-vindas do Assistente para configuração de rede, clique em **Avançar**.
- 3. Clique em **Lista de verificação de criação de rede**.

**NOTA:** A opção 'Este computador se conecta diretamente à Internet' ativa a firewall integrada do Windows XP Service Pack 1 (SP1) ou mais recente.

- 4. Preencha a lista de verificação e faça os preparativos necessários.
- 5. Volte ao Assistente para configuração de rede e siga as instruções da tela.

# <span id="page-120-1"></span>**Firewall de conexão com a Internet**

O Firewall de conexão com a Internet fornece proteção básica contra acessos não autorizados ao computador quando ele estiver conectado à Internet. O<br>firewall é ativado automaticamente quando o Assistente para instalação de correspondente é exibido com um fundo vermelho na seção **Conexões de rede** do Painel de controle.

Observe que a ativação do Firewall de conexão com a Internet não reduz a necessidade de um software de proteção contra vírus.

Para obter mais informações, consulte o [Centro de ajuda e suporte](#page-116-0) do Microsoft® Windows® XP.

# <span id="page-120-2"></span>**Tecnologia DEP (Data Execution Prevention)**

Seu computador pode conter a tecnologia DEP (Data Execution Prevention), que é suportada pelo Service Pack 2 (SP2) do Microsoft® Windows® XP. Este<br>recurso impede a execução de código em certas regiões da memória do computa serviços e programas essenciais do Windows.

Para obter mais informações sobre esta tecnologia de proteção de memória, visite o site do Microsoft Knowledge Base e leia o artigo nº 875352 para obter detalhes sobre o recurso DEP (data execution prevention).

Se você receber a mensagem de erro "Data Execution Prevention" (Impedir a execução de dados) no Service Pack 2 do Microsoft Windows XP, consulte o artigo nº 875351 do Microsoft Knowledge Base.